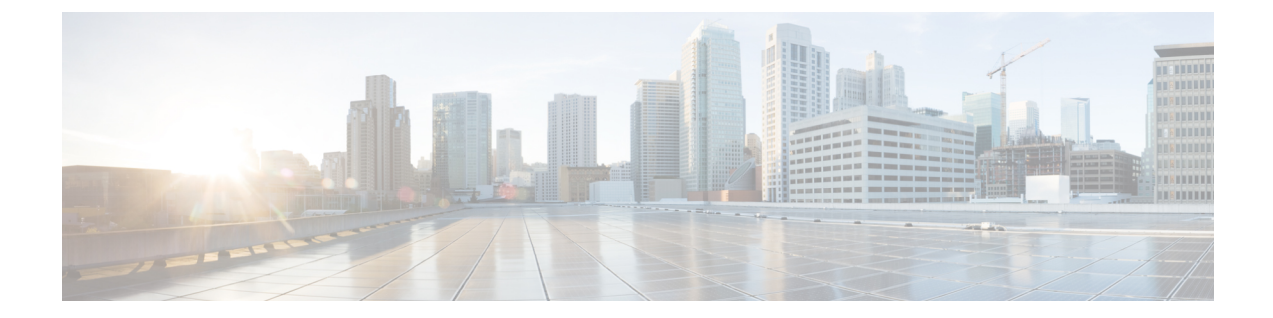

# ポリシーを使用したスマートライセンシン グ

- [ポリシーを使用したスマートライセンシングの概要](#page-0-0) (1 ページ)
- [ポリシーを使用したスマートライセンシングに関する情報](#page-1-0) (2 ページ)
- [ポリシーを使用したスマートライセンシングの設定方法:トポロジ別のワークフロー](#page-20-0) (  $21 \times -\frac{3}{2}$
- [ポリシーを使用したスマートライセンシングへの移行](#page-29-0) (30 ページ)
- [ポリシーを使用したスマートライセンシングのタスクライブラリ](#page-52-0) (53 ページ)
- [ポリシーを使用したスマートライセンシングのトラブルシューティング](#page-85-0) (86 ページ)
- [ポリシーを使用したスマートライセンシングのその他の参考資料](#page-95-0) (96 ページ)
- [ポリシーを使用したスマートライセンシングの機能の履歴](#page-96-0) (97 ページ)

# <span id="page-0-0"></span>ポリシーを使用したスマートライセンシングの概要

ポリシーを使用したスマートライセンシングは、スマートライセンシングの拡張バージョンで あり、ネットワークの運用を中断させないライセンスソリューションを提供するという主目的 がありますが、むしろ、購入および使用しているハードウェアおよびソフトウェアライセンス を考慮してコンプライアンス関係を実現するライセンスソリューションを提供するという目的 もあります。

この拡張ライセンスモデルの主な利点は次のとおりです。

• シームレスな初日運用

ライセンスを注文した後は、輸出規制ライセンスや適用ライセンスを使用しない限り、 キーの登録や生成などの準備手順は必要ありません。CiscoCatalystアクセス、コア、およ びアグリゲーションスイッチには、輸出規制ライセンスや適用ライセンスがなく、製品の 機能をデバイスですぐに設定できます。

• Cisco IOS XE の一貫性

Cisco IOS XE ソフトウェアを実行するキャンパスおよび産業用イーサネットスイッチン グ、ルーティング、およびワイヤレスデバイスには、均一なライセンスエクスペリエンス があります。

• 可視性と管理性

使用中の情報を把握するためのツール、テレメトリ、製品タギング。

• コンプライアンスを維持するための柔軟な時系列レポート

Cisco Smart Software Manager (CSSM) に直接または間接的に接続しているか、外部との接 続性のないネットワークに接続しているかにかかわらず、簡単なレポートオプションを使 用できます。

このドキュメントでは、CiscoCatalystアクセス、コア、およびアグリゲーションスイッチでの ポリシーを使用したスマートライセンシングの概念、設定、およびトラブルシューティングに ついて説明します。

シスコ ライセンスの詳細については、[cisco.com/go/licensingguide](https://cisco.com/go/licensingguide) を参照してください。

# <span id="page-1-0"></span>ポリシーを使用したスマートライセンシングに関する情 報

このセクションでは、ポリシーを使用したスマートライセンシングの概念、サポートされる製 品、サポートされる各トポロジの概要、およびポリシーを使用したスマートライセンシングと 他の機能との連携について説明します。

# 概要

ポリシーを使用したスマートライセンシングは、ライセンスのさまざまな側面をシームレスに 体験できるソフトウェアライセンス管理ソリューションです。

• ライセンスの購入:既存のチャネルからライセンスを購入し、CiscoSmartSoftwareManager (CSSM) ポータルを使用して製品インスタンスとライセンスを表示します。

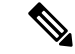

ポリシーを使用したスマートライセンシングの実装を簡素化する には、新しいハードウェアまたはソフトウェアを注文する際にス マートアカウントとバーチャルアカウントの情報を提供します。 これにより、シスコは製造時に該当するポリシーおよび承認コー ド(用語は以下のセクション概念 (4 [ページ\)](#page-3-0)で説明)をイン ストールできます。 (注)

• 使用:CiscoCatalystアクセス、コア、およびアグリゲーションスイッチで使用可能なすべ てのライセンスは適用されません。つまり、ソフトウェアとそれに関連付けられているラ

イセンスの使用を開始する前に、キーの登録や生成などのライセンス固有の操作を完了す る必要はありません。ライセンスの使用状況はタイムスタンプとともにデバイスに記録さ れ、必要なワークフローは後日完了できます。

- ライセンスの使用状況をCSSMにレポート:ライセンス使用状況レポートには複数のオプ ションを使用できます。Cisco Smart Licensing Utility(CSLU)を使用することも、CSSM に使用状況の情報を直接レポートすることもできます。外部との接続性がないネットワー クの場合、使用状況情報をダウンロードして CSSM にアップロードする、オフラインレ ポートのプロビジョニングも使用できます。使用状況レポートはプレーンテキストのXML 形式です[。リソース使用率測定レポートの例](#page-84-0) (85ページ)を参照してください。
- 調整:差分請求が適用される状況用(購入と消費を比較して差分がある場合)。

## アーキテクチャ

ここでは、ポリシーを使用したスマートライセンシングの実装に含めることができるさまざま なコンポーネントについて説明します。

### 製品インスタンス

製品インスタンスとは、Unique Device Identifier (UDI) によって識別されるシスコ製品の単一 インスタンスです。

製品インスタンスは、ライセンス使用状況 (RUM レポート)を記録および報告し、期限切れ のレポートや通信障害などに関するアラートとシステムメッセージを提供します。RUMレポー トおよび使用状況データは、製品インスタンスに安全に保存されます。

このドキュメントでは、「製品インスタンス」という用語は、特に明記しない限り、サポート されているすべての物理および仮想製品インスタンスを指します。このドキュメントの範囲内 にある製品インスタンスについては[、サポート対象製品](#page-12-0) (13 ページ)を参照してください。

## **CSLU**

CiscoSmart License Utility(CSLU)は、集約ライセンスワークフローを提供する Windows ベー スのレポートユーティリティです。このユーティリティが実行する主な機能は次のとおりで す。

- ワークフローのトリガー方法に関するオプションを提供します。ワークフローは、CSLU や製品インスタンスによってトリガーできます。
- 製品インスタンスから使用状況レポートを収集し、その使用状況レポートを対応するス マートアカウントやバーチャルアカウントにアップロードします。オンラインでもオフラ イン(ファイルを使用)でも可能です。同様に、RUMレポートACKをオンラインまたは オフラインで収集し、製品インスタンスに返送します。
- 承認コード要求をCSSMに送信し、CSSMから承認コードを受信します(該当する場合)。

CSLU は、次の方法で実装に含めることができます。

- CSSM に接続されているスタンドアロンツールとして CSLU を使用するための Windows アプリケーションをインストールします。
- CSSM から切断されているスタンドアロンツールとして CSLU を使用するための Windows アプリケーションをインストールします。このオプションを使用すると、必要な使用状況 情報がファイルにダウンロードされ、CSSMにアップロードされます。これは、外部と接 続していないネットワークに適しています。

### **CSSM**

Cisco Smart Software Manager(CSSM)は、一元化された場所からすべてのシスコ ソフトウェ アライセンスを管理できるポータルです。CSSMは、現在の要件を管理し、将来のライセンス 要件を計画するための使用傾向を確認するのに役立ちます。

CSSM Web UI には <https://software.cisco.com> でアクセスできます。[License] タブで、[Smart Software Licensing] のリンクをクリックします。

CSSM に接続できるさまざまな方法については[、サポートされるトポロジ](#page-7-0) (8 ページ) のセ クションを参照してください

CSSM では、次のことができます。

- バーチャルアカウントを作成、管理、または表示する。
- 製品インスタンスの登録トークンを作成および管理する。
- バーチャルアカウント間または表示ライセンス間でライセンスを転送する。
- 製品インスタンスを転送、削除、または表示する。
- バーチャルアカウントに関するレポートを実行する。
- 電子メール通知の設定を変更する。
- 仮想アカウント情報を表示する。

# <span id="page-3-0"></span>概念

ここでは、ポリシーを使用したスマートライセンシングの主要な概念について説明します。

### ライセンス執行(エンフォースメント)タイプ

所与のライセンスは、3 つの適用タイプのいずれかに属します。適用タイプは、ライセンスを 使用する前に承認が必要かどうかを示します。

• 不適用または非適用

不適用ライセンスは、外部との接続がないネットワークで使用する前、または接続された ネットワークでの登録前に承認を必要としません。このようなライセンスの使用条件は、 エンドユーザライセンス契約([EULA](https://www.cisco.com/c/en/us/about/legal/cloud-and-software/end_user_license_agreement.html))に基づきます。

CiscoCatalystアクセス、コア、およびアグリゲーションスイッチで使用可能なすべてのラ イセンスは、不適用ライセンスです。

• 適用

この適用タイプに属するライセンスは、使用前に承認が必要です。必要な承認は承認コー ドの形式で行われ、対応する製品インスタンスにインストールする必要があります。

適用ライセンスの例としては、シスコの産業用イーサネットスイッチで利用可能な Media Redundancy Protocol (MRP) クライアントライセンスがあります。

• 輸出規制

この適用タイプに属するライセンスは米国の取引規制法によって輸出が制限されていて、 これらのライセンスは使用前に承認が必要です。これらのライセンスの場合も、必要な承 認コードは、対応する製品インスタンスにインストールする必要があります。シスコは、 ハードウェア購入の際に発注がある場合、輸出規制ライセンスをプリインストールするこ とがあります。

輸出規制ライセンスの例としては、シスコの特定のルータで使用可能な高速暗号化 (HSECK9)ライセンスがあります。

### ライセンス継続期間

これは、購入したライセンスが有効な期間を指します。所与のライセンスは、上記のいずれか の適用タイプに属し、次の期間有効です。

• 永久:このライセンスには使用期限日はありません。

Network Essentials および Network Advantage ライセンスは、Cisco Catalyst アクセス、コア、 およびアグリゲーションスイッチで使用可能な永続的ライセンスの例です。

• サブスクリプション:ライセンスは特定の日付まで有効です。

Digital Network Architecture(DNA)Essentials および DNA Advantage ライセンスは、Cisco Catalystアクセス、コア、およびアグリゲーションスイッチで使用可能なサブスクリプショ ン ライセンスの例です。

### 承認コード

スマートライセンシング承認コード(SLAC)は、輸出規制または適用(エンフォース)ライ センスの有効化および継続使用を可能にします。

SLAC は、Cisco Catalyst アクセス、コア、およびアグリゲーションスイッチで使用可能なライ センスには必要ありませんが、以前のライセンシングモデルからポリシーを使用したスマート ライセンシングにアップグレードする場合は、独自の承認コードを含む特定のライセンスの予 約(SLR)があるかもしれません。SLR承認コードは、ポリシーを使用したスマートライセン シングへのアップグレード後にサポートされるようになります。

既存の SLR はアップグレード後に引き継がれますが、「予約」の概念が適用されないため、 ポリシーを使用したスマートライセンシング環境で新しいSLRを要求することはできません。 完全に外部との接続性がないネットワーク内にいる場合は、代わりにCSSM [への接続なし、](#page-11-0) [CSLU](#page-11-0) なしのトポロジが適用されます。 (注)

SLR 承認コードの処理方法の詳細については、[アップグレード](#page-14-0) (15 ページ) を参照してくだ さい。SLR 承認コードを返す場合は、[承認コードの削除と返却](#page-71-0) (72 ページ) を参照してくだ さい。SLRは、輸出規制ライセンスまたは適用ライセンスではないことに注意してください。

## ポリシー

ポリシーは、製品インスタンスに次のレポート手順を提供します。

- License usage report acknowledgement requirement (Reporting ACK required): ライセンス使用 状況[レポー](#page-6-0)トは RUM レポートと呼ばれ、確認応答は ACK と呼ばれます(「RUM レポー [トおよびレポート確認応答」](#page-6-0)を参照)。これは、この製品インスタンスのレポートにCSSM 確認応答が必要かどうかを指定する yes または no の値です。デフォルトポリシーは常に 「yes」に設定されます。
- First report requirement (days):最初のレポートは、ここで指定した期間内に送信される必 要があります。
- Reporting frequency (days):後続のレポートは、ここで指定した期間内に送信される必要が あります。
- Report on change (days):ライセンスの使用状況が変更された場合は、ここで指定した期間 内にレポートが送信される必要があります。

#### ポリシー選択について

CSSMは、製品インスタンスに適用されるポリシーを決定します。特定の時点で使用されてい るポリシーは1つだけです。ポリシーとその値は、使用されているライセンスなど、さまざま な要因に基づいています。

Cisco defaultは、製品インスタンスで常に使用可能なデフォルトポリシーです。他のポリシー が適用されていない場合、製品インスタンスはこのデフォルトポリシーを適用します。次の表 (表 1 : [ポリシー:](#page-6-1)Cisco default (7 ページ))に、Cisco default ポリシー値を示します。

お客様はポリシーを設定することはできませんが、Cisco Global Licensing Operations チームに 連絡して、カスタマイズされたポリシーを要求することができます。Support Case [Manager](https://mycase.cloudapps.cisco.com/case) に 移動します。[OPEN NEW CASE] をクリックして、[Software Licensing] を選択します。ライセ ンスチームから、プロセスの開始や追加情報について連絡があります。カスタマイズされたポ リシーは、CSSM のスマートアカウントを介して使用することもできます。

(注)

<span id="page-6-1"></span>適用されているポリシー(使用中のポリシー)とそのレポート要件を確認するには、特権EXEC モードで **show license all** コマンドを入力します。

#### 表 **<sup>1</sup> :** ポリシー:**Cisco default**

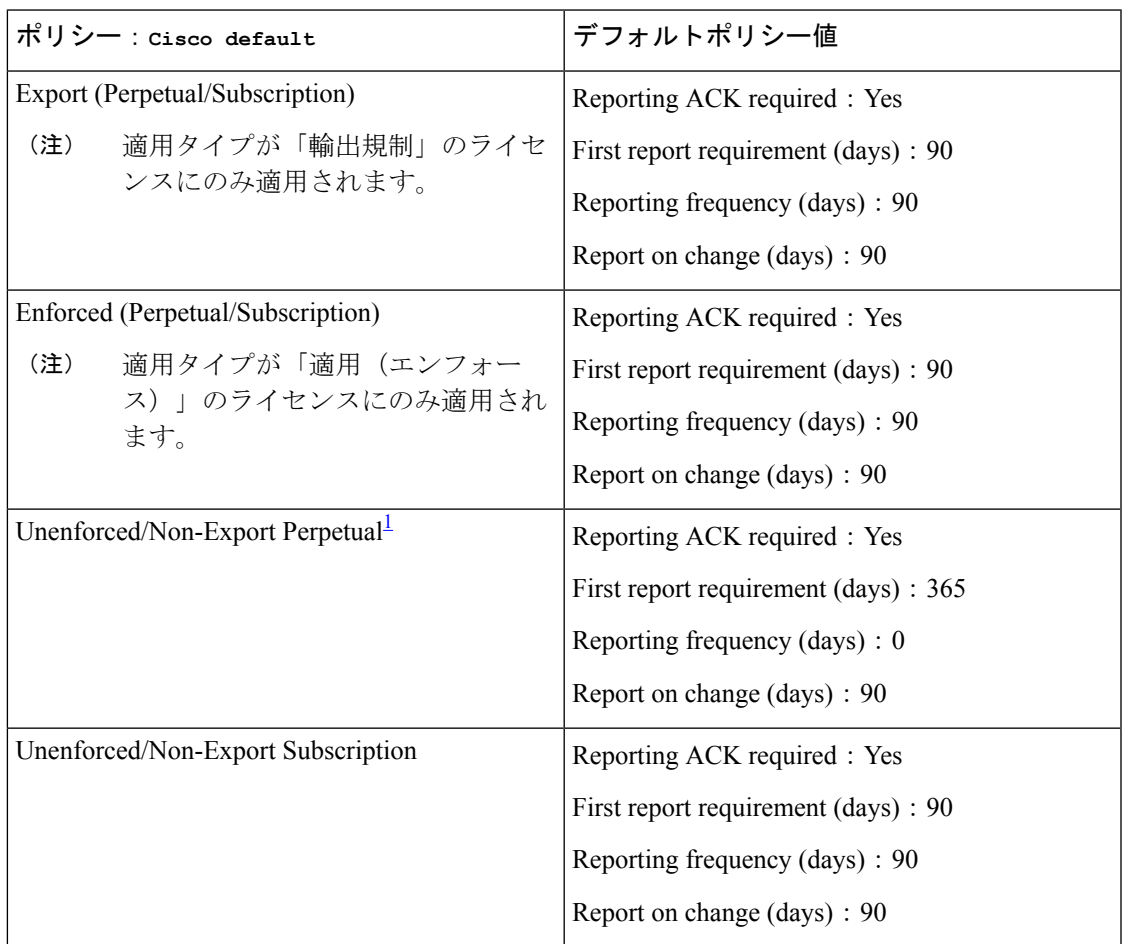

<span id="page-6-2"></span><sup>1</sup> Unenforced/Non-Export Perpetualの場合:デフォルトポリシーの最初のレポート要件 (365 日以内)は、ディストリビュータやパートナーからハードウェアやソフトウェアを購入 した場合にのみ適用されます。

## <span id="page-6-0"></span>**RUM** レポートおよびレポート確認応答

リソース使用率測定レポート(RUM レポート)は、ポリシーで指定されたレポート要件を満 たすために製品インスタンスが生成するライセンス使用状況レポートです。

確認応答(ACK)は CSSM からの応答であり、RUM レポートのステータスに関する情報を提 供します。

製品インスタンスに適用されるポリシーによって、次のレポート要件が決まります。

- RUM レポートが CSSM に送信されるかどうか、およびこの要件を満たすために提供され る最大日数。
- RUM レポートに CSSM からの確認応答 (ACK) が必要かどうか。
- ライセンス消費の変化を報告するために提供される最大日数。

RUM レポートには、信頼コード要求や SLAC 要求などの他の要求が伴う場合があります。そ のため、受信した RUM レポート ID に加えて、CSSM からの ACK には承認コード、信頼コー ド、およびポリシーファイルが含まれることがあります。

### <span id="page-7-1"></span>信頼コード

製品インスタンスが RUM レポートに署名するために使用する、UDI に関連付けられた公開 キー。これにより、改ざんが防止され、データの真正性が確保されます。

# <span id="page-7-0"></span>サポートされるトポロジ

このセクションでは、ポリシーを使用したスマートライセンシングを実装するさまざまな方法 について説明します。各トポロジについて、付属の概要を参照してセットアップの動作設計を 確認し、考慮事項と推奨事項(ある場合)を参照してください。

#### トポロジを選択した後

トポロジを選択した後[、ポリシーを使用したスマートライセンシングの設定方法:トポロジ別](#page-20-0) [のワークフロー](#page-20-0) (21 ページ) を参照してください。これらのワークフローは、新規展開のみ に該当します。これらのワークフローにより、トポロジを実装する最も簡単で迅速な方法が実 現します。

既存のライセンシングモデルから移行する場合は、[ポリシーを使用したスマートライセンシン](#page-29-0) [グへの移行](#page-29-0) (30 ページ) を参照してください。

追加の設定タスクを実行する場合(たとえば別のライセンスを設定する場合、アドオンライセ ンスを使用する場合、またはより短いレポート間隔を設定する場合)は[、ポリシーを使用した](#page-52-0) [スマートライセンシングのタスクライブラリ](#page-52-0) (53 ページ) を参照してください。続行する前 に、入手可能な場合には「サポートされるトポロジ」を確認してください。

## **CSLU** を介して **CSSM** に接続

#### 概要:

ここでは、ネットワーク内の製品インスタンスは CSLU に接続され、CSLU は CSSM との単一 のインターフェイスポイントになります。製品インスタンスは、必要な情報を CSLU にプッ シュするように設定できます。または、構成可能な頻度で製品インスタンスから必要な情報を 取得するように CSLU を設定することもできます。

製品インスタンス開始型通信(プッシュ):製品インスタンスは、CSLU の REST エンドポイ ントに接続することで、CSLU との通信を開始します。送信されるデータには、RUM レポー ト、および承認コード、信頼コードの要求が含まれます。必要な間隔で自動的に RUM レポー

トをCSLUに送信するように製品インスタンスを設定できます。これは、製品インスタンスの デフォルトの方法です。

CSLU 開始型通信(pull 型):製品インスタンスからの情報の取得を開始するために、CSLU は YANG を使用した NETCONF、RESTCONF、gRPC のモデル、またはネイティブ REST API を使用して製品インスタンスに接続します。サポートされるワークフローには、RUM レポー トの製品インスタンスからの受信とCSSMへの送信、承認コードのインストール、信頼コード のインストール、およびポリシーの適用が含まれます。

図 **<sup>1</sup> :** トポロジ:**CSLU** を介して **CSSM** に接続

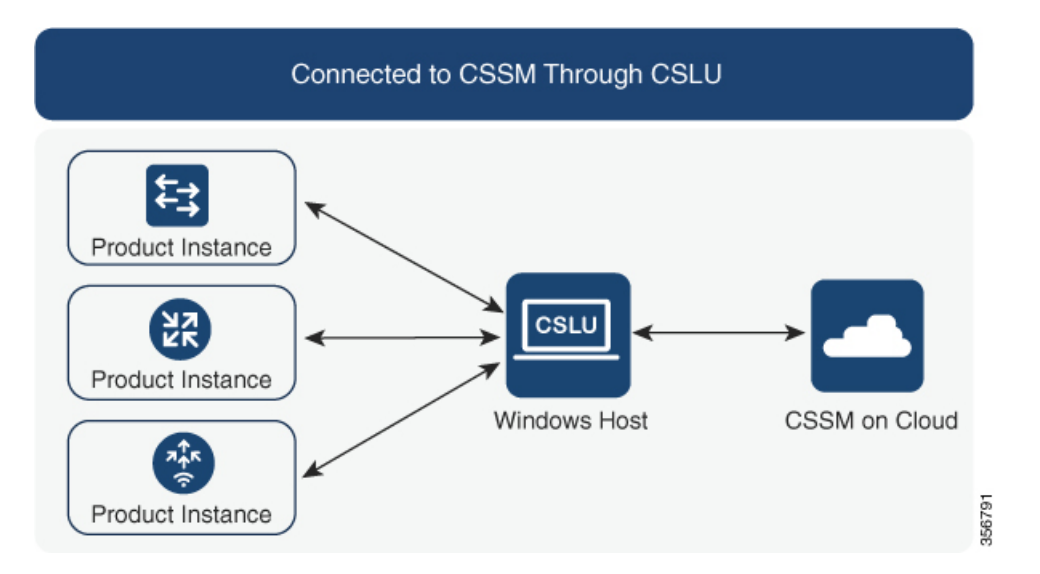

#### 考慮事項または推奨事項:

ネットワークのセキュリティポリシーに応じて通信方法を選択します。

#### 次の手順 :

このトポロジを実装するには[、トポロジのワークフロー:](#page-21-0)CSLU を介して CSSM に接続 (22 [ページ\)](#page-21-0)を参照してください。

### <span id="page-8-0"></span>**CSSM** に直接接続

#### 概要:

このトポロジは、スマートライセンシングの以前のバージョンで使用でき、ポリシーを使用し たスマートライセンシングで引き続きサポートされます。

ここでは、製品インスタンスからCSSMへの直接かつ信頼できる接続を確立します。直接接続 には、CSSMへのネットワーク到達可能性が要求されます。その後、製品インスタンスがメッ セージを交換し、CSSMと通信するには、このトポロジで使用可能な転送オプションのいずれ かを設定します(以下を参照)。最後に、信頼を確立するには、CSSMの対応するスマートア カウントとバーチャルアカウントからトークンを生成し、製品インスタンスにインストールす る必要があります。

次の方法で CSSM と通信するように製品インスタンスを設定できます。

• スマート転送を使用して CSSM と通信する。

スマート転送は、スマートライセンシング (JSON) メッセージが HTTPSメッセージ内に 含まれ、製品インスタンスとCSSMの間で交換されることにより通信する転送方法です。 次のスマート転送設定オプションを使用できます。

- スマート転送:この方法では、製品インスタンスは特定のスマート転送ライセンス サーバ URL を使用します。これは、ワークフローのセクションに示すとおりに設定 する必要があります。
- HTTPS プロキシを介したスマート転送:この方法では、製品インスタンスはプロキ シサーバを使用してライセンスサーバと通信し、最終的には CSSM と通信します。
- Call Home を使用して CSSM と通信する。

Call Home を使用すると、E メールベースおよび Web ベースで重大なシステム イベントの 通知を行えます。CSSMへのこの接続方法は、以前のスマートライセンシング環境で使用 でき、ポリシーを使用したスマートライセンシングで引き続き使用できます。次の Call Home 設定オプションを使用できます。

- ダイレクトクラウドアクセス:この方法では、製品インスタンスはインターネット経 由でCSSMに使用状況情報を直接送信します。接続に追加のコンポーネントは必要あ りません。
- HTTPS プロキシを介したダイレクトクラウドアクセス:この方法では、製品インス タンスはインターネット経由でプロキシサーバ(Call Home Transport Gateway または 市販のプロキシ (Apache など) のいずれか)を介して CSSM に使用状況情報を送信 します。

ポリシーを使用したスマートライセンシングは、Cisco Smart Software Manager On-Prem (旧称 Cisco Smart Software Manager サテ ライト)をサポートしていません。 (注)

#### 図 **2 :** トポロジ:**CSSM** に直接接続

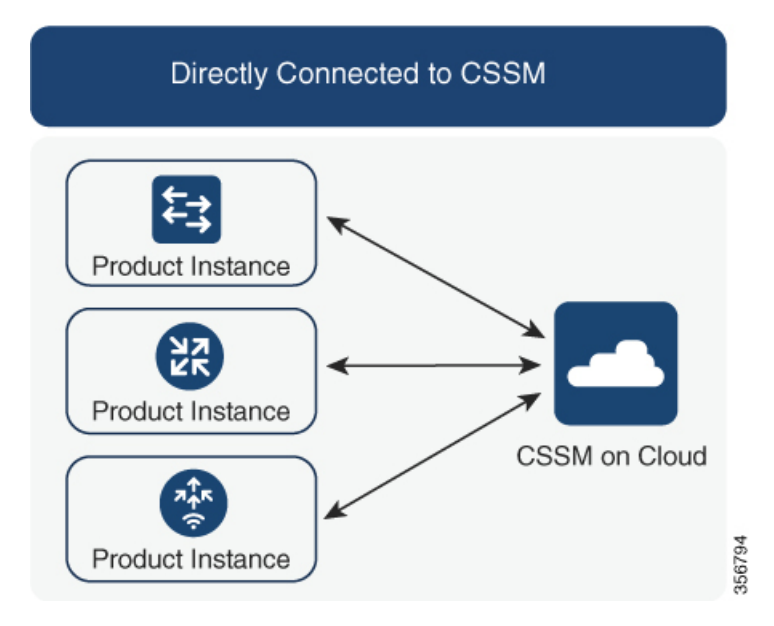

#### 考慮事項または推奨事項:

CSSMに直接接続する場合は、スマート転送が推奨される転送方法です。この推奨事項は以下 に適用されます。

- 新規展開。
- 以前のライセンスモデル。ポリシーを使用したスマートライセンシングへの移行後に設定 を変更します。
- 現在 Call Home 転送方法を使用している登録済みライセンス。ポリシーを使用したスマー トライセンシングへの移行後に設定を変更します。
- 以前のライセンスモデルの評価ライセンスや期限切れのライセンス。ポリシーを使用した スマートライセンシングへの移行後に設定を変更します。

移行後に設定を変更するには[、トポロジのワークフロー:](#page-23-0)CSSM に直接接続 (24 ページ)の 「製品インスタンスの設定」にある「接続方法と転送タイプの設定」のオプション1を参照し てください。

#### 次の手順:

このトポロジを実装するには[、トポロジのワークフロー:](#page-23-0) CSSM に直接接続 (24ページ)を 参照してください。

### **CSLU** は **CSSM** から切断

#### 概要:

ここでは、製品インスタンスがCSLUと通信し、製品インスタンス開始の通信またはCSLU開 始の通信を実装するオプションがあります(CSLUを介してCSSMに接続のトポロジと同様)。 CSLUとCSSM間の通信のもう一方はオフラインです。CSLUには、CSSMから切断されたモー ドで動作するオプションがあります。

CSLU と CSSM 間の通信は、署名済みファイルの形式で送受信され、オフラインで保存された 後、場合によっては CSLU または CSSM にアップロードまたはダウンロードされます。

#### 図 **3 :** トポロジ:**CSLU** は **CSSM** から切断

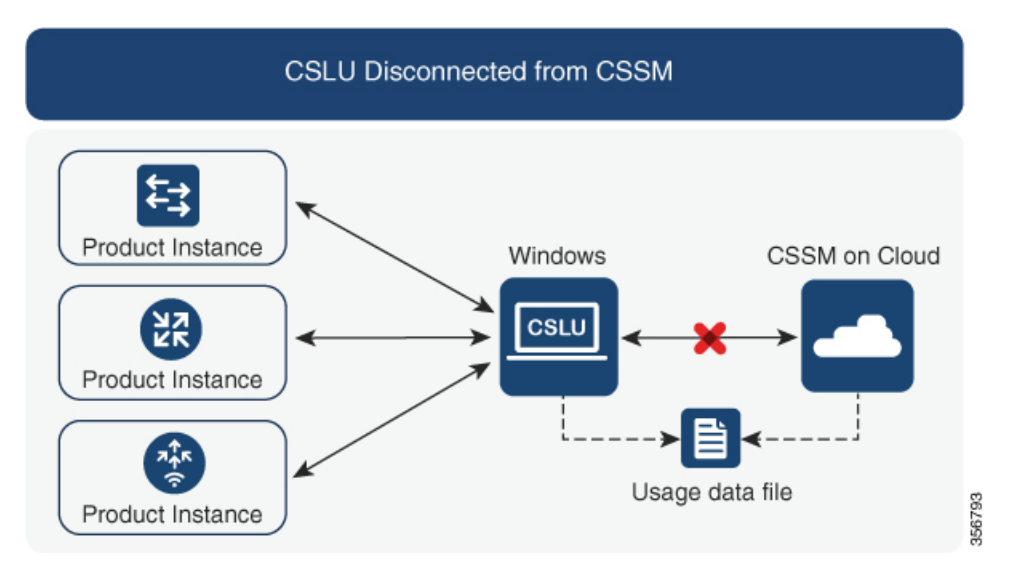

#### 考慮事項または推奨事項:

なし。

#### 次の手順:

このトポロジを実装するには、[トポロジのワークフロー:](#page-25-0)CSLU は CSSM から切断 (26 ペー [ジ\)](#page-25-0)を参照してください。

## <span id="page-11-0"></span>**CSSM** への接続なし、**CSLU** なし

#### 概要:

ここでは、製品インスタンスとCSSMは相互に切断され、他の中間ユーティリティまたはコン ポーネントはありません。すべての通信は、ファイルのアップロードとダウンロードという形 式です。

#### 図 **<sup>4</sup> :** トポロジ:**CSSM** への接続なし、**CSLU** なし

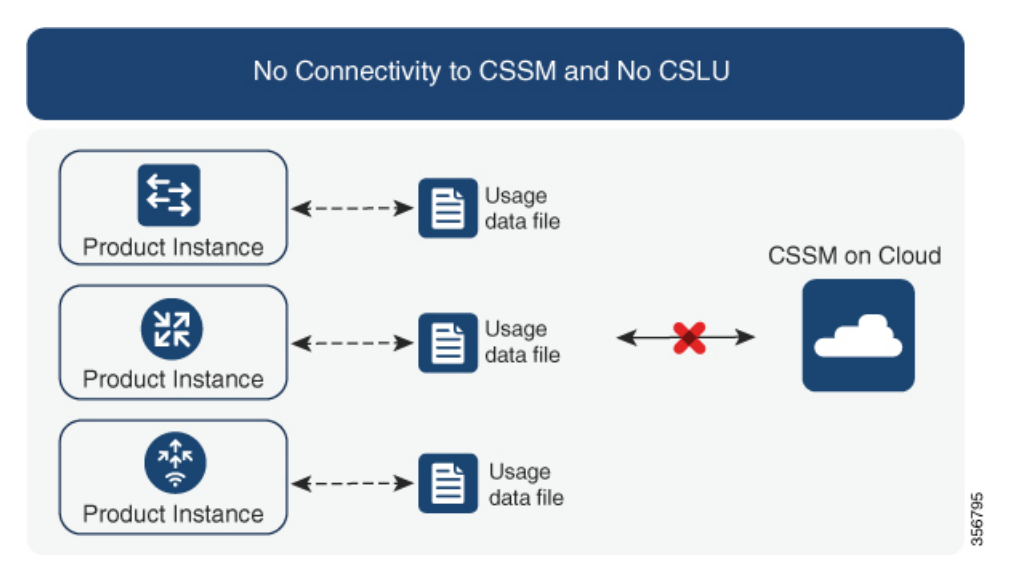

#### 考慮事項または推奨事項:

このトポロジは、製品インスタンスがネットワークの外部とオンラインで通信できない高セ キュリティ展開に適しています。

#### 次の手順:

このトポロジを実装するには[、トポロジのワークフロー:](#page-28-0)CSSM への接続なし、CSLU なし ( 29 [ページ\)を](#page-28-0)参照してください。

# <span id="page-12-0"></span>サポート対象製品

このセクションでは、本マニュアルの対象範囲に含まれる、ポリシーを使用したスマートライ センシングをサポートする Cisco IOS-XE 製品インスタンスについての情報を提供します。特 に指定のない限り、製品シリーズのすべてのモデル(製品 ID または PID)がサポートされま す。

表 **<sup>2</sup> :** サポートされる製品インスタンス:**Cisco Catalyst** アクセス、コア、およびアグリゲーションスイッチ

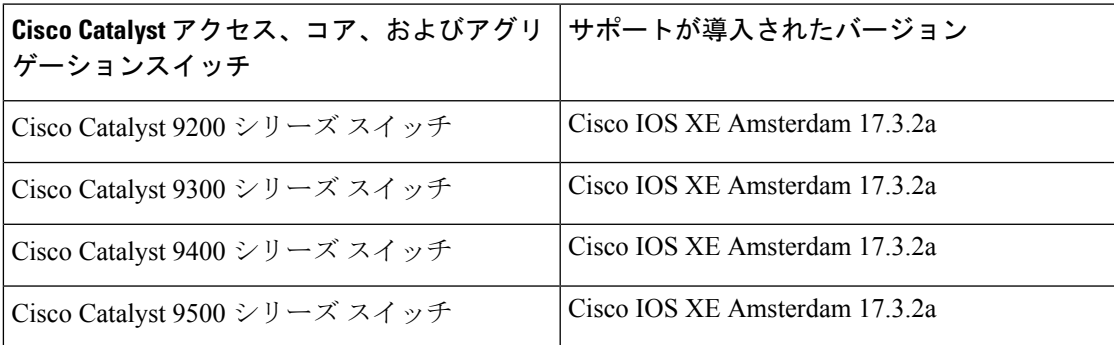

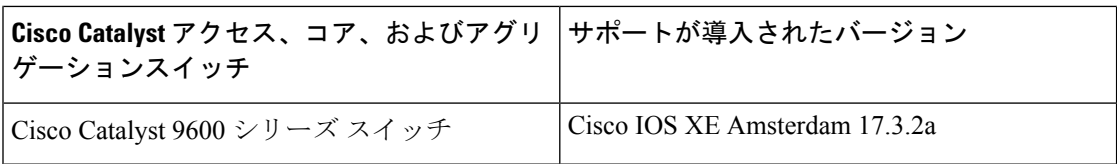

# 他の機能との相互作用

## 高可用性

このセクションでは、ポリシーを使用したスマートライセンシングをサポートするソフトウェ アバージョンを実行するときに、高可用性設定に適用される考慮事項について説明します。次 の高可用性セットアップは、このドキュメントの範囲内です。

1つのアクティブ、1つのスタンバイ、および1つ以上のメンバーで構成されるデバイススタッ ク

デュアル RP(ルートプロセッサ)セットアップ。1 つのシャーシに 2 つの RP がインストール され、1 つはアクティブ、もう 1 つはスタンバイです。

デュアルシャーシ セットアップ<sup>[2](#page-13-0)</sup> (固定またはモジュラ)。一方のシャーシにアクティブ、も う一方のシャーシにスタンバイがあります。

モジュラシャーシでの、デュアルシャーシとデュアル RP のセットアップ[3](#page-13-1)。ここでも 2 つの シャーシが関係し、1 つのシャーシにアクティブ RP、もう 1 つのシャーシにスタンバイ RP が あります。デュアル RP とは、最小要件である 1 つのシャーシだけに追加のシャーシ内スタン バイ RP、または各シャーシにシャーシ内スタンバイ RP があることを指します。

#### 高可用性セットアップでの信頼コード要件

必要な信頼コードの数は、UDIの数によって異なります。アクティブな製品インスタンスは、 高可用性セットアップのすべてのデバイスに対する要求を送信し、ACK で返されるすべての 信頼コードをインストールできます。

#### 高可用性セットアップでのポリシー要件

高可用性セットアップにのみ適用されるポリシー要件はありません。スタンドアロン製品イン スタンスの場合と同様に、高可用性セットアップにも1つのポリシーのみが存在し、これがア クティブになります。アクティブのポリシーは、セットアップのスタンバイまたはメンバーに 適用されます。

#### 高可用性セットアップでの製品インスタンス機能

このセクションでは、高可用性セットアップでの一般的な製品インスタンス機能と、新しいス タンバイまたはメンバーが既存の高可用性セットアップに追加された場合の製品インスタンス の動作について説明します。

<span id="page-13-1"></span><span id="page-13-0"></span> $^2$  Cisco Catalyst スイッチで使用可能な Cisco StackWise Virtual 機能が、このようなセットアップの例です。

<sup>3</sup> Cisco Catalyst スイッチで使用可能なルートプロセッサ冗長性を備えたクアッドスーパーバイザが、このようなセットアップの例です。

承認コードと信頼コードの場合:アクティブな製品インスタンスは、スタンバイおよびメン バーの承認コードと信頼コードを(必要な場合に)要求し、インストールできます。

ポリシーの場合:アクティブな製品インスタンスがスタンバイと同期します。

レポートの場合:アクティブな製品インスタンスのみが使用状況を報告します。アクティブ は、高可用性セットアップのすべてのデバイス(スタンバイまたはメンバーを適宜)の使用状 況情報を報告します。

スケジュールされたレポートに加えて、次のイベントがレポートをトリガーします。

- スタンバイの追加または削除。RUM レポートには、追加または削除されたスタンバイに 関する情報が含まれます。
- スタックマージおよびスタック分割イベントを含む、メンバーの追加または削除。RUM レポートには、追加または削除されたメンバーに関する情報が含まれます。
- スイッチオーバー。
- リロード。

新規メンバーまたはスタンバイ追加の場合:

- CSLU に接続されている製品インスタンスは、それ以上のアクションを実行しません。
- CSSMに直接接続されている製品インスタンスは、信頼の同期を実行します。信頼の同期 には、次のものが含まれます。

スタンバイまたはメンバーに信頼コードがまだインストールされていない場合は、信頼 コードのインストール。

信頼コードがすでにインストールされている場合は、信頼の同期プロセスにより、新しい スタンバイまたはメンバーがアクティブと同じスマートアカウントおよびバーチャルアカ ウントにあることが保証されます。そうでない場合、新しいスタンバイまたはメンバー は、アクティブと同じスマートアカウントとバーチャルアカウントに移動されます。

承認コード、ポリシー、および購入情報のインストール(該当する場合)

現在の使用状況情報を含む RUM レポートの送信。

### <span id="page-14-0"></span>アップグレード

このセクションでは、ポリシーを使用したスマートライセンシングへのアップグレードまたは 移行の処理方法について説明します。また、ポリシーを使用したスマートライセンシングが、 以前のバージョンのスマートライセンシング、特定のライセンス予約(SLR)、使用権ライセ ンシング(RTU)を含む以前のライセンスモデルすべてを処理する方法、および以前のライセ ンシングモデルの評価ライセンスまたは期限切れライセンスがポリシーを使用したスマートラ イセンシング環境で処理される方法を具体的に説明します。

ポリシーを使用したスマートライセンシングに移行するには、ポリシーを使用したスマートラ イセンシングをサポートするソフトウェアバージョンにアップグレードする必要があります。 アップグレードした後は、ポリシーを使用したスマートライセンシングが唯一のサポートされ

るライセンスモデルとなり、製品インスタンスはライセンスの変更なしで動作し続けます。[ポ](#page-29-0) [リシーを使用したスマートライセンシングへの移行](#page-29-0) (30 ページ) セクションでは、Cisco Catalyst アクセス、コア、およびアグリゲーションスイッチに適用される移行シナリオの詳細 と例を示します。

デバイス先行の変換は、ポリシーを使用したスマートライセンシングへの移行ではサポートさ れていません。

#### アップグレード前に現在のライセンシングモデルを識別する

ポリシーを使用したスマートライセンシングにアップグレードする前に、製品インスタンスで 有効な現在のライセンシングモデルを確認するには、特権 EXEC モードで **show license all** コマ ンドを入力します。このコマンドにより、RTUライセンシングモデルを除くすべてのライセン シングモデルに関する情報が表示されます。**show license right-to-use** 特権 EXEC コマンドで は、ライセンシングモデルが RTU の場合にのみライセンス情報が表示されます。

#### アップグレードが既存ライセンスの適用タイプに与える影響

ポリシーを使用したスマートライセンシングをサポートするソフトウェアバージョンにアップ グレードする場合、既存ライセンスの処理方法は、主に適用タイプによって決まります。

- アップグレード前に使用されていた不適用ライセンスは、アップグレード後も引き続き使 用できます。CiscoCatalystアクセス、コア、およびアグリゲーションスイッチのすべての ライセンスは、不適用ライセンスです。これには、以前のすべてのライセンシングモデル のライセンスが含まれます。
	- スマート ライセンス。
	- 特定のライセンス予約(SLR)。承認コードが付属しています。承認コードは、ポリ シーを使用したスマートライセンシングへのアップグレード後も引き続き有効であ り、既存のライセンスの使用を承認します。
	- 使用権 (RTU) ライセンシング。
	- 上記のライセンシングモデルのいずれかの評価ライセンスまたは期限切れライセン ス。
- アップグレード前に使用されていた適用ライセンスや輸出規制ライセンスは、必要な承認 が存在する場合、アップグレード後も引き続き使用できます。

サポートされている Cisco Catalyst アクセス、コア、およびアグリゲーションスイッチの いずれにも、輸出規制ライセンスや適用ライセンスがないため、これらの適用タイプと必 要な SLAC は適用されません。

アップグレードが既存ライセンスのレポートに与える影響

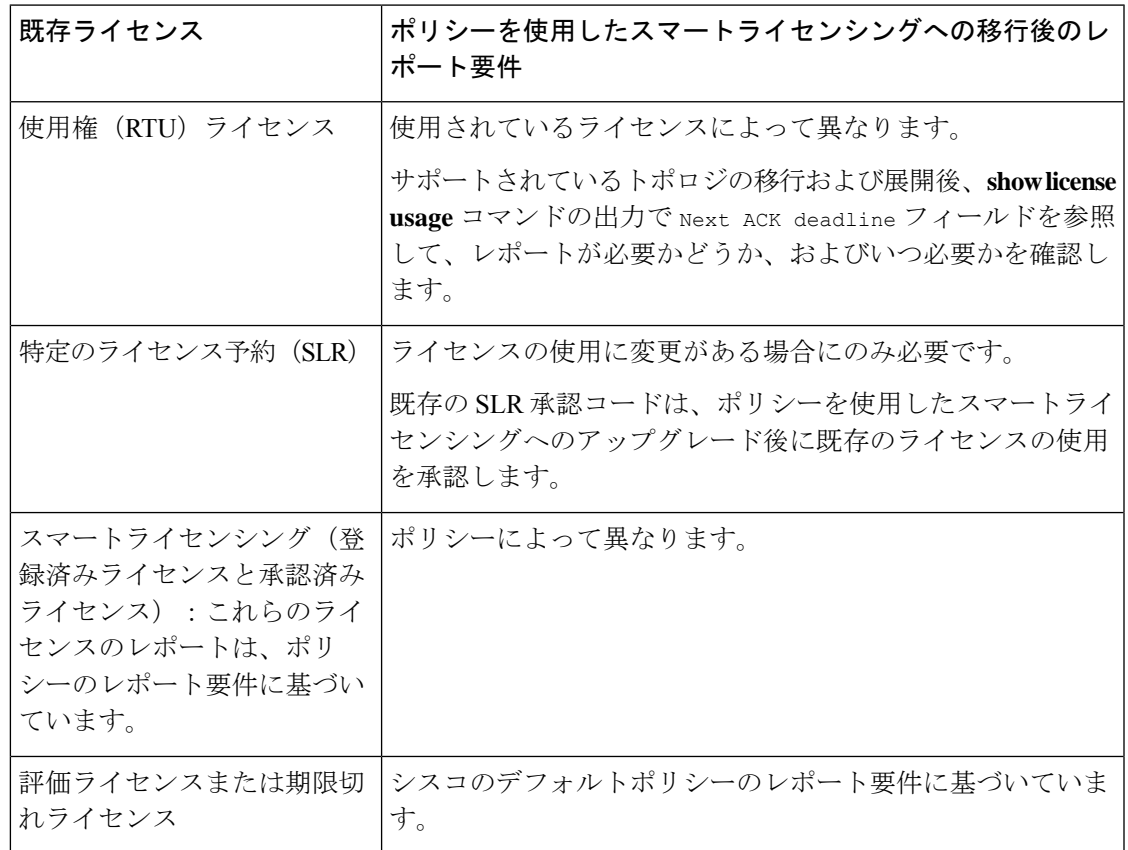

#### アップグレードが既存ライセンスの転送タイプに与える影響

既存の設定で転送タイプが設定されている場合、ポリシーを使用したスマートライセンシング へのアップグレード後も転送タイプが保持されます。

スマートライセンシングの以前のバージョンと比較した場合、ポリシーを使用したスマートラ イセンシングでは追加の転送タイプを使用できます。デフォルトの転送モードにも変更があり ます。次の表に、これがアップグレードに与える影響を示します。

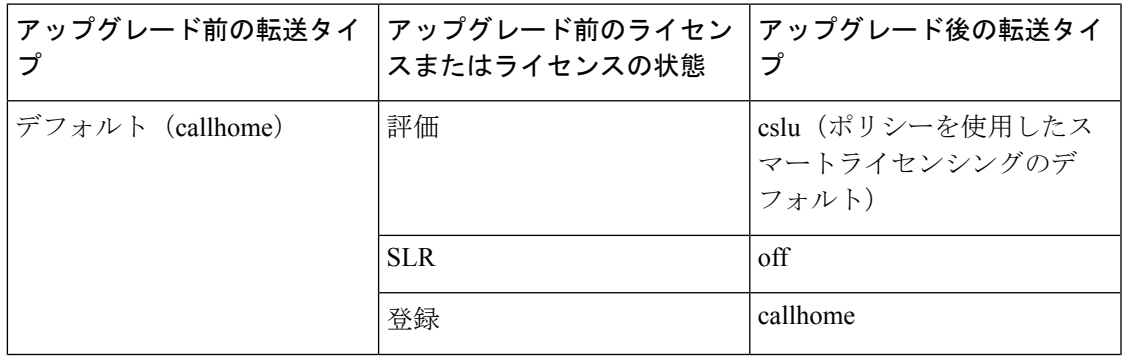

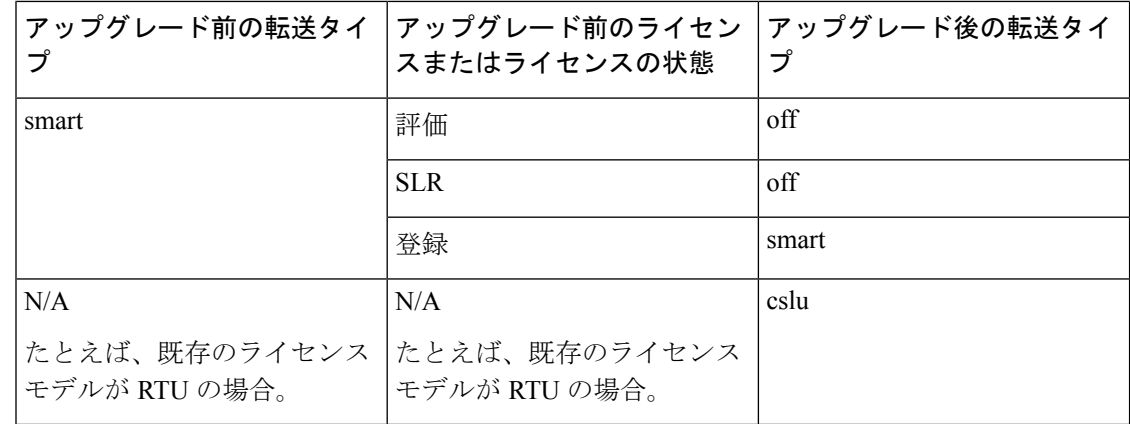

#### アップグレードがトークン登録プロセスに与える影響

以前のバージョンのスマートライセンシングでは、CSSMへの登録と接続にトークンが使用さ れていました。ID トークンの登録は、ポリシーを使用したスマートライセンシングでは必要 ありません。トークン生成機能はCSSMでも引き続き使用でき、製品インスタンスがCSSMに 直接接続されている場合に信頼を確立するために使用されます。「CSSM[に直接接続」](#page-8-0)を参照 してください。

### ダウングレード

ダウングレードするには、製品インスタンスのソフトウェアバージョンをダウングレードする 必要があります。このセクションでは、新規展開および既存の展開のダウングレードに関する 情報を提供します(ポリシーを使用したスマートライセンシングにアップグレードした後にダ ウングレードする場合)。

#### 新規展開のダウングレード

このセクションは、ポリシーを使用したスマートライセンシングがデフォルトですでに有効に なっているソフトウェアバージョンで新しく購入した製品インスタンスがあり、ポリシーを使 用したスマートライセンシングがサポートされていないソフトウェアバージョンにダウング レードする場合に該当します。

ダウングレードの結果は、ポリシーを使用したスマートライセンシング環境での操作中に[信頼](#page-7-1) [コード](#page-7-1)がインストールされたかどうかによって異なります。ダウングレード先のリリースに よっては、さらにアクションが必要になる場合があります。

ポリシーを使用したスマートライセンシング環境で実装したトポロジが「CSSMに直接接続」 である場合、トポロジ実装の一部として信頼コードが必要であるため、信頼コードのインス トールが想定または仮定されます。他のトポロジでは、信頼の確立は必須ではありません。そ のため、他のトポロジのいずれかを使用する製品インスタンスをダウングレードすると、ス マートライセンシング環境で適用される手順に従って、ライセンスを登録済みおよび承認済み の状態に復元する必要が生じます。以下の表 3 : [スマートライセンシングへの新規展開のダウ](#page-18-0) [ングレードの結果とアクション](#page-18-0) (19 ページ)を参照してください。

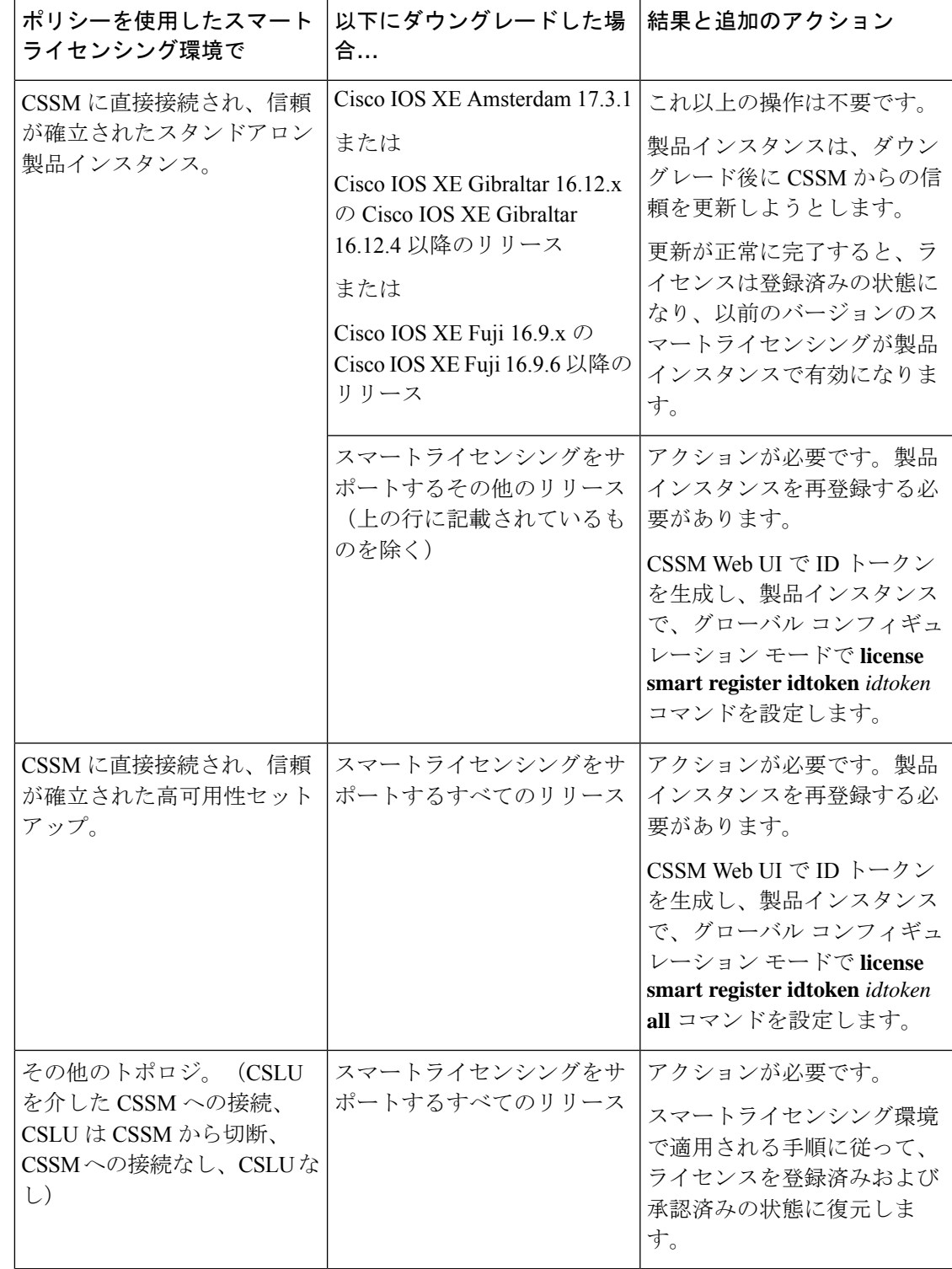

<span id="page-18-0"></span>表 **3 :** スマートライセンシングへの新規展開のダウングレードの結果とアクション

#### アップグレード後のダウングレード

ポリシーを使用したスマートライセンシングをサポートするソフトウェアバージョンにアップ グレードした後、以前のライセンシングモデルのいずれかにダウングレードしても、ライセン スの使用は変更されず、製品インスタンスで設定した製品機能は維持されます。ポリシーを使 用したスマートライセンシングで使用可能な機能のみが使用できなくなります。以前のライセ ンシングモデルへの復帰の詳細については、以下の対応するセクションを参照してください。

#### ポリシーを使用したスマートライセンシングへのアップグレード後のスマートライセンシング へのダウングレード

ダウングレードの結果は、ポリシーを使用したスマートライセンシング環境での操作中に[信頼](#page-7-1) [コード](#page-7-1)がインストールされたかどうかによって異なります。ダウングレード先のリリースに よっては、さらにアクションが必要になる場合があります。「表4:[ポリシーを使用したスマー](#page-19-0) [トライセンシングへのアップグレード後のスマートライセンシングへのダウングレードの結果](#page-19-0) [とアクション](#page-19-0) (20 ページ)」を参照してください。

<span id="page-19-0"></span>表 **<sup>4</sup> :** ポリシーを使用したスマートライセンシングへのアップグレード後のスマートライセンシングへのダウングレー ドの結果とアクション

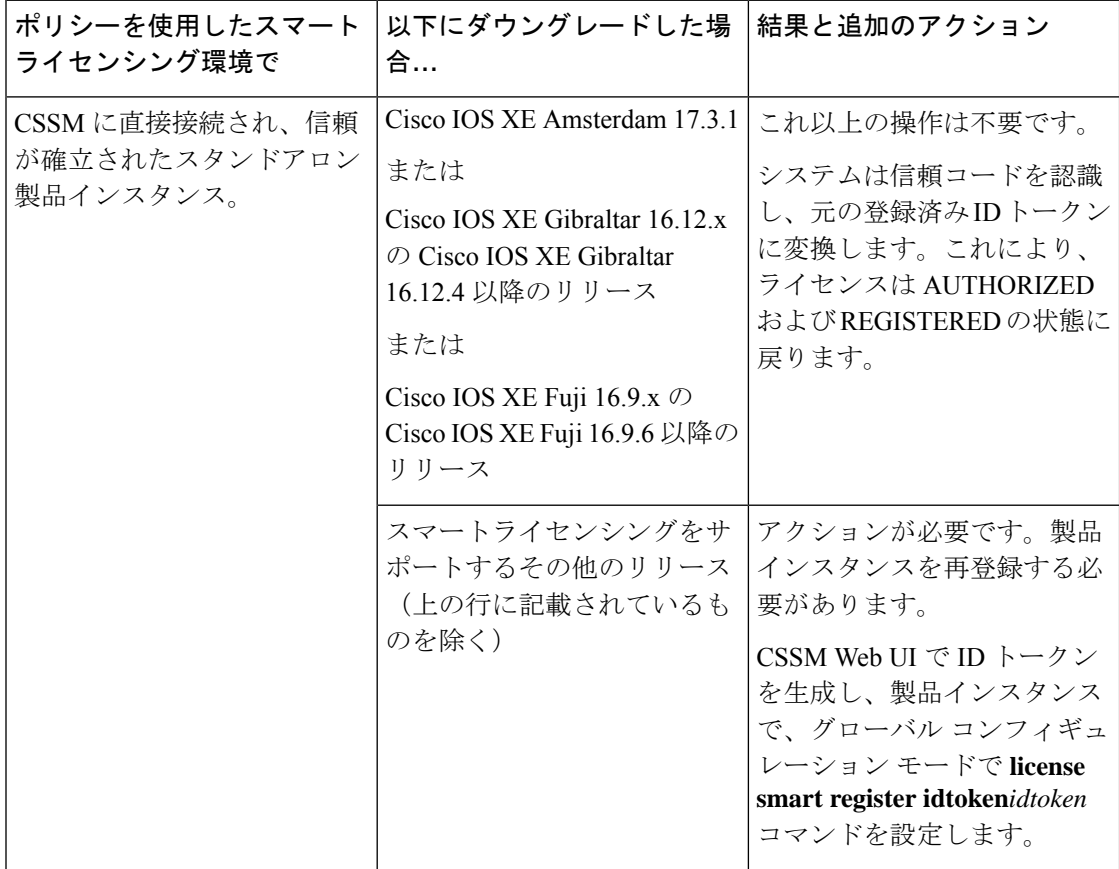

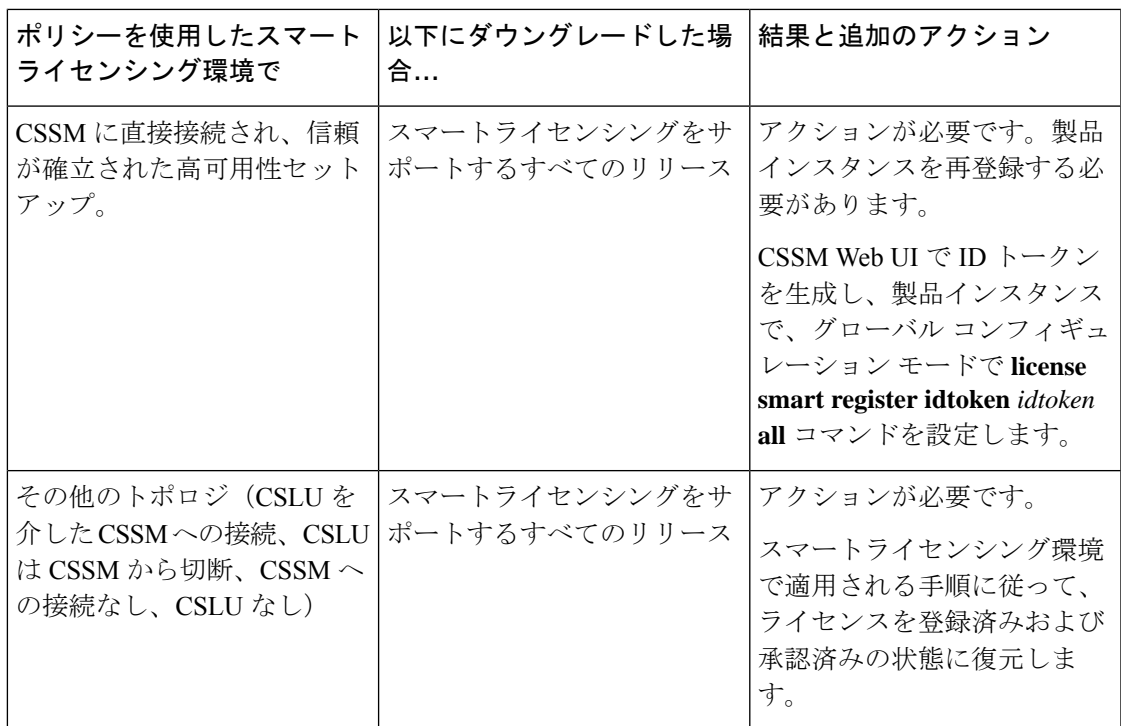

 $\label{eq:1} \bigotimes_{\mathbb{Z}}\mathbb{Z}_{\mathbb{Z}}$ (注)

スマートライセンシング環境で評価状態または期限切れ状態になっていたライセンスは、ダウ ングレード後に同じ状態に戻ります。

ポリシーを使用したスマートライセンシングへのアップグレード後の **SLR** へのダウングレー ド

SLRに戻すのに必要な操作は、イメージのダウングレードのみです。ライセンスは予約済みお よび承認済みのままになります。これ以上の操作は必要ありません。

ただし、ポリシーを使用したスマートライセンシング環境で SLR に戻した場合は、サポート されているリリースで、必要に応じて SLR を取得するプロセスを繰り返す必要があります。

#### **RTU** へのダウングレード

RTU に戻すのに必要な操作は、イメージのダウングレードのみです。

RTUライセンシング環境で評価状態または期限切れ状態であったライセンスは、ダウングレー ド後に同じ状態に戻ります。

# <span id="page-20-0"></span>ポリシーを使用したスマートライセンシングの設定方法: トポロジ別のワークフロー

このセクションでは、トポロジを実装する最も簡単で迅速な方法について説明します。

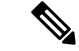

これらのワークフローは、新規展開のみに該当します。既存のライセンシングモデルから移行 する場合は、[ポリシーを使用したスマートライセンシングへの移行](#page-29-0) (30 ページ) を参照して ください。 (注)

# <span id="page-21-0"></span>トポロジのワークフロー:**CSLU** を介して **CSSM** に接続

製品インスタンス開始型通信とCSLU開始型通信のどちらを実装するかに応じて、対応する一 連のタスクを実行します。

- [製品インスタンス開始型通信のためのタスク](#page-21-1)
- <span id="page-21-1"></span>• CSLU [開始型通信のためのタスク](#page-23-1)

#### 製品インスタンス開始型通信のためのタスク

#### **CSLU** のインストール→**CSLU** の環境設定→製品インスタンスの設定

**1.** *CSLU* のインストール

タスクの実行場所:Windows ホスト(ラップトップ、デスクトップ、または仮想マシン  $(VM)$ )

[Smart Software Manager[\]https://software.cisco.com/download/home/286285506/type>](https://software.cisco.com/download/home/286285506/type) [Smart Licensing Utility] からファイルをダウンロードします。

インストールとセットアップの詳細については、『Cisco Smart [License](https://www.cisco.com/web/software/286327971/154599/CSLU_Quick_Start.pdf) Utility Quick Start Setup [Guide](https://www.cisco.com/web/software/286327971/154599/CSLU_Quick_Start.pdf)』を参照してください。

#### **2.** *CSLU* の環境設定

タスクの実行場所:CSLU

- **1.** [シスコへのログイン\(](#page-52-1)CSLU インターフェイス) (53 ページ)
- **2.** [スマートアカウントとバーチャルアカウントの設定\(](#page-52-2)CSLU インターフェイス) (53 [ページ\)](#page-52-2)
- **3.** CSLU [での製品開始型製品インスタンスの追加\(](#page-53-0)CSLU インターフェイス) (54 ペー [ジ\)](#page-53-0)

#### **3.** 製品インスタンスの設定

タスクが実行される場所:製品インスタンス

- **1.** [製品インスタンス開始型通信のネットワーク到達可能性の確認](#page-53-1) (54 ページ)
- **2.** 転送タイプが **cslu** に設定されていることを確認します。

CSLU がデフォルトの転送タイプです。別のオプションを設定した場合は、グローバ ル コンフィギュレーション モードで **license smart transport cslu** コマンドを入力しま す。構成ファイルへの変更を保存します。

Device(config)# **license smart transport cslu** Device(config)# **exit** Device# **copy running-config startup-config**

- **3.** CSLU の検出方法を指定します(1 つ選択)
	- オプション 1:

No action required.cslu-local のゼロタッチ DNS ディスカバリ用に設定されたネー ムサーバ

ここでは、DNSを設定してあり(ネームサーバのIPアドレスが製品インスタンス で設定されている)、ホスト名 cslu-local が CSLU IP アドレスにマッピングされ ているエントリがDNSサーバにある場合、それ以上のアクションは不要です。製 品インスタンスは、ホスト名 cslu-local を自動的に検出します。

• オプション 2:

No action required.cslu-local.<domain>のゼロタッチDNSディスカバリ用に設定さ れたネームサーバとドメイン

ここでは、DNSを設定してあり(ネームサーバのIPアドレスとドメインが製品イ ンスタンスで設定されている)、cslu-local.<domain>がCSLU IPアドレスにマッ ピングされているエントリがDNSサーバにある場合、それ以上のアクションは不 要です。製品インスタンスは、ホスト名 cslu-local を自動的に検出します。

• オプション 3:

CSLU に特定の URL を設定します。

グローバル コンフィギュレーション モードで **license smart url cslu** *http://<cslu\_ip\_or\_host>:8182/cslu/v1/pi* コマンドを入力します。<cslu\_ip\_or\_host> には、CSLU をインストールした Windows ホストのホスト名や IP アドレスを入力 します。8182 はポート番号であり、CSLU が使用する唯一のポート番号です。

Device(config)# **license smart url cslu http://192.168.0.1:8182/cslu/v1/pi** Device(config)# **exit** Device# **copy running-config startup-config**

#### 結果:

製品インスタンスは通信を開始すると、ポリシーに従って、スケジュールされた時刻に最初の RUMレポートを自動的に送信します。この最初のレポートとともに、必要に応じて、信頼コー ド要求を送信します。製品インスタンスがこの情報をいつ送信するかを確認するには、特権 EXEC モードで **show license all** コマンドを入力し、出力で Next report push: フィールドの日 付を確認します。

CSLU は、情報を CSSM に転送し、CSSM から返される ACK を製品インスタンスに転送しま す。

<span id="page-23-1"></span>ライセンスの使用状況が変更された場合は、[ライセンスの設定](#page-82-0) (83 ページ) を参照しレポー トへの影響を確認してください。

#### **CSLU** 開始型通信のためのタスク

#### **CSLU** のインストール→**CSLU** の環境設定→製品インスタンスの設定

**1.** *CSLU* のインストール

タスクの実行場所:Windows ホスト(ラップトップ、デスクトップ、または仮想マシン  $(VM)$ )

[Smart Software Manager[\]https://software.cisco.com/download/home/286285506/type>](https://software.cisco.com/download/home/286285506/type) [Smart Licensing Utility] からファイルをダウンロードします。

インストールとセットアップの詳細については、『Cisco Smart [License](https://www.cisco.com/web/software/286327971/154599/CSLU_Quick_Start.pdf) Utility Quick Start Setup [Guide](https://www.cisco.com/web/software/286327971/154599/CSLU_Quick_Start.pdf)』を参照してください。

#### **2.** *CSLU* の環境設定

タスクの実行場所:CSLU

- **1.** [シスコへのログイン\(](#page-52-1)CSLU インターフェイス) (53 ページ)
- **2.** [スマートアカウントとバーチャルアカウントの設定\(](#page-52-2)CSLU インターフェイス) (53 [ページ\)](#page-52-2)
- **3.** CSLU での CSLU [開始型製品インスタンスの追加\(](#page-55-0)CSLU インターフェイス) (56 [ページ\)](#page-55-0)
- **4.** [使用状況レポートの収集:](#page-56-0)CSLU 開始 (57 ページ)

#### **3.** 製品インスタンスの設定

タスクが実行される場所:製品インスタンス

CSLU [開始型通信のネットワーク到達可能性の確認](#page-58-0) (59 ページ)

#### 結果:

CSLU から RUM レポートを収集し、CSSM に送信できるようになりました。送信するには、 CSLU の [Actions forSelected…] メニューに移動し、[Collect Usage] を選択します。RUM レポー トが CSSM に送信されます。この最初のレポートとともに、必要に応じて、CSLU は信頼コー ド要求を CSSM に送信します。CSSM から ACK を取得し、インストールのために製品インス タンスに送り返します。

ライセンスの使用状況が変更された場合は、[ライセンスの設定](#page-82-0) (83 ページ) を参照しレポー トへの影響を確認してください。

# <span id="page-23-0"></span>トポロジのワークフロー:**CSSM** に直接接続

[Smart Account Set-Up]  $\rightarrow$  [Product Instance Configuration]  $\rightarrow$  [Trust Establishment with CSSM]

**1.** スマートアカウントのセットアップ

タスクが実行される場所:CSSM Web UI、<https://software.cisco.com/> スマートアカウントと必要なバーチャルアカウントへの適切なアクセス権を持つユーザ ロールがあることを確認します。

**2.** 製品インスタンスの設定

タスクが実行される場所:製品インスタンス

- **1.** CSSM への製品インスタンス接続の設定:CSSM [への接続の設定](#page-63-0) (64 ページ)
- **2.** 接続方法と転送タイプの設定(1 つ選択)
	- オプション 1:

スマート転送:転送タイプを **smart** に設定し、対応する URL を設定します。

転送モードが**license smarttransportsmart**に設定されている場合は、**license smart url default** を設定すると、スマート URL

(https://smartreceiver.cisco.com/licservice/license)が自動的に設定されます。構成 ファイルへの変更を保存します。

Device(config)# **license smart transport smart** Device(config)# **license smart url default** Device(config)# **exit** Device# **copy running-config startup-config**

• オプション 2:

HTTPSプロキシを介してスマートトランスポートを設定します。HTTPS[プロキシ](#page-65-0) [を介したスマートトランスポートの設定](#page-65-0) (66 ページ) を参照してください

• オプション 3:

ダイレクトクラウドアクセス用に Call Home サービスを設定します。「[ダイレク](#page-67-0) [トクラウドアクセス用の](#page-67-0) Call Home サービスの設定 (68 ページ)」を参照してく ださい。

• オプション 4:

HTTPS プロキシを介したダイレクトクラウドアクセス用に Call Home サービスを 設定します。「HTTPS[プロキシサーバを介したダイレクトクラウドアクセス用の](#page-70-0) Call Home [サービスの設定](#page-70-0) (71 ページ)」を参照してください。

**3.** *CSSM* との信頼の確立

タスクが実行される場所:CSSM Web UI、次に製品インスタンス

- **1.** 所有するバーチャルアカウントごとに 1 つのトークンを生成します。1 つのバーチャ ルアカウントに属するすべての製品インスタンスに同じトークンを使用できます([CSSM](#page-74-0) [からの信頼コード用新規トークンの生成](#page-74-0) (75 ページ))。
- **2.** トークンをダウンロードしたら、製品インスタンスに信頼コードをインストールでき ます[\(信頼コードのインストール](#page-75-0) (76 ページ))。

#### 結果:

信頼を確立した後、CSSMはポリシーを返します。ポリシーは、そのバーチャルアカウントの すべての製品インスタンスに自動的にインストールされます。ポリシーは、製品インスタンス が使用状況をレポートするかどうか、およびその頻度を指定します。

より頻繁にレポートを作成するようにレポート間隔を変更する場合は、製品インスタンスで、 グローバル コンフィギュレーション モードで **license smart usage interval** コマンドを設定しま す。シンタックスの詳細については、対応するリリースのコマンドリファレンスで*license smart (privileged EXEC)* コマンドを参照してください。

ライセンスの使用状況が変更された場合は、[ライセンスの設定](#page-82-0) (83 ページ) を参照しレポー トへの影響を確認してください。

# <span id="page-25-0"></span>トポロジのワークフロー:**CSLU** は **CSSM** から切断

製品インスタンス開始型通信またはCSLU開始型通信のどちらの方法を実装するかによって異 なります。以下の対応するタスク一覧を実行します。

- <span id="page-25-1"></span>• [製品インスタンス開始型通信のためのタスク](#page-25-1)
- CSLU [開始型通信のためのタスク](#page-27-0)

#### 製品インスタンス開始型通信のためのタスク

#### **CSLU**のインストール→**CSLU**の環境設定→製品インスタンスの設定→**[Download Allfor Cisco]** と **[Upload From Cisco]**

**1.** *CSLU* のインストール

タスクの実行場所:Windows ホスト(ラップトップ、デスクトップ、または仮想マシン  $(VM)$ )

[Smart Software Manager[\]https://software.cisco.com/download/home/286285506/type>](https://software.cisco.com/download/home/286285506/type) [Smart Licensing Utility] からファイルをダウンロードします。

インストールとセットアップの詳細については、『Cisco Smart [License](https://www.cisco.com/web/software/286327971/154599/CSLU_Quick_Start.pdf) Utility Quick Start Setup [Guide](https://www.cisco.com/web/software/286327971/154599/CSLU_Quick_Start.pdf)』を参照してください。

#### **2.** *CSLU* の環境設定

タスクの実行場所:CSLU

- **1.** CSLU の [Preferences] タブで、[Cisco Connectivity] トグルスイッチをオフにします。 フィールドが「Cisco Is Not Available」に切り替わります。
- **2.** [スマートアカウントとバーチャルアカウントの設定\(](#page-52-2)CSLU インターフェイス) (53 [ページ\)](#page-52-2)
- **3.** CSLU [での製品開始型製品インスタンスの追加\(](#page-53-0)CSLU インターフェイス) (54 ペー [ジ\)](#page-53-0)

**3.** 製品インスタンスの設定

タスクが実行される場所:製品インスタンス

- **1.** [製品インスタンス開始型通信のネットワーク到達可能性の確認](#page-53-1) (54 ページ)
- **2.** 転送タイプが **cslu** に設定されていることを確認します。

CSLU がデフォルトの転送タイプです。別のオプションを設定した場合は、グローバ ル コンフィギュレーション モードで **license smart transport cslu** コマンドを入力しま す。構成ファイルへの変更を保存します。

```
Device(config)# license smart transport cslu
Device(config)# exit
Device# copy running-config startup-config
```
- **3.** CSLU の検出方法を指定します(1 つ選択)
	- オプション 1:

No action required.cslu-local のゼロタッチ DNS ディスカバリ用に設定されたネー ムサーバ

ここでは、DNSを設定してあり(ネームサーバのIPアドレスが製品インスタンス で設定されている)、ホスト名 cslu-local が CSLU IP アドレスにマッピングされ ているエントリがDNSサーバにある場合、それ以上のアクションは不要です。製 品インスタンスは、ホスト名 cslu-local を自動的に検出します。

• オプション 2:

No action required.cslu-local.<domain>のゼロタッチDNSディスカバリ用に設定さ れたネームサーバとドメイン

ここでは、DNSを設定してあり(ネームサーバのIPアドレスとドメインが製品イ ンスタンスで設定されている)、cslu-local.<domain>がCSLU IPアドレスにマッ ピングされているエントリがDNSサーバにある場合、それ以上のアクションは不 要です。製品インスタンスは、ホスト名 cslu-local を自動的に検出します。

• オプション 3:

CSLU に特定の URL を設定します。

グローバル コンフィギュレーション モードで **license smart url cslu** *http://<cslu\_ip\_or\_host>:8182/cslu/v1/pi* コマンドを入力します。<cslu\_ip\_or\_host> には、CSLU をインストールした Windows ホストのホスト名や IP アドレスを入力 します。8182 はポート番号であり、CSLU が使用する唯一のポート番号です。

Device(config)# **license smart url cslu http://192.168.0.1:8182/cslu/v1/pi** Device(config)# **exit** Device# **copy running-config startup-config**

**4.** *[Download All for Cisco]* と *[Upload From Cisco]*

タスクの実行場所:CSLU と CSSM

**1.** Download All For Cisco(CSLU [インターフェイス\)](#page-57-0) (58 ページ)

- **2.** CSSM [への使用状況データのアップロードと](#page-77-0) ACK のダウンロード (78 ページ)
- **3.** Upload From Cisco(CSLU [インターフェイス\)](#page-57-1) (58 ページ)

#### 結果:

製品インスタンスは通信を開始すると、ポリシーに従って、スケジュールされた時刻に最初の RUMレポートを自動的に送信します。この最初のレポートとともに、必要に応じて、信頼コー ド要求を送信します。製品インスタンスがこの情報をいつ送信するかを確認するには、特権 EXEC モードで **show license all** コマンドを入力し、出力で Next report push: フィールドの日 付を確認します。

CSLU は CSSM から切断されるため、CSLU が製品インスタンスから収集した使用状況データ をファイルに保存する必要があります。次に、シスコに接続されているワークステーションか らファイルをCSSMにアップロードします。この後、CSSMからACKをダウンロードします。 CSLU がインストールされて製品インスタンスに接続されているワークステーションで、ファ イルを CSLU にアップロードします。

<span id="page-27-0"></span>ライセンスの使用状況が変更された場合は、[ライセンスの設定](#page-82-0) (83 ページ) を参照しレポー トへの影響を確認してください。

#### **CSLU** 開始型通信のためのタスク

#### **CSLU**のインストール→**CSLU**の環境設定→製品インスタンスの設定→**[Download Allfor Cisco]** と **[Upload From Cisco]**

**1.** *CSLU* のインストール

タスクの実行場所:Windows ホスト(ラップトップ、デスクトップ、または仮想マシン  $(VM)$ )

[Smart Software Manager[\]https://software.cisco.com/download/home/286285506/type>](https://software.cisco.com/download/home/286285506/type) [Smart Licensing Utility] からファイルをダウンロードします。

インストールとセットアップの詳細については、『Cisco Smart [License](https://www.cisco.com/web/software/286327971/154599/CSLU_Quick_Start.pdf) Utility Quick Start Setup [Guide](https://www.cisco.com/web/software/286327971/154599/CSLU_Quick_Start.pdf)』を参照してください。

#### **2.** *CSLU* の環境設定

タスクの実行場所:CSLU

- **1.** CSLU の [Preferences] タブで、[Cisco Connectivity] トグルスイッチをオフにします。 フィールドが「Cisco Is Not Available」に切り替わります。
- **2.** [スマートアカウントとバーチャルアカウントの設定\(](#page-52-2)CSLU インターフェイス) (53 [ページ\)](#page-52-2)
- **3.** CSLU での CSLU [開始型製品インスタンスの追加\(](#page-55-0)CSLU インターフェイス) (56 [ページ\)](#page-55-0)
- **4.** [使用状況レポートの収集:](#page-56-0)CSLU 開始 (57 ページ)

#### **3.** 製品インスタンスの設定

タスクが実行される場所:製品インスタンス

CSLU [開始型通信のネットワーク到達可能性の確認](#page-58-0) (59 ページ)

#### **4.** *[Download All for Cisco]* と *[Upload From Cisco]*

タスクの実行場所:CSLU と CSSM

- **1.** Download All For Cisco(CSLU [インターフェイス\)](#page-57-0) (58 ページ)
- **2.** CSSM [への使用状況データのアップロードと](#page-77-0) ACK のダウンロード (78 ページ)
- **3.** Upload From Cisco(CSLU [インターフェイス\)](#page-57-1) (58 ページ)

#### 結果:

CSLUからRUMレポートを収集し、CSSMに送信できるようになりました。それには、[Actions forSelected] メニューに移動し、[Collect Usage] を選択します。該当する場合、レポートには信 頼コード要求と承認コード要求も含まれます。

CSLU は CSSM から切断されるため、CSLU が製品インスタンスから収集した使用状況データ をファイルに保存する必要があります。次に、シスコに接続されているワークステーションか らファイルをCSSMにアップロードします。この後、CSSMからACKをダウンロードします。 CSLU がインストールされて製品インスタンスに接続されているワークステーションで、ファ イルを CSLU にアップロードします。

ライセンスの使用状況が変更された場合は[、ライセンスの設定](#page-82-0) (83 ページ) を参照しレポー トへの影響を確認してください。

# <span id="page-28-0"></span>トポロジのワークフロー:**CSSM** への接続なし、**CSLU** なし

他のコンポーネントへの接続を設定する必要がないため、トポロジの設定に必要なタスクのリ ストは短くなります。このトポロジを実装した後に必要な使用状況レポートを作成する方法に ついては、ワークフローの最後にある「結果」セクションを参照してください。

#### 製品インスタンスの設定

タスクが実行される場所:製品インスタンス

転送タイプをオフに設定します。

グローバル コンフィギュレーション モードで **license smart transport off** コマンドを入力しま す。構成ファイルへの変更を保存します。

Device(config)# **license smart transport off** Device(config)# **exit** Device# **copy running-config startup-config**

#### 結果:

製品インスタンスからのすべての通信を無効にします。ライセンスの使用状況をレポートする には、RUMレポートを(製品インスタンスの)ファイルに保存してから、CSSMにアップロー

ドする必要があります(インターネットとシスコに接続されているワークステーションから アップロード)。

**1.** RUM レポートの生成と保存

**license smart save usage** コマンドは特権 EXEC モードで入力します。次の例では、すべて の RUM レポートがファイル all\_rum.txt で製品インスタンスのフラッシュメモリに保存 されます。この例では、ファイルはまずブートフラッシュに保存され、次に TFTP の場所 にコピーされます。

Device# **license smart save usage all bootflash:all\_rum.txt** Device# **copy bootflash:all\_rum.txt tftp://10.8.0.6/all\_rum.txt**

- **2.** 使用状況データを CSSM にアップロード: CSSM [への使用状況データのアップロードと](#page-77-0) ACK [のダウンロード](#page-77-0) (78 ページ)
- **3.** ACK を製品インスタンスにインストール: [製品インスタンスへのファイルのインストー](#page-78-0) ル (79 [ページ\)](#page-78-0)

ライセンスの使用状況が変更された場合は、[ライセンスの設定](#page-82-0) (83 ページ) を参照しレポー トへの影響を確認してください。

# <span id="page-29-0"></span>ポリシーを使用したスマートライセンシングへの移行

ポリシーを使用したスマートライセンシングにアップグレードするには、製品インスタンスの ソフトウェアバージョン(イメージ)をサポートされているバージョンにアップグレードする 必要があります。

#### はじめる前に

ポリシーを使用したスマートライセンシングによって以前の全ライセンスモデルのさまざまな 側面がどのように処理されるかを理解するため、[アップグレード](#page-14-0) (15 ページ) のセクション を必ずお読みください。

ポリシーを使用したスマートライセンシングは、Cisco IOS XE Amsterdam 17.3.2 で導入されま した。そのため、これがポリシーを使用したスマートライセンシングに最低限必要なバージョ ンになります。

デバイス先行の変換は、ポリシーを使用したスマートライセンシングへの移行ではサポートさ れていません。

#### スイッチ ソフトウェアのアップグレード

アップグレードの手順については、対応するリリースノートを参照してください。一般的なリ リース固有の考慮事項がある場合は、対応するリリースノートに記載されています。たとえ ば、Cisco IOS XE Amsterdam 17.3.2 にアップグレードするには、『*Release Notes for Cisco <*プ ラットフォーム名*>, Cisco IOS XE Amsterdam 17.3.x*』を参照してください。

この手順を使用して、インストールモードで、またはIn-Service Software Upgrade (ISSU) を使 用してアップグレードできます(サポートされているプラットフォームおよびサポートされて いるリリースで実行)。

• Release Notes for Cisco Catalyst 9200 Series Switches: [https://www.cisco.com/c/en/us/support/](https://www.cisco.com/c/en/us/support/switches/catalyst-9200-r-series-switches/products-release-notes-list.html) [switches/catalyst-9200-r-series-switches/products-release-notes-list.html](https://www.cisco.com/c/en/us/support/switches/catalyst-9200-r-series-switches/products-release-notes-list.html)。「スイッチソフトウェ アのアップグレード」を参照してください。ISSU は、この製品インスタンスではサポー トされていません。

移行シナリオの **show** コマンドの出力例も以下で参照してください。比較のために、移行前と 移行後の出力例を示します。

# 例:スマートライセンシングからポリシーを使用したスマートライセ ンシングへ

次に、スマートライセンシングからポリシーを使用したスマートライセンシングに移行する Cisco Catalyst 9500 スイッチの例を示します。これはアクティブとスタンバイを含む高可用性 セットアップの例です。

- 表 5 : [スマートライセンシングからポリシーを使用したスマートライセンシングへ:](#page-30-0) show [コマンド](#page-30-0)
- [移行後の](#page-34-0) CSSM Web UI (35 ページ)
- [移行後のレポート](#page-36-0) (37 ページ)

**show** コマンドは、移行の前後に確認すべき以下の重要なフィールドを抽出して出力します。

<span id="page-30-0"></span>表 **5 :** スマートライセンシングからポリシーを使用したスマートライセンシングへ:**show** コマンド

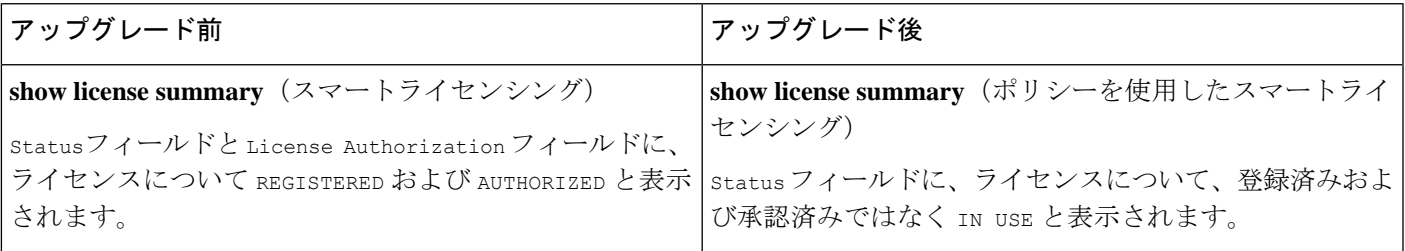

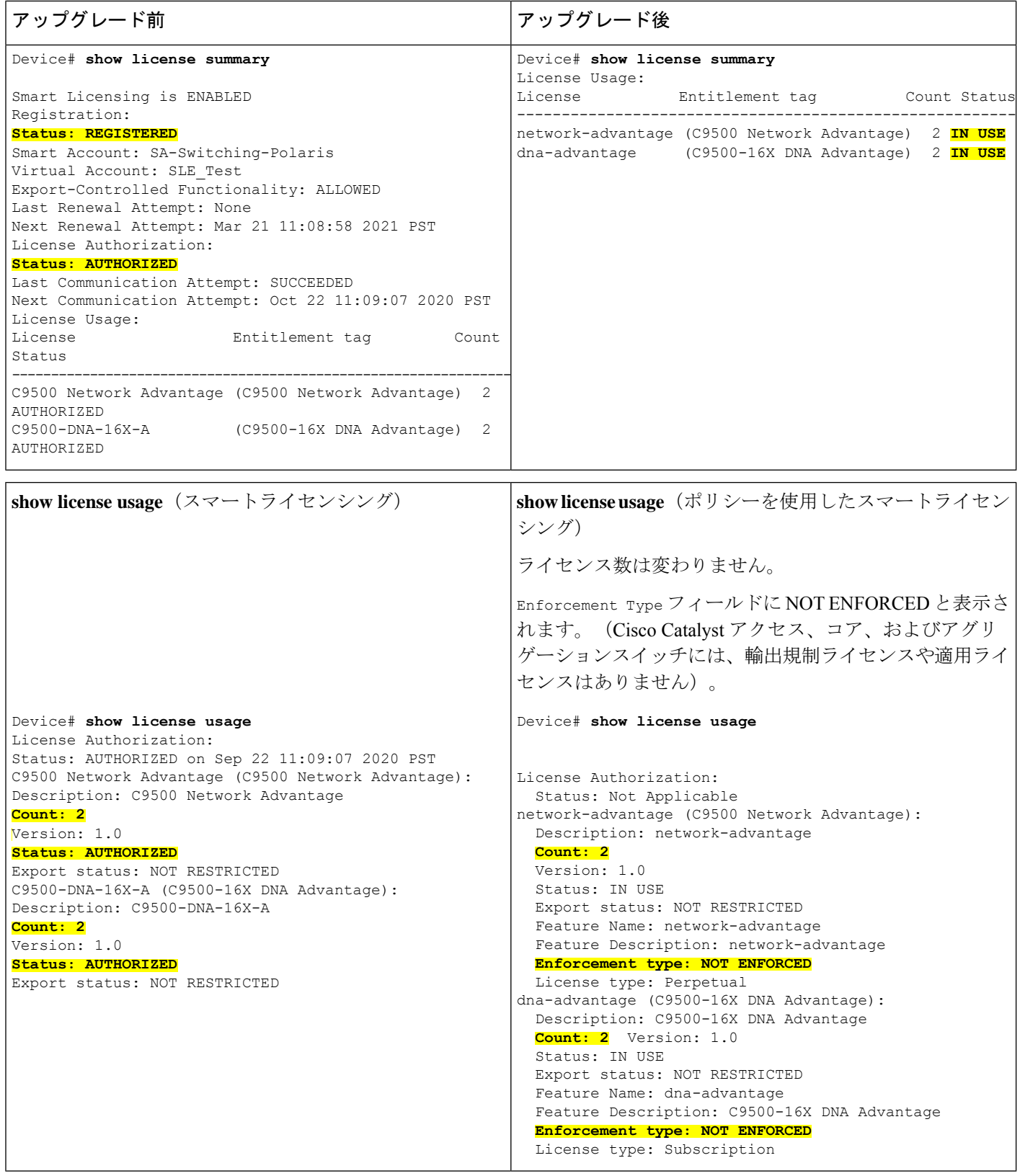

 $\overline{\phantom{a}}$ 

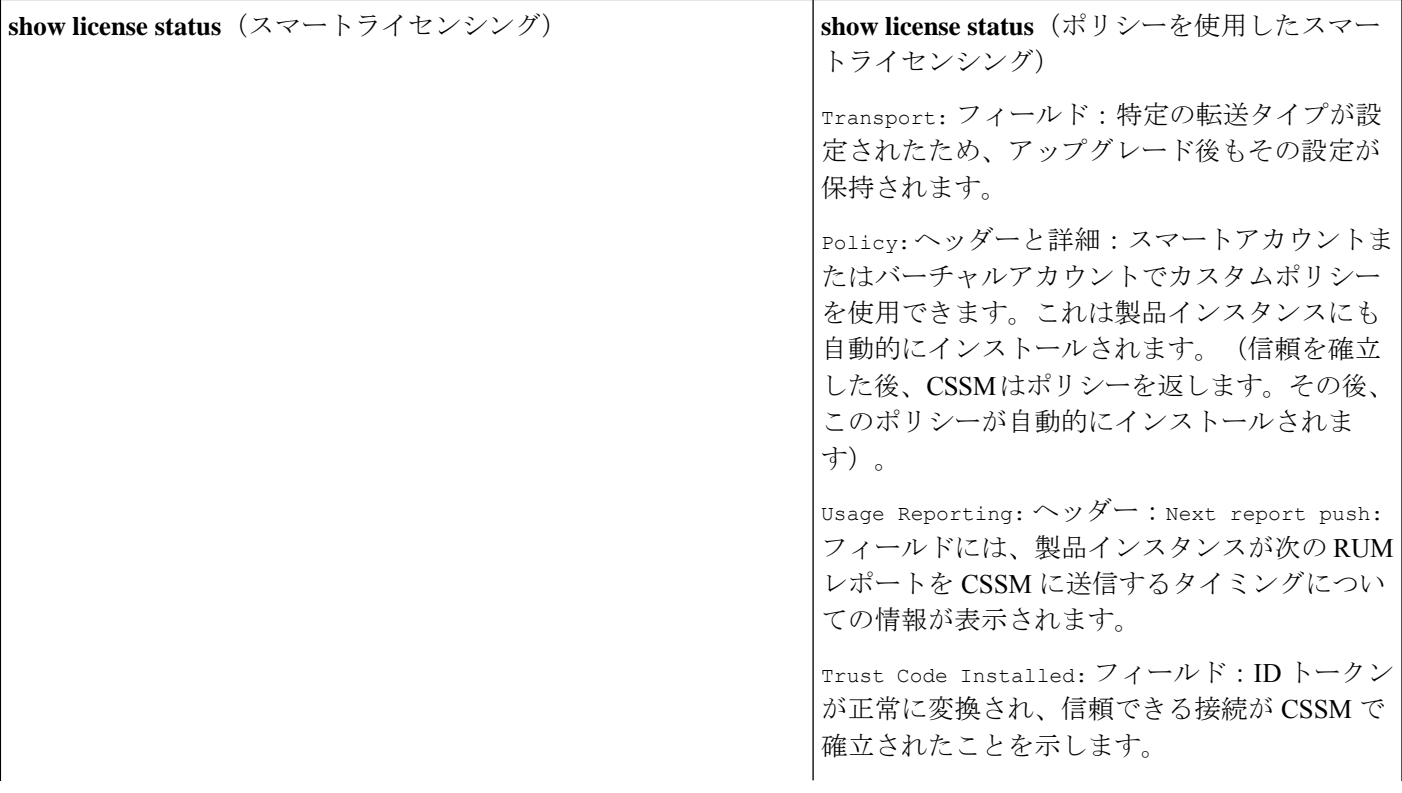

Device# **show license status** Smart Licensing is ENABLED Utility: Status: DISABLED Data Privacy: Sending Hostname: yes Callhome hostname privacy: DISABLED Smart Licensing hostname privacy: DISABLED Version privacy: DISABLED Transport: Type: Callhome Registration: Status: REGISTERED Smart Account: SA-Switching-Polaris Virtual Account: SLE\_Test Export-Controlled Functionality: ALLOWED Initial Registration: SUCCEEDED on Sep 22 11:08:58 2020 PST Last Renewal Attempt: None Next Renewal Attempt: Mar 21 11:08:57 2021 PST Registration Expires: Sep 22 11:04:23 2021 PST License Authorization: Status: AUTHORIZED on Sep 22 11:09:07 2020 PST Last Communication Attempt: SUCCEEDED on Sep 22 11:09:07 2020 PST Next Communication Attempt: Oct 22 11:09:06 2020 PST Communication Deadline: Dec 21 11:04:34 2020 PST Export Authorization Key: Features Authorized:  $<$ none $>$ Miscellaneus: Custom Id: <empty>

```
Device# show license status
Utility:
 Status: DISABLED
Smart Licensing Using Policy:
Status: ENABLED
Data Privacy:
 Sending Hostname: yes
   Callhome hostname privacy: DISABLED
   Smart Licensing hostname privacy: DISABLED
 Version privacy: DISABLED
Transport:
 Type: Callhome
Policy:
 Policy in use: Merged from multiple sources.
 Reporting ACK required: yes (CISCO default)
 Unenforced/Non-Export Perpetual Attributes:
   First report requirement (days): 365 (CISCO
default)
   Reporting frequency (days): 0 (CISCO
default)
   Report on change (days): 90 (CISCO default)
 Unenforced/Non-Export Subscription
Attributes:
   First report requirement (days): 90 (CISCO
default)
   Reporting frequency (days): 90 (CISCO
default)
   Report on change (days): 90 (CISCO default)
 Enforced (Perpetual/Subscription) License
Attributes:
   First report requirement (days): 0 (CISCO
default)
   Reporting frequency (days): 0 (CISCO
default)
   Report on change (days): 0 (CISCO default)
 Export (Perpetual/Subscription) License
Attributes:
   First report requirement (days): 0 (CISCO
default)
   Reporting frequency (days): 0 (CISCO
default)
   Report on change (days): 0 (CISCO default)
Miscellaneous:
 Custom Id: <empty>
Usage Reporting:
 Last ACK received: Sep 22 13:49:38 2020 PST
 Next ACK deadline: Dec 21 12:02:21 2020 PST
 Reporting push interval: 30 days
 Next ACK push check: Sep 22 12:20:34 2020
PST
 Next report push: Oct 22 12:05:43 2020 PST
 Last report push: Sep 22 12:05:43 2020 PST
 Last report file write: <none>
Trust Code Installed:
  Active: PID:C9500-16X,SN:FCW2233A5ZV
  INSTALLED on Sep 22 12:02:20 2020 PST
  Standby: PID:C9500-16X, SN:FCW2233A5ZY
  INSTALLED on Sep 22 12:02:20 2020 PST
```
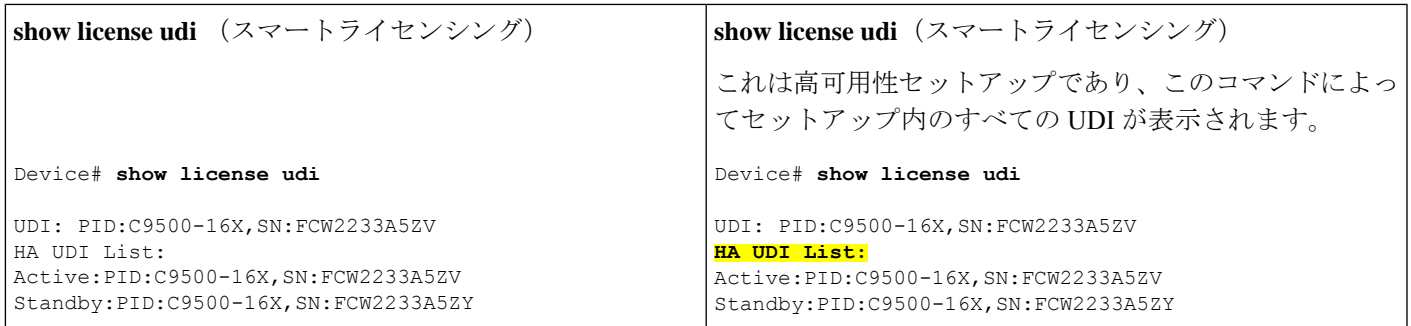

#### <span id="page-34-0"></span>移行後の **CSSM Web UI**

<https://software.cisco.com> で CSSM Web UI にログインし、[Smart Software Licensing] をクリック します。[Inventory] > [Product Instances] の順に選択します。

スマートライセンシング環境で登録されたライセンスは、製品インスタンスのホスト名と共に [Name]列に表示されていました。ポリシーを使用したスマートライセンシングにアップグレー ドすると、製品インスタンスのUDIと共に表示されるようになります。移行したすべてのUDI が表示されます。この例では、PID:C9500-16X,SN:FCW2233A5ZV および PID:C9500-16X,SN:FCW2233A5ZY がこれに該当します。

アクティブな製品インスタンスの使用状況のみが報告されるため、

PID:C9500-16X,SN:FCW2233A5ZVの[License Usage]にはライセンス使用情報が表示されます。 スタンバイの使用状況は報告されず、スタンバイの[LicenseUsage]セクションには[NoRecords Found] と表示されます。

常にアクティブの使用状況が報告されるため、この高可用性セットアップのアクティブが変更 されると、新しいアクティブな製品インスタンスのライセンス使用情報が表示され、使用状況 が報告されるようになります。

図 **5 :** スマートライセンシングからポリシーを使用したスマートライセンシングへ:移行後のアクティブおよびスタン バイ製品インスタンス

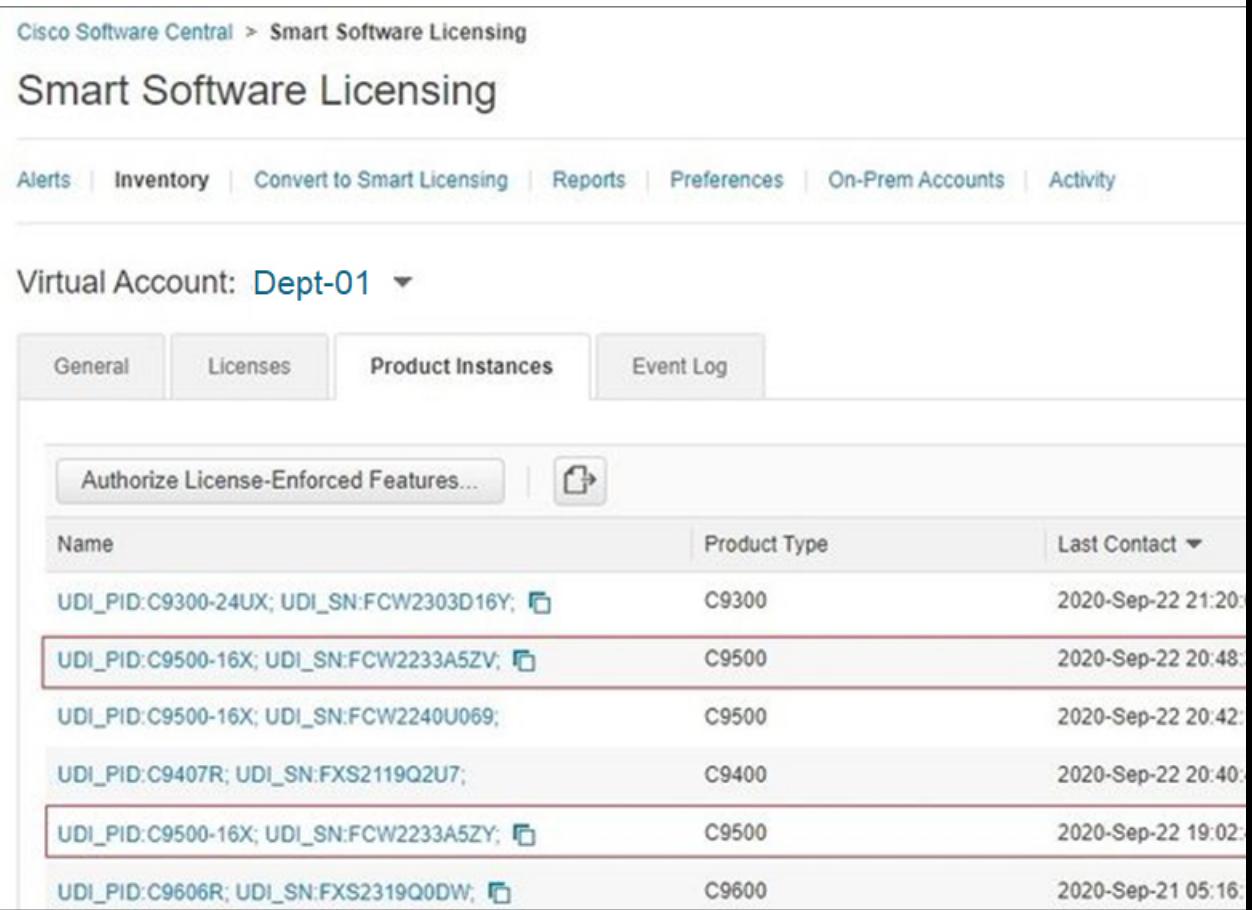
### 図 **6 :** スマートライセンシングからポリシーを使用したスマートライセンシングへ:アクティブな製品インスタンスで の **UDI** とライセンス使用状況

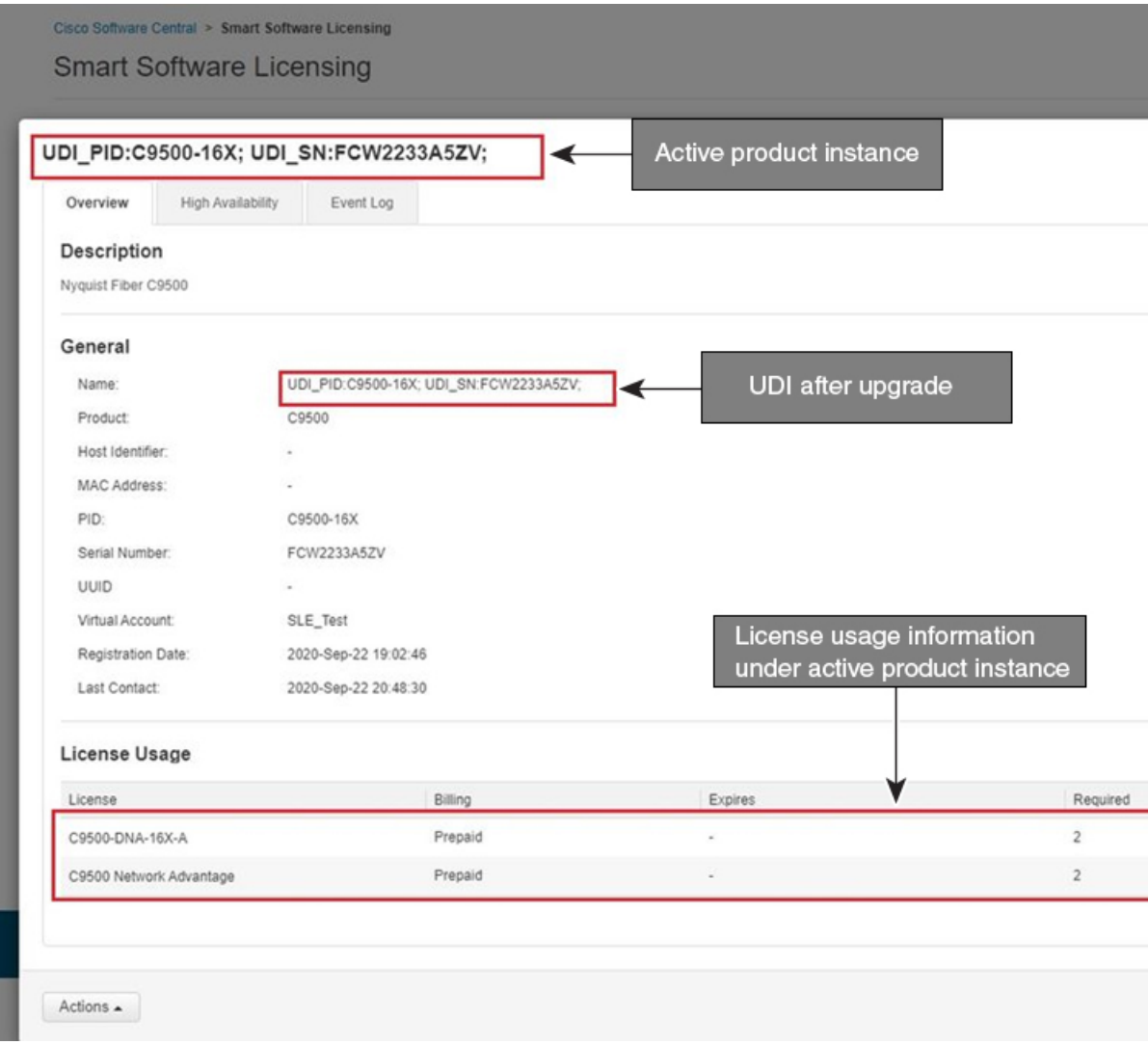

### 移行後のレポート

製品インスタンスは、ポリシーに基づいて次の RUM レポートを CSSM に送信します。

より頻繁にレポートを作成するようにレポート間隔を変更する場合は、製品インスタンスで **license smartusage interval** コマンドを設定します。シンタックスの詳細については、対応する リリースのコマンドリファレンスで *license smart (global config)* コマンドを参照してください。

## 例:**RTU** ライセンシングからポリシーを使用したスマートライセンシ ングへ

次に、使用権(RTU)ライセンシングからポリシーを使用したスマートライセンシングに移行 するCiscoCatalyst 9300スイッチの例を示します。これはアクティブと他のメンバーを含むセッ トアップの例です。

RTU ライセンシングは、Cisco IOS XE Fuji 16.8.x までの Cisco Catalyst 9300、9400、および 9500 シリーズ スイッチで使用できます。スマートライセンシングは、Cisco IOS XE Fuji 16.9.1 から 導入されました。

ソフトウェアバージョンを、ポリシーを使用したスマートライセンシングをサポートするバー ジョンにアップグレードすると、すべてのライセンスがINUSEとして表示され、Cisco default ポリシーが製品インスタンスに適用されます。アドオンライセンスが使用されている場合、 Cisco default ポリシーでは 90 日間の使用状況レポートが必要です。Cisco Catalyst アクセス、 コア、およびアグリゲーションスイッチのすべてのライセンスは適用されないため(適用タイ プではないため)、機能は失われません。

- 表 6 : RTU [ライセンシングからポリシーを使用したスマートライセンシングへ:](#page-37-0)show コマ [ンド](#page-37-0)
- 移行後の CSSM Web UI (41 [ページ\)](#page-40-0)
- [移行後のレポート](#page-40-1) (41 ページ)

次の表に、ポリシーを使用したスマートライセンシングへのアップグレード後に、**show** コマ ンドの出力でチェックすべき主な変更点または新しいフィールドを示します。

#### <span id="page-37-0"></span>表 **6 : RTU** ライセンシングからポリシーを使用したスマートライセンシングへ:**show** コマンド

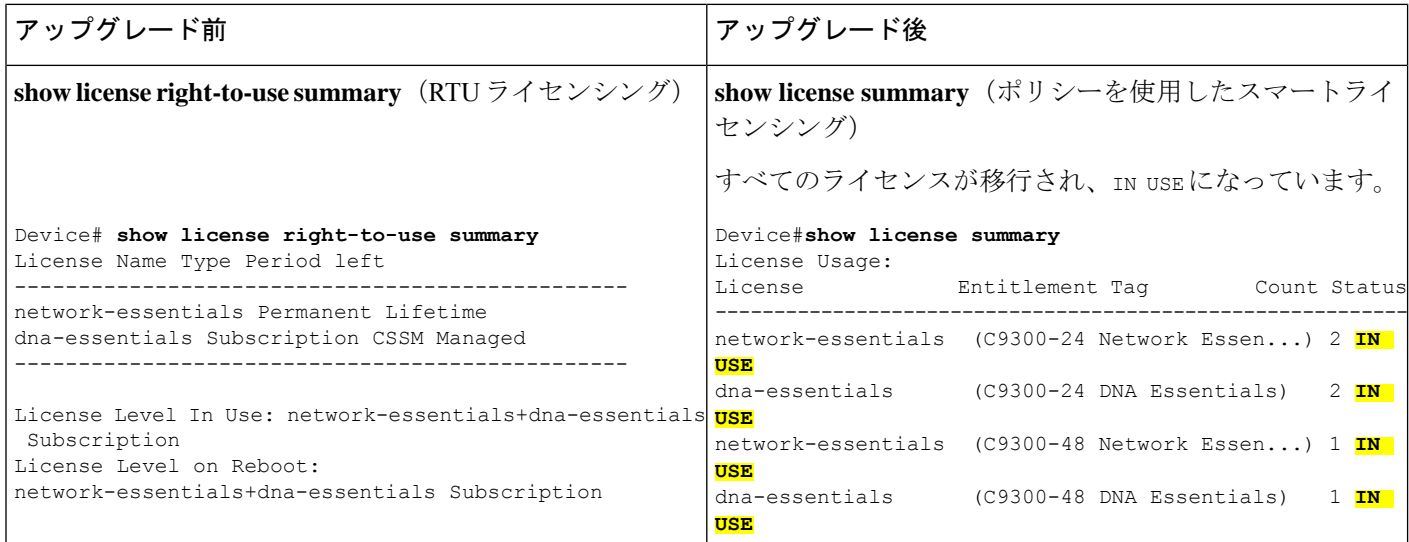

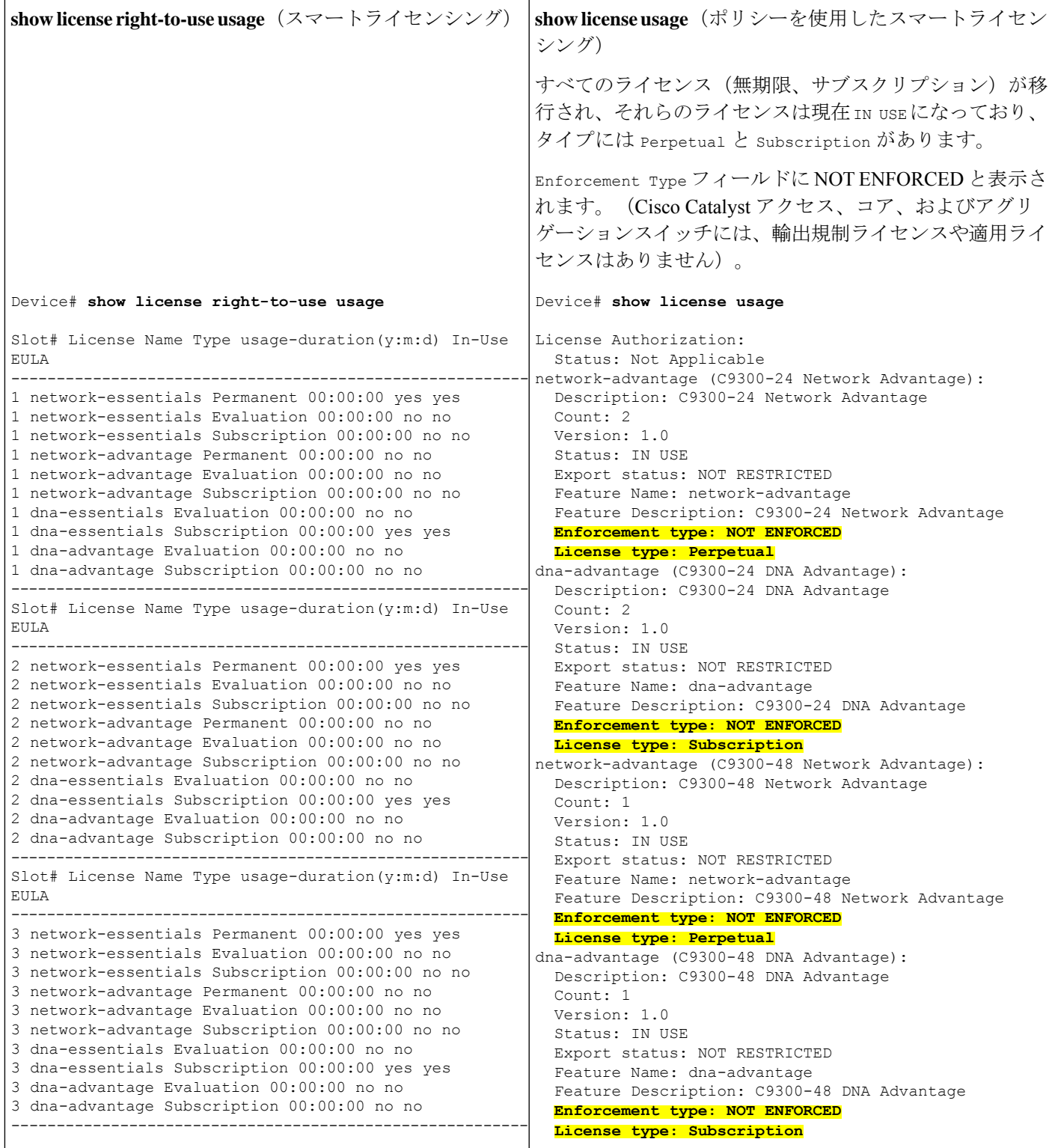

 $\overline{\phantom{a}}$ 

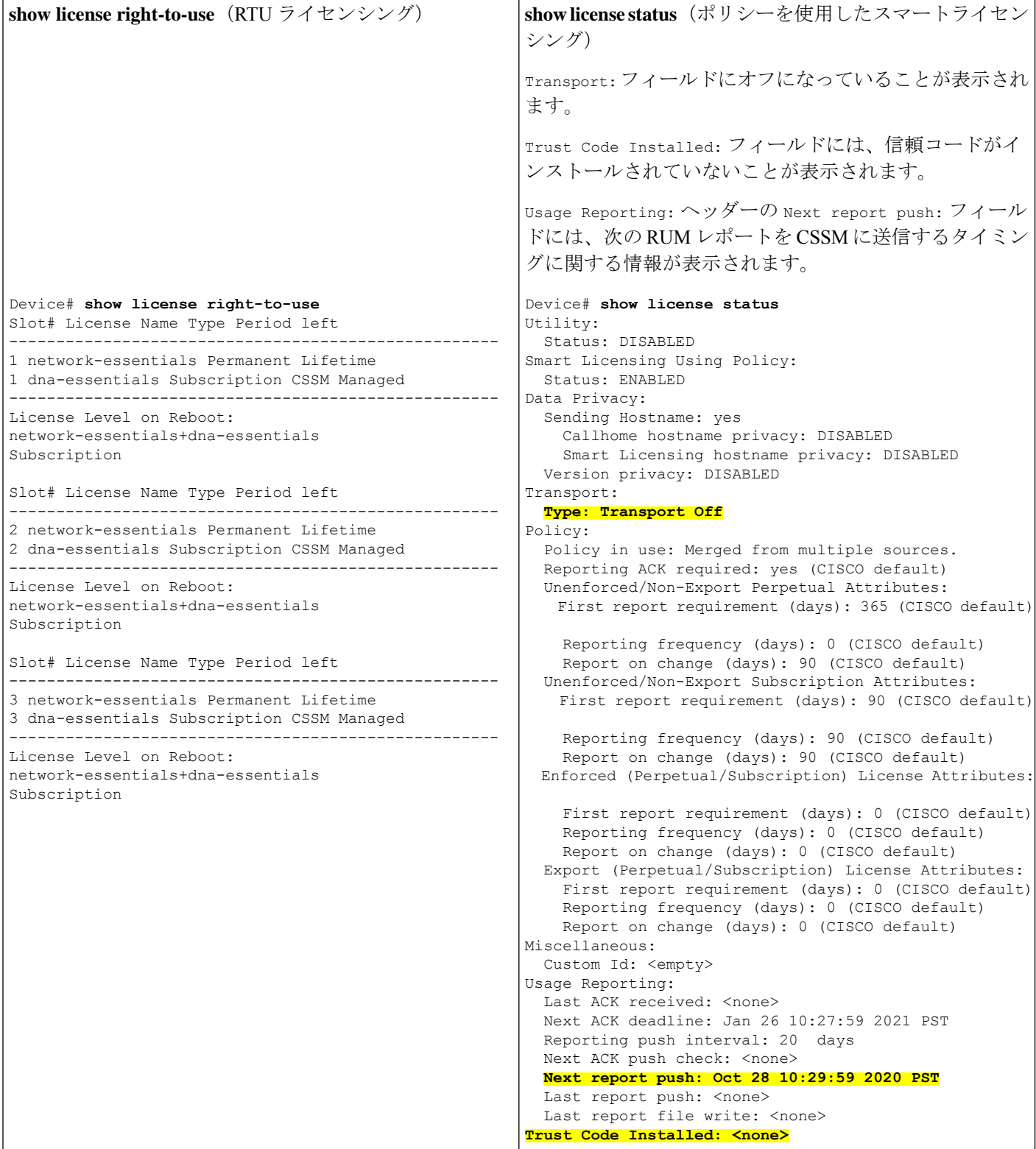

### <span id="page-40-0"></span>移行後の **CSSM Web UI**

<span id="page-40-1"></span>CSSM Web UI に変更はありません。

### 移行後のレポート

サポートされているトポロジのいずれかを実装し、レポート要件に適合するようにします[。サ](#page-7-0) [ポートされるトポロジ](#page-7-0) (8ページ)およ[びポリシーを使用したスマートライセンシングの設](#page-20-0) [定方法:トポロジ別のワークフロー](#page-20-0) (21 ページ)を参照してください。使用可能なレポート メソッドは、実装するトポロジによって異なります。

# 例:**SLR** からポリシーを使用したスマートライセンシングへ

次に、特定のライセンス予約(SLR)からポリシーを使用したスマートライセンシングに移行 する Cisco Catalyst 9500 スイッチの例を示します。これはアクティブとスタンバイを含む高可 用性セットアップの例です。

ライセンスの変換は自動的に行われ、承認コードが移行されます。移行を完了するためにこれ 以上の操作は必要ありません。移行後は CSSM [への接続なし、](#page-11-0)CSLU なし (12 ページ) トポ ロジが有効になります。ポリシーを使用したスマートライセンシング環境の SLR 承認コード については[、承認コード](#page-4-0) (5 ページ) を参照してください。

- 表 7 : SLR [からポリシーを使用したスマートライセンシングへ:](#page-40-2)show コマンド
- [移行後の](#page-46-0) CSSM Web UI (47 ページ)
- [移行後のレポート](#page-48-0) (49 ページ)

**show** コマンドは、移行の前後に確認すべき以下の重要なフィールドを抽出して出力します。

### <span id="page-40-2"></span>表 **<sup>7</sup> : SLR** からポリシーを使用したスマートライセンシングへ:**show** コマンド

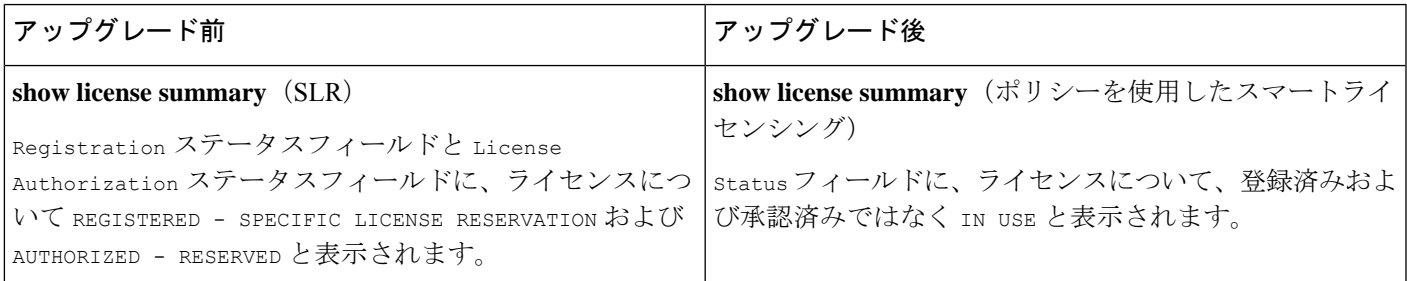

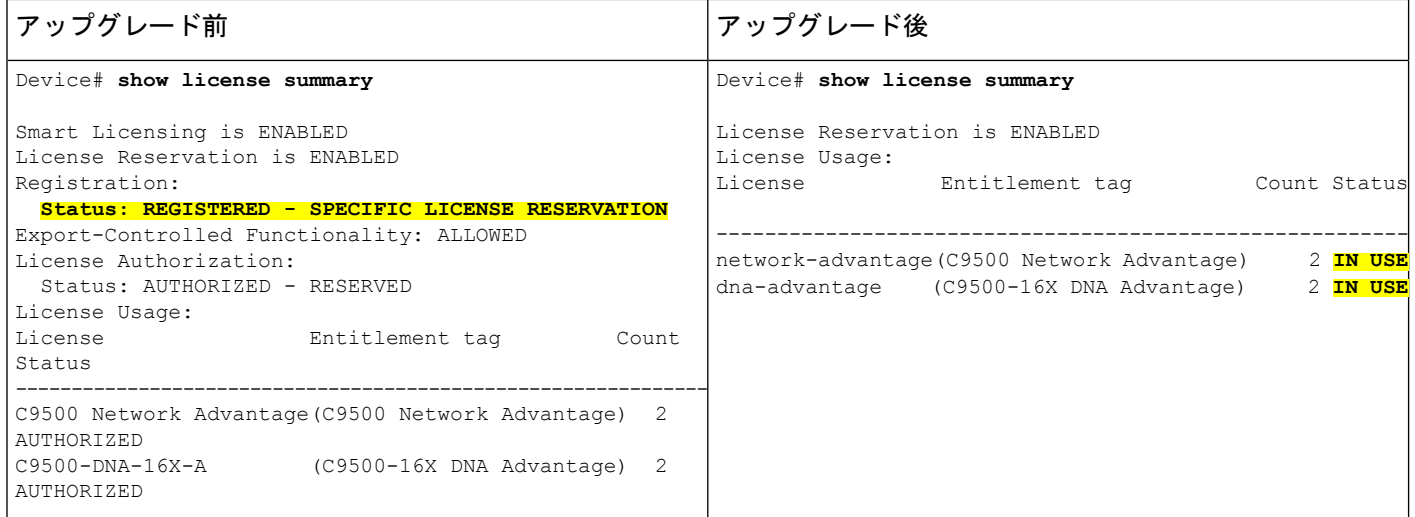

**show license all**(ポリシーを使用したスマートライセンシ ング) License Authorizations ヘッダー:アクティブおよびスタ ンバイ製品インスタンスのベース(C9500 Network Advantage)ライセンスおよびアドオン (C9500-DNA-16X-A)ライセンスが特定のライセンス予 約で承認されたことを示します。Authorization type: フィールドに SPECIFIC INSTALLED と表示されます。 Last Confirmation code:フィールド:高可用性セットアッ プのアクティブおよびスタンバイ製品インスタンスのSLR 承認コードが正常に移行されたことを示します。 **show license reservation**(SLR)

Device# **show license reservation** License reservation: ENABLED Overall status: Active: PID:C9500-16X,SN:FCW2233A5ZV Reservation status: SPECIFIC INSTALLED on Aug 31 10:15:01 2020 PDT Export-Controlled Functionality: ALLOWED **Last Confirmation code: 4bfbea7f** Standby: PID:C9500-16X, SN:FCW2233A5ZY Reservation status: SPECIFIC INSTALLED on Aug 31 10:15:01 2020 PDT Export-Controlled Functionality: ALLOWED **Last Confirmation code: 9394f196** Specified license reservations: C9500 Network Advantage (C9500 Network Advantage): Description: C9500 Network Advantage Total reserved count: 2 Term information: Active: PID:C9500-16X,SN:FCW2233A5ZV License type: PERPETUAL Term Count: 1 Standby: PID:C9500-16X, SN: FCW2233A5ZY License type: PERPETUAL Term Count: 1 C9500-DNA-16X-A (C9500-16X DNA Advantage): Description: C9500-DNA-16X-A Total reserved count: 2 Term information: Active: PID:C9500-16X,SN:FCW2233A5ZV License type: TERM Start Date: 2020-MAR-17 UTC End Date: 2021-MAR-17 UTC Term Count: 1 Standby: PID:C9500-16X, SN: FCW2233A5ZY

```
Device# show license reservation
Smart Licensing Status
======================
Smart Licensing is ENABLED
License Reservation is ENABLED
Export Authorization Key:
 Features Authorized:
    <none>
Utility:
 Status: DISABLED
Smart Licensing Using Policy:
 Status: ENABLED
Data Privacy:
 Sending Hostname: yes
   Callhome hostname privacy: DISABLED
   Smart Licensing hostname privacy: DISABLED
 Version privacy: DISABLED
Transport:
 Type: Transport Off
Miscellaneous:
 Custom Id: <empty>
Policy:
 Policy in use: Merged from multiple sources.
 Reporting ACK required: yes (CISCO default)
 Unenforced/Non-Export Perpetual Attributes:
  First report requirement (days): 365 (CISCO default)
   Reporting frequency (days): 0 (CISCO default)
   Report on change (days): 90 (CISCO default)
 Unenforced/Non-Export Subscription Attributes:
   First report requirement (days): 90 (CISCO default)
   Reporting frequency (days): 90 (CISCO default)
   Report on change (days): 90 (CISCO default)
 Enforced (Perpetual/Subscription) License Attributes:
   First report requirement (days): 0 (CISCO default)
   Reporting frequency (days): 0 (CISCO default)
   Report on change (days): 0 (CISCO default)
 Export (Perpetual/Subscription) License Attributes:
   First report requirement (days): 0 (CISCO default)
   Reporting frequency (days): 0 (CISCO default)
   Report on change (days): 0 (CISCO default)
Usage Reporting:
 Last ACK received: < none>
 Next ACK deadline: Nov 29 10:50:05 2020 PDT
 Reporting Interval: 30
 Next ACK push check: < none>
 Next report push: Aug 31 10:52:05 2020 PDT
 Last report push: < none>
 Last report file write: <none>
Trust Code Installed: <none>
License Usage
=============
network-advantage (C9500 Network Advantage):
 Description: network-advantage
 Count: 2
 Version: 1.0
 Status: IN USE
 Export status: NOT RESTRICTED
 Feature Name: network-advantage
 Feature Description: network-advantage
 Enforcement type: NOT ENFORCED
```

```
License type: Perpetual
  Reservation:
    Reservation status: SPECIFIC INSTALLED
    Total reserved count: 2
dna-advantage (C9500-16X DNA Advantage):
  Description: C9500-16X DNA Advantage
  Count: 2
  Version: 1.0
  Status: IN USE
  Export status: NOT RESTRICTED
  Feature Name: dna-advantage
  Feature Description: C9500-16X DNA Advantage
  Enforcement type: NOT ENFORCED
  License type: Subscription
  Reservation:
    Reservation status: SPECIFIC INSTALLED
    Total reserved count: 2
Product Information
===================
UDI: PID:C9500-16X,SN:FCW2233A5ZV
HA UDI List:
    Active:PID:C9500-16X,SN:FCW2233A5ZV
    Standby:PID:C9500-16X,SN:FCW2233A5ZY
Agent Version
=============
Smart Agent for Licensing: 5.0.5 rel/42
License Authorizations
======================
Overall status:
 Active: PID:C9500-16X, SN:FCW2233A5ZV
     Status: SPECIFIC INSTALLED on Aug 31 10:15:01 2020
PDT
      Last Confirmation code: 4bfbea7f
  Standby: PID:C9500-16X,SN:FCW2233A5ZY
     Status: SPECIFIC INSTALLED on Aug 31 10:15:01 2020
 PDT
      Last Confirmation code: 9394f196
Specified license reservations:
  C9500 Network Advantage (C9500 Network Advantage):
   Description: C9500 Network Advantage
    Total reserved count: 2
    Enforcement type: NOT ENFORCED
    Term information:
      Active: PID:C9500-16X,SN:FCW2233A5ZV
        Authorization type: SPECIFIC INSTALLED on Aug
31 10:15:01 2020 PDT
        License type: PERPETUAL
          Term Count: 1
      Standby: PID:C9500-16X, SN:FCW2233A5ZY
       Authorization type: SPECIFIC INSTALLED on Aug
31 10:15:01 2020 PDT
        License type: PERPETUAL
         Term Count: 1
  C9500-DNA-16X-A (C9500-16X DNA Advantage):
   Description: C9500-DNA-16X-A
    Total reserved count: 2
    Enforcement type: NOT ENFORCED
    Term information:
      Active: PID:C9500-16X,SN:FCW2233A5ZV
        Authorization type: SPECIFIC INSTALLED on Aug
31 10:15:01 2020 PDT
       License type: PERPETUAL
          Term Count: 1
      Standby: PID:C9500-16X,SN:FCW2233A5ZY
```
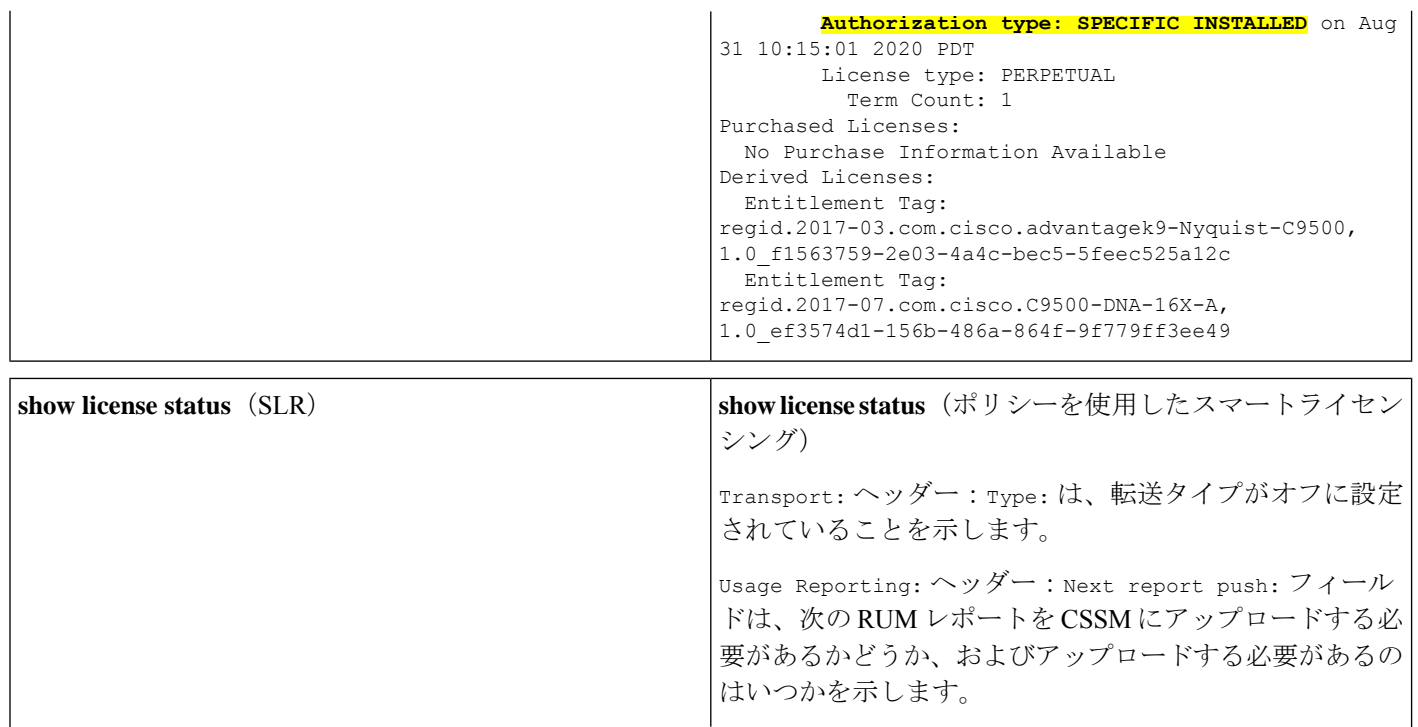

```
Device# show license status
                                                       Utility:
                                                         Status: DISABLED
                                                       License Reservation is ENABLED
                                                       Data Privacy:
                                                         Sending Hostname: yes
                                                           Callhome hostname privacy: DISABLED
                                                           Smart Licensing hostname privacy: DISABLED
                                                          Version privacy: DISABLED
                                                       Transport:
                                                         Type: Transport Off
                                                       Policy:
                                                         Policy in use: Merged from multiple sources.
                                                         Reporting ACK required: yes (CISCO default)
                                                         Unenforced/Non-Export Perpetual Attributes:
                                                           First report requirement (days): 365 (CISCO default)
                                                           Reporting frequency (days): 0 (CISCO default)
                                                           Report on change (days): 90 (CISCO default)
                                                         Unenforced/Non-Export Subscription Attributes:
                                                           First report requirement (days): 90 (CISCO default)
                                                           Reporting frequency (days): 90 (CISCO default)
                                                           Report on change (days): 90 (CISCO default)
                                                         Enforced (Perpetual/Subscription) License Attributes:
                                                           First report requirement (days): 0 (CISCO default)
                                                           Reporting frequency (days): 0 (CISCO default)
                                                           Report on change (days): 0 (CISCO default)
                                                         Export (Perpetual/Subscription) License Attributes:
                                                           First report requirement (days): 0 (CISCO default)
                                                           Reporting frequency (days): 0 (CISCO default)
                                                           Report on change (days): 0 (CISCO default)
                                                       Miscellaneous:
                                                         Custom Id: <empty>
                                                       Usage Reporting:
                                                         Last ACK received: < none>
                                                         Next ACK deadline: Nov 29 10:50:05 2020 PDT
                                                         Reporting Interval: 30
                                                         Next ACK push check: < none>
                                                         Next report push: Aug 31 10:52:05 2020 PDT
                                                         Last report push: < none>
                                                         Last report file write: <none>
                                                       Trust Code Installed: <none>
Device# show license status
Smart Licensing is ENABLED
Utility:
 Status: DISABLED
License Reservation is ENABLED
Data Privacy:
 Sending Hostname: yes
   Callhome hostname privacy: DISABLED
   Smart Licensing hostname privacy: DISABLED
 Version privacy: DISABLED
Transport:
 Type: Callhome
Registration:
 Status: REGISTERED - SPECIFIC LICENSE RESERVATION
 Export-Controlled Functionality: ALLOWED
 Initial Registration: SUCCEEDED on Aug 31 11:07:39
2020 PDT
License Authorization:
 Status: AUTHORIZED - RESERVED on Aug 31 10:15:01 2020
PDT
Export Authorization Key:
 Features Authorized:
   <none>
       License type: TERM
          Start Date: 2020-MAR-17 UTC
         End Date: 2021-MAR-17 UTC
          Term Count: 1
```
### <span id="page-46-0"></span>移行後の **CSSM Web UI**

CSSM では、[Product Instances] タブに変更はありません。使用状況レポートがまだないため、 [Last Contact] 列には「Reserved Licenses」と表示されます。

必要なRUMレポートがアップロードされ、「ReservedLicenses(予約済みライセンス)」が確 認されると、ライセンスの使用状況がアクティブなPID製品インスタンスのみで表示されるよ うになります。

図 **<sup>7</sup> : SLR** からポリシーを使用したスマートライセンシングへ:移行後、レポート前のアクティブおよびスタンバイ製 品インスタンス

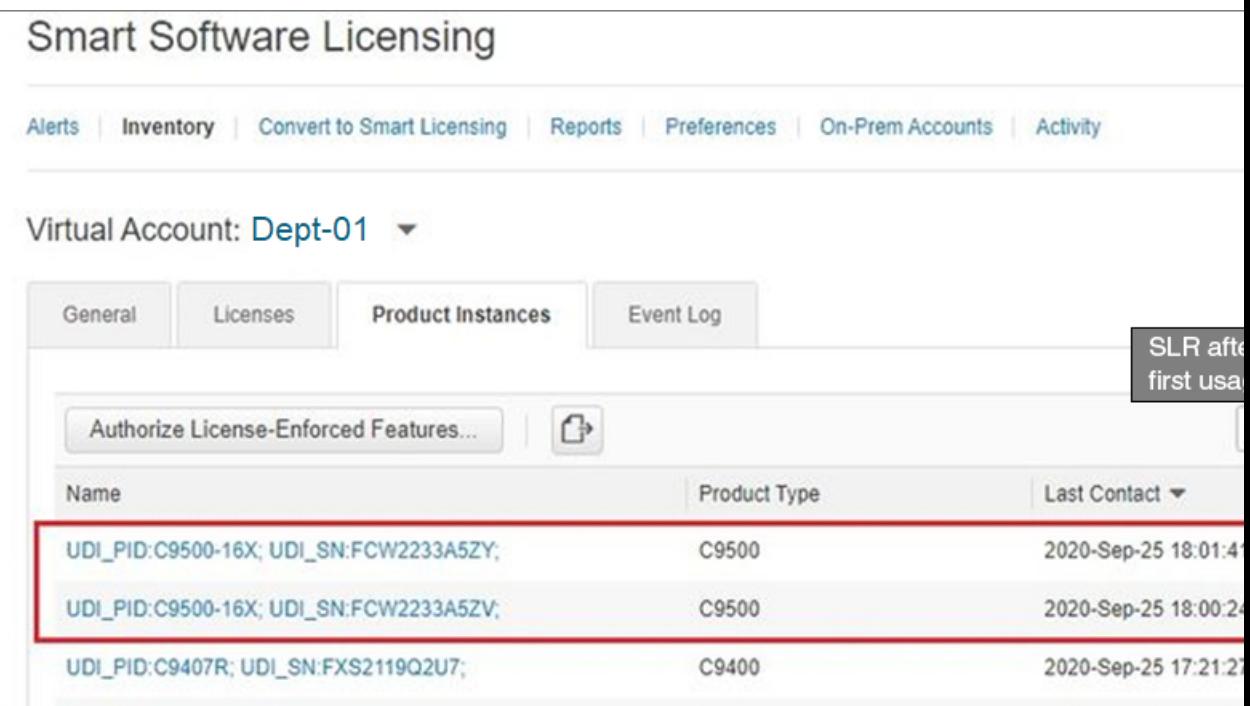

図 **8 : SLR** からポリシーを使用したスマートライセンシングへ:移行後、レポート後のアクティブおよびスタンバイ製 品インスタンス

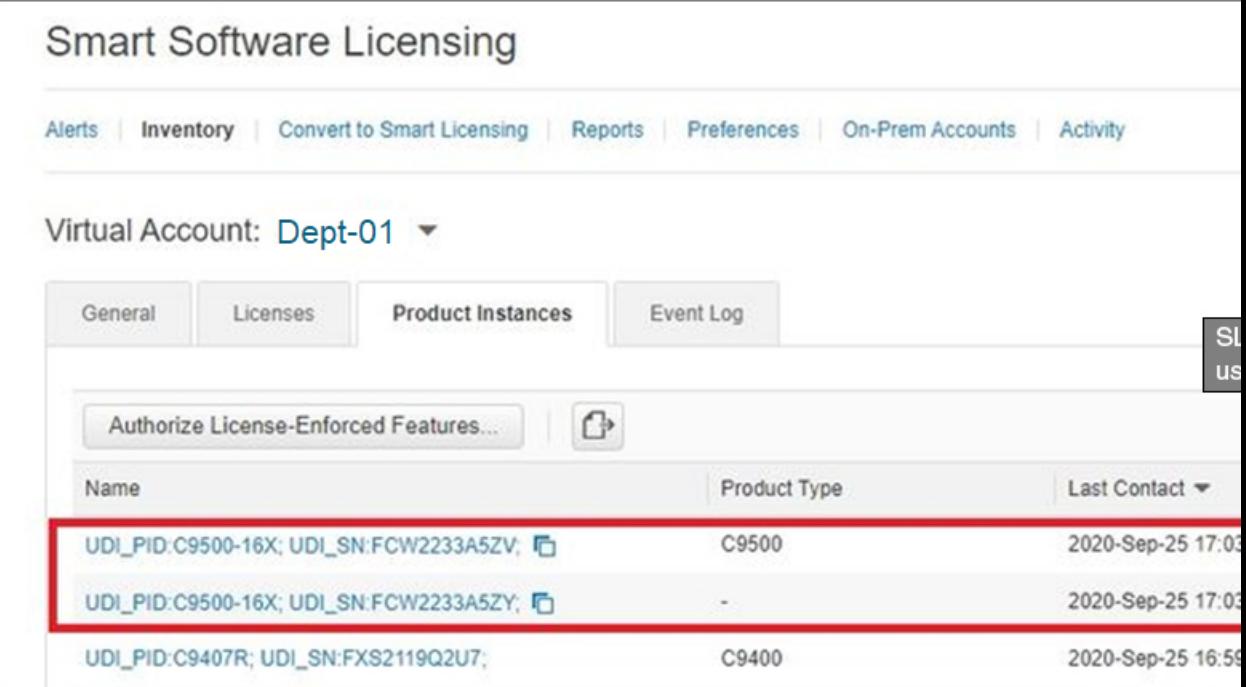

### <span id="page-48-0"></span>移行後のレポート

SLRライセンスは、ライセンスの使用状況が変化した場合にのみレポートを必要とします(た とえば、アドオンライセンスを指定された期間使用する場合)。ポリシー(**showlicense status**) によって変化が示されるか、変化に関する syslog メッセージが発信されます。

製品インスタンスとのすべての通信を無効にしているため、ライセンスの使用状況をレポート するには、RUM レポートをファイルに保存してから、CSSM にアップロードする必要があり ます(インターネットとシスコに接続されているワークステーションからアップロード)。

**1.** RUM レポートの生成と保存

**license smart save usage** コマンドを特権 EXEC モードで入力します。次の例では、すべて の RUM レポートがファイル all\_rum.txt で製品インスタンスのフラッシュメモリに保存 されます。シンタックスの詳細については、対応するリリースのコマンドリファレンスで *license smart (privileged EXEC)* コマンドを参照してください。この例では、ファイルはまず ブートフラッシュに保存され、次に TFTP の場所にコピーされます。

Device# **license smart save usage all bootflash:all\_rum.txt** Device# **copy bootflash:all\_rum.txt tftp://10.8.0.6/all\_rum.txt**

- **2.** 使用状況データを CSSM にアップロード: CSSM [への使用状況データのアップロードと](#page-77-0) ACK [のダウンロード](#page-77-0) (78 ページ)
- **3.** ACK を製品インスタンスにインストール: [製品インスタンスへのファイルのインストー](#page-78-0) ル (79 [ページ\)](#page-78-0)

# 例:評価ライセンスまたは期限切れライセンスからポリシーを使用し たスマートライセンシングへ

以下は、評価ライセンス(スマートライセンシング)を、ポリシーを使用したスマートライセ ンシングに移行した Cisco Catalyst 9500 スイッチの例です。

評価ライセンスの概念は、ポリシーを使用したスマートライセンスには適用されません。ソフ トウェアバージョンを、ポリシーを使用したスマートライセンシングをサポートするバージョ ンにアップグレードすると、すべてのライセンスが IN USE として表示され、シスコのデフォ ルトポリシーが製品インスタンスに適用されます。CiscoCatalystアクセス、コア、およびアグ リゲーションスイッチのすべてのライセンスは適用されないため(適用タイプではないため)、 機能は失われません。

- 表 8 : [評価ライセンスまたは期限切れライセンスからポリシーを使用したスマートライセ](#page-49-0) [ンシングへ:](#page-49-0)show コマンド
- •[移行後の](#page-51-0) CSSM Web UI (52ページ)
- [移行後のレポート](#page-51-1) (52 ページ)

次の表に、ポリシーを使用したスマートライセンシングへのアップグレード後に、**show** コマ ンドの出力でチェックすべき主な変更点または新しいフィールドを示します。

### <span id="page-49-0"></span>表 **8 :** 評価ライセンスまたは期限切れライセンスからポリシーを使用したスマートライセンシングへ:**show** コマンド

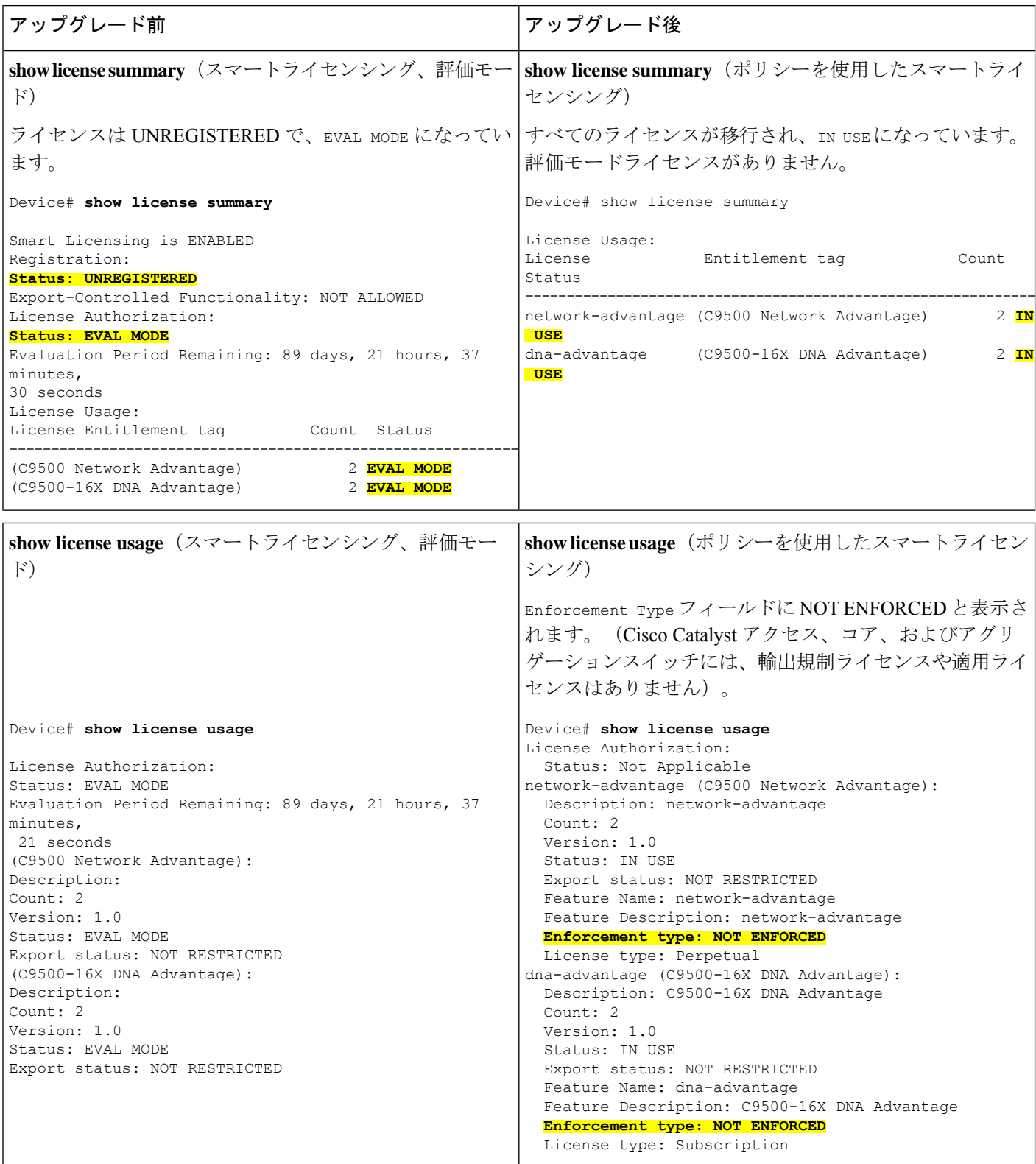

 $\overline{\phantom{a}}$ 

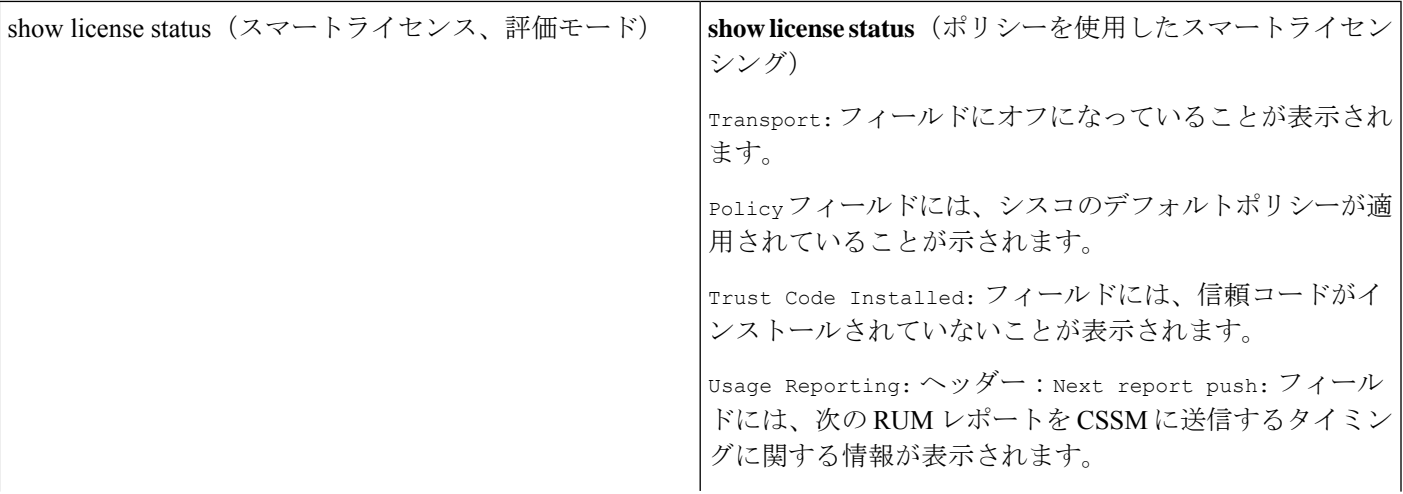

Switch# **show license status** Smart Licensing is ENABLED Utility: Status: DISABLED Data Privacy: Sending Hostname: yes Callhome hostname privacy: DISABLED Smart Licensing hostname privacy: DISABLED Version privacy: DISABLED Transport: Type: Callhome Registration: Status: UNREGISTERED Export-Controlled Functionality: NOT ALLOWED License Authorization: Status: EVAL MODE Evaluation Period Remaining: 89 days, 21 hours, 37 minutes, 15 seconds Export Authorization Key: Features Authorized: <none> Miscellaneus: Custom Id: <empty>

```
Utility:
 Status: DISABLED
Smart Licensing Using Policy:
 Status: ENABLED
Data Privacy:
 Sending Hostname: yes
   Callhome hostname privacy: DISABLED
   Smart Licensing hostname privacy: DISABLED
 Version privacy: DISABLED
Transport:
 Type: Transport Off
Policy:
 Policy in use: Merged from multiple sources.
 Reporting ACK required: yes (CISCO default)
 Unenforced/Non-Export Perpetual Attributes:
   First report requirement (days): 365 (CISCO default)
   Reporting frequency (days): 0 (CISCO default)
   Report on change (days): 90 (CISCO default)
 Unenforced/Non-Export Subscription Attributes:
   First report requirement (days): 90 (CISCO default)
   Reporting frequency (days): 90 (CISCO default)
   Report on change (days): 90 (CISCO default)
 Enforced (Perpetual/Subscription) License Attributes:
   First report requirement (days): 0 (CISCO default)
   Reporting frequency (days): 0 (CISCO default)
   Report on change (days): 0 (CISCO default)
 Export (Perpetual/Subscription) License Attributes:
   First report requirement (days): 0 (CISCO default)
   Reporting frequency (days): 0 (CISCO default)
   Report on change (days): 0 (CISCO default)
Miscellaneous:
 Custom Id: <empty>
Usage Reporting:
 Last ACK received: <none>
 Next ACK deadline: Jan 26 10:27:59 2021 PST
 Reporting push interval: 20 days
 Next ACK push check: < none>
 Next report push: Oct 28 10:29:59 2020 PST
 Last report push: < none>
```
Switch# **show license status**

### <span id="page-51-1"></span><span id="page-51-0"></span>移行後の **CSSM Web UI**

CSSM Web UI に変更はありません。

### 移行後のレポート

サポートされているトポロジのいずれかを実装し、レポート要件に適合するようにします。[サ](#page-7-0) [ポートされるトポロジ](#page-7-0) (8ページ)および[ポリシーを使用したスマートライセンシングの設](#page-20-0) [定方法:トポロジ別のワークフロー](#page-20-0) (21ページ)を参照してください。使用可能なレポート メソッドは、実装するトポロジによって異なります。

Last report file write: <none> **Trust Code Installed: <none>**

# ポリシーを使用したスマートライセンシングのタスクラ イブラリ

このセクションでは、ポリシーを使用したスマートライセンシングに適用されるタスクのグ ループ化について説明します。製品インスタンス、CSLU インターフェイス、および CSSM Web UI で実行されるタスクが含まれます。

特定のトポロジを実装するには、対応するワークフローを参照して、適用されるタスクの順序 を確認します[。ポリシーを使用したスマートライセンシングの設定方法:トポロジ別のワーク](#page-20-0) フロー (21 [ページ\)](#page-20-0) を参照してください

追加の設定タスクを実行する場合(たとえば別のライセンスの設定、アドオンライセンスの使 用、またはより短いレポート間隔の設定)は、対応するタスクを参照してください。続行する 前に、入手可能な場合には「サポートされるトポロジ」を確認してください。

## シスコへのログイン(**CSLU** インターフェイス)

必要に応じて、CSLU で作業するときに接続モードまたは切断モードのいずれかにすることが できます。接続モードで作業するには、次の手順を実行してシスコに接続します。

### 手順

- ステップ1 CSLU のメイン画面で、[Login to Cisco] (画面の右上隅)をクリックします。
- ステップ **2** [CCO User Name] と [CCO Password] を入力します。
- ステップ **3** CSLU の [Preferences] タブで、シスコ接続トグルに「Cisco Is Available」と表示されていること を確認します。

# スマートアカウントとバーチャルアカウントの設定(**CSLU** インター フェイス)

スマートアカウントとバーチャルアカウントはどちらも [Preferences] タブで設定します。シス コに接続するためのスマートアカウントとバーチャルアカウントの両方を設定するには、次の 手順を実行します。

### 手順

ステップ **1** CSLU のホーム画面から [Preferences] タブを選択します。

ステップ **2** スマートアカウントとバーチャルアカウントの両方を追加するには、次の手順を実行します。

- a) [Preferences] 画面で、[Smart Account] フィールドに移動し、[Smart Account Name] を追加し ます。
- b) 次に、[Virtual Account] フィールドに移動し、[Virtual Account Name] を追加します。

CSSM に接続している場合([Preferences] タブに「Cisco is Available」)、使用可能な SA/VA のリストから選択できます。

CSSM に接続していない場合([Preferences] タブに「Cisco Is Not Available」)、SA/VA を手動 で入力します。

- (注) SA/VA 名では大文字と小文字が区別されます。
- ステップ **3** [Save] をクリックします。SA/VA アカウントがシステムに保存されます。

一度に 1 つの SA/VA ペアのみが CSLU に存在できます。複数のアカウントを追加することは できません。別の SA/VA ペアに変更するには、ステップ 2a および 2b を繰り返してから [Save] をクリックします。新しいSA/VAアカウントペアは、以前に保存されたペアを置き換えます。

# **CSLU** での製品開始型製品インスタンスの追加(**CSLU** インターフェイ ス)

[Preferences] タブを使用してデバイス作成の製品インスタンスを追加するには、次の手順を実 行します。

手順

- ステップ1 [Preferences] タブを選択します。
- ステップ **2** [Preferences] 画面で、[Validate Instance] チェックボックスをオフにします。
- ステップ **3** [Default Instance Method] を [Product Instance Initiated] に設定し、[Save] をクリックします。

### 製品インスタンス開始型通信のネットワーク到達可能性の確認

このタスクでは、製品インスタンス開始型通信のネットワーク到達可能性を確認するために必 要になる可能性のある設定を提供します。「(必須)」と付いている手順は、すべての製品イ ンスタンスで必須です。他のすべての手順は、製品インスタンスの種類とネットワーク要件に 応じて、必須の場合も任意の場合もあります。該当するコマンドを設定します。

### 始める前に

サポートされるトポロジ:CSLU を介して CSSM に接続(製品インスタンス開始型通信)。

I

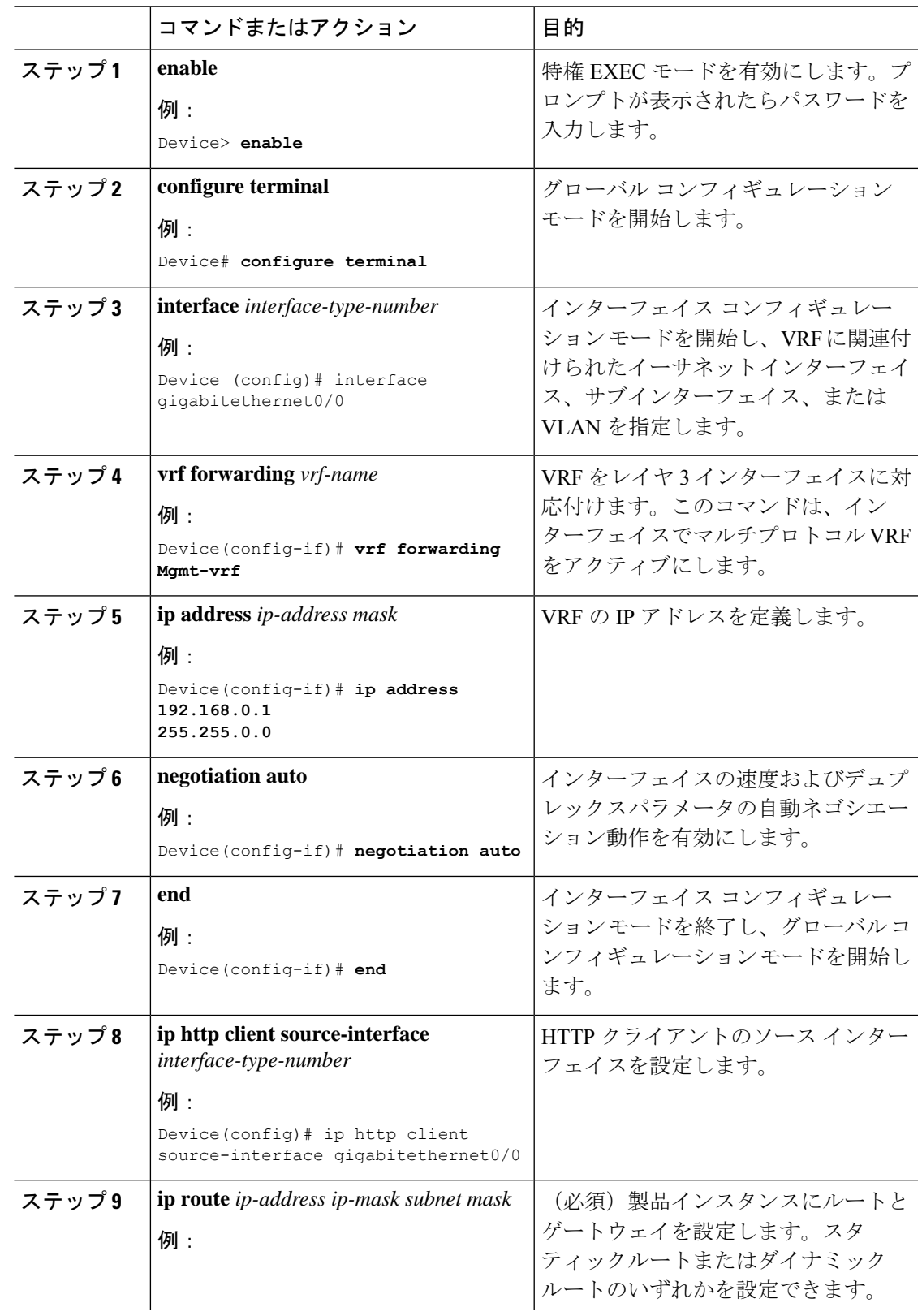

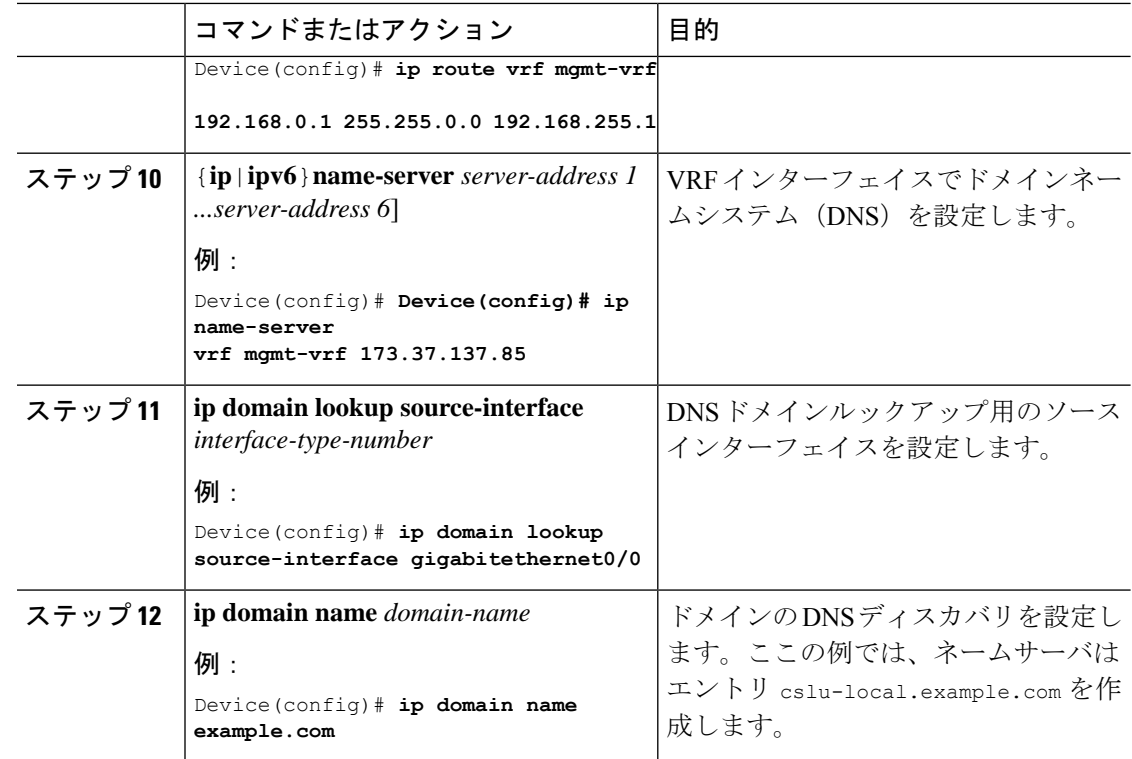

# **CSLU**での**CSLU**開始型製品インスタンスの追加(**CSLU**インターフェイ ス)

CSLU インターフェイスを使用して、接続方法を CSLU 開始型に設定できます。この接続方法 (モード)により、CSLUは製品インスタンスから製品インスタンス情報を取得できます。

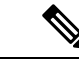

(注) デフォルトの接続方法は、[Preferences] タブで設定されます。

[Inventory] タブから製品インスタンスを追加するには、次の手順を実行します。

### 手順

- ステップ **1** [Inventory] タブに移動し、[Product Instances] テーブルから [Available Actions] → [Add Single Product Instance] を選択します。
- ステップ2 [Host] (ホストの IP アドレス) を入力します。
- ステップ **3** [Connect Method] を選択し、適切な [CSLU Initiated] 接続方法を選択します。
- ステップ **4** 右側のパネルで、[Product Instance Login Credentials] をクリックします。画面の左側のパネルが 変化して [User Name] フィールドと [Password] フィールドに変わります。

[General] をクリックすると、詳細な [Add Product] ウィンドウが開きます。

ステップ **5** 製品インスタンスの [User Name] と [Password] を入力します。

ステップ **6** [Save] をクリックします。

情報がシステムに保存され、デバイスが[ProductInstances]にリストされて、[LastContact]には [-never] と表示されます。

### <span id="page-56-0"></span>使用状況レポートの収集:**CSLU** 開始

CSLU では、デバイスからの使用状況レポートの収集を手動でトリガーすることもできます。

製品インスタンスを設定して選択した後([AddSingleProductInstance]を選択し、[Host]に名前 を入力して [CSLU Initiated] 接続メソッドを選択)、[Actions for Selected] > [Collect Usage] を選 択します。CSLU は選択した製品インスタンスに接続し、使用状況レポートを収集します。収 集された使用状況レポートは、CSLU のローカルライブラリに保存されます。これらのレポー トは、CSLU がシスコに接続されている場合はシスコに転送できます。または(シスコに接続 されていない場合は)[Product Instances] > [Download] の順に選択して、手動で使用状況の収集 をトリガーできます。

CSLU 開始モードで作業している場合は、次の手順を実行して、製品インスタンスから RUM レポートを収集するように CSLU を設定します。

### 手順

- ステップ **1** [Preferences] タブを選択し、有効な [Smart Account] と [Virtual Account] を入力して、適切な [CSLU Initiated] 収集メソッドを選択します。([Preferences] に変更があった場合は、[Save] を クリックします)。
- ステップ **2** [Inventory] タブを開き、**1**つまたは複数の製品インスタンスを選択します。
- ステップ **3** CSLU のメイン画面で、[Available actions] > [Collect Usage] の順に選択します。

RUM レポートは、選択した各デバイスから取得され、CSLU ローカルライブラリに保存され ます。[Last Contacted] 列が更新され、レポートが受信された時刻が表示されます。[Alerts] 列 にはステータスが表示されます。

CSLU が現在シスコにログインしている場合、レポートはシスコの関連するスマートアカウン トとバーチャルアカウントに自動的に送信され、シスコはCSLUと製品インスタンスに確認応 答を送信します。確認応答は、[Product Instance] テーブルの [Alerts] 列に表示されます。

使用状況レポートをシスコに手動で転送するには、[Product Instances] メニューから [Download for Cisco] を選択します。

ステップ **4** [Download forCisco]モーダルから、レポートを保存するローカルディレクトリを選択します。 (<CSLU\_WORKING\_Directory>/data/default/rum/unsent)

> この時点で、使用状況レポートがローカルディレクトリ(ライブラリ)に保存されます。使用 状況レポートをシスコにアップロードするには、CSSM[への使用状況データのアップロードと](#page-77-0) ACK [のダウンロード](#page-77-0) (78 ページ) の手順に従ってください。

Windowsオペレーティングシステムでは、ファイルの名前が変更されたときに拡張子 をドロップすることで、使用状況レポートファイルのプロパティの動作を変更できま す。動作の変更は、ダウンロードしたファイルの名前を変更し、名前を変更したファ イルが拡張子をドロップすると発生します。たとえば、UD\_xxx.tarという名前のダウ ンロード済みデフォルトファイルの名前が UD\_yyy に変更されたとします。ファイル は tar 拡張子を失い、機能しなくなります。使用状況ファイルを正常に機能させるに は、使用状況レポートファイルの名前を変更した後、UD\_yyy.tarのように、ファイル 名に tar 拡張子を追加する必要があります。 (注)

### <span id="page-57-1"></span>**Download All For Cisco**(**CSLU** インターフェイス)

[Download All for Cisco] メニューオプションは、オフラインの目的で使用される手動プロセス です。[Download For Cisco] メニューオプションを使用するには、次の手順を実行します。

### 手順

- ステップ **1** CSLU の [Preferences] タブ画面で、[Cisco Connectivity] トグルスイッチをオフにします。 フィールドが「Cisco Is Not Available」に切り替わります。
- ステップ **2** [Product Instances] > [Download All For Cisco] に移動します。
- ステップ **3** 開いたウィンドウからファイルを選択し、[Save]をクリックします。これでファイルが保存さ れました。
	- (注) この時点で、DLC ファイル、RUM ファイル、またはその両方があります。
- ステップ **4** シスコに接続できる端末に移動し、次の手順を実行します。CSSM[への使用状況データのアッ](#page-77-0) プロードと ACK [のダウンロード](#page-77-0) (78 ページ)

ファイルがダウンロードされたら、**CSLU** に転送できます。

<span id="page-57-0"></span>ステップ **5** [Upload from Cisco] をクリックします。Upload From Cisco(CSLU [インターフェイス\)](#page-57-0) (58 [ページ\)](#page-57-0)を参照してください。

# **Upload From Cisco**(**CSLU** インターフェイス)

シスコから ACK またはその他のファイル(承認コードなど)を受信すると、そのファイルを システムにアップロードできます。この手順は、オフラインのワークステーションに使用でき ます。シスコからファイルを選択してアップロードするには、次の手順を実行します。

### 手順

- ステップ **1** デバイスの **ACK** ファイルがダウンロードされていることを確認します。次を参照してくださ い。 Download All For Cisco(CSLU [インターフェイス\)](#page-57-1) (58 ページ)
- ステップ **2** CSLU のメイン画面から、[Product Instance] > [Upload from Cisco] を選択します。
- ステップ **3** [Cisco File Upload] ウィンドウが開き、次のいずれかを実行できます。
	- ローカルドライブにあるファイルをドラッグアンドドロップします。または、
	- 適切な \*.xml ファイルを参照し、[File] を選択して [Open] をクリックします。

アップロードが成功すると、ACK ファイルがサーバに正常に送信されたことを示すメッセー ジが表示されます。アップロードが成功しない場合は、インポートエラーが発生します。

ステップ **4** アップロードが完了したら、ウィンドウの右上隅にある [x] をクリックして閉じます。

### **CSLU** 開始型通信のネットワーク到達可能性の確認

このタスクでは、CSLU 開始型通信のネットワーク到達可能性を確認するために必要になる可 能性のある設定を提供します。「(必須)」と付いている手順は、すべての製品インスタンス で必須です。他のすべての手順は、製品インスタンスの種類とネットワーク要件に応じて、必 須の場合も任意の場合もあります。該当するコマンドを設定します。

### 始める前に

サポートされるトポロジ:CSLU を介して CSSM に接続(CSLU 開始型通信)。

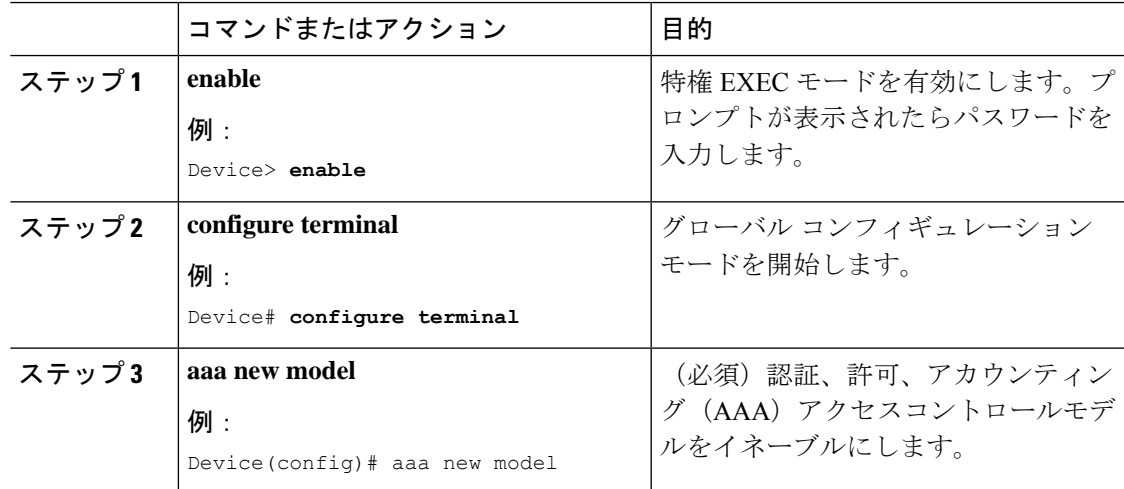

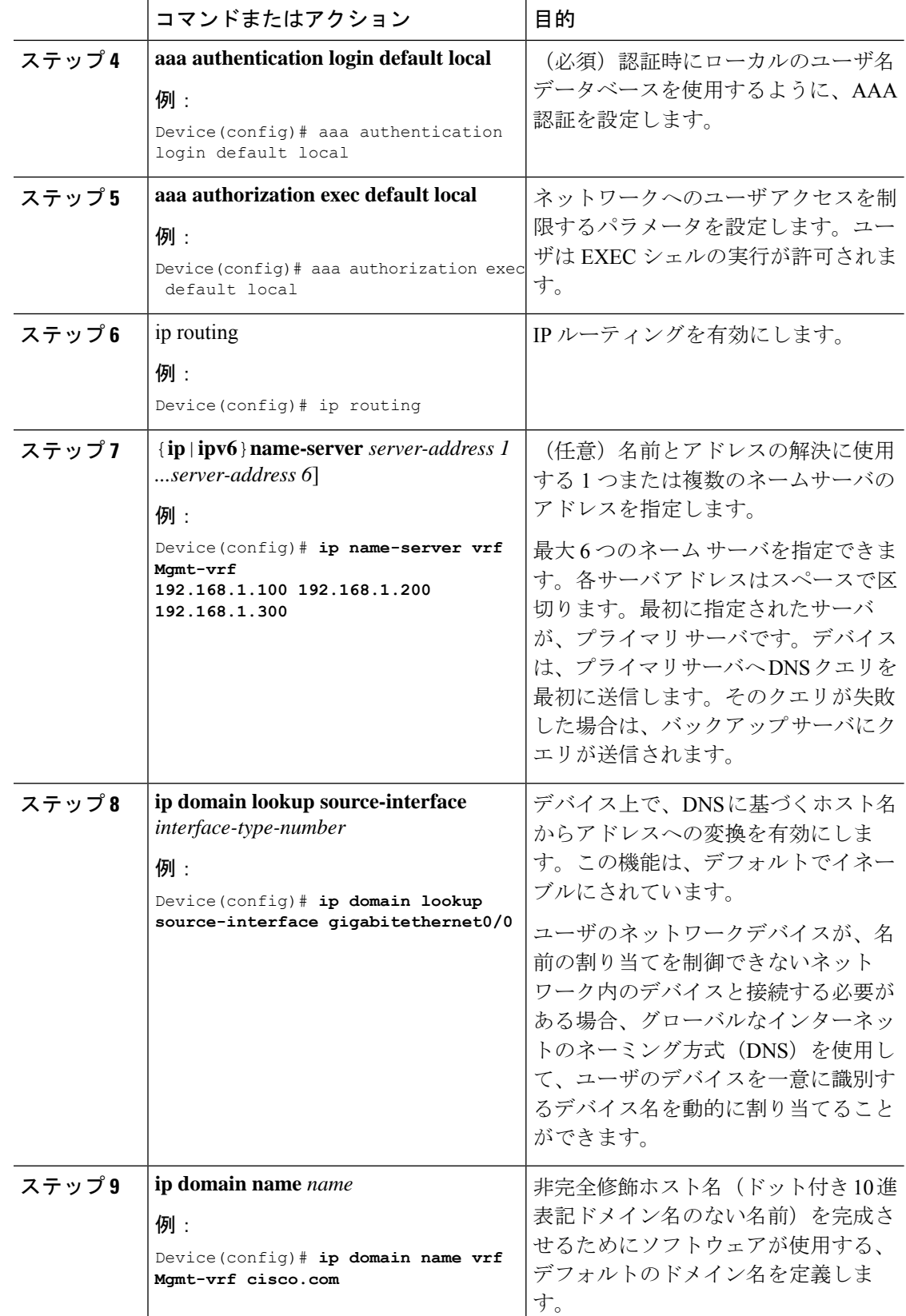

 $\overline{\phantom{a}}$ 

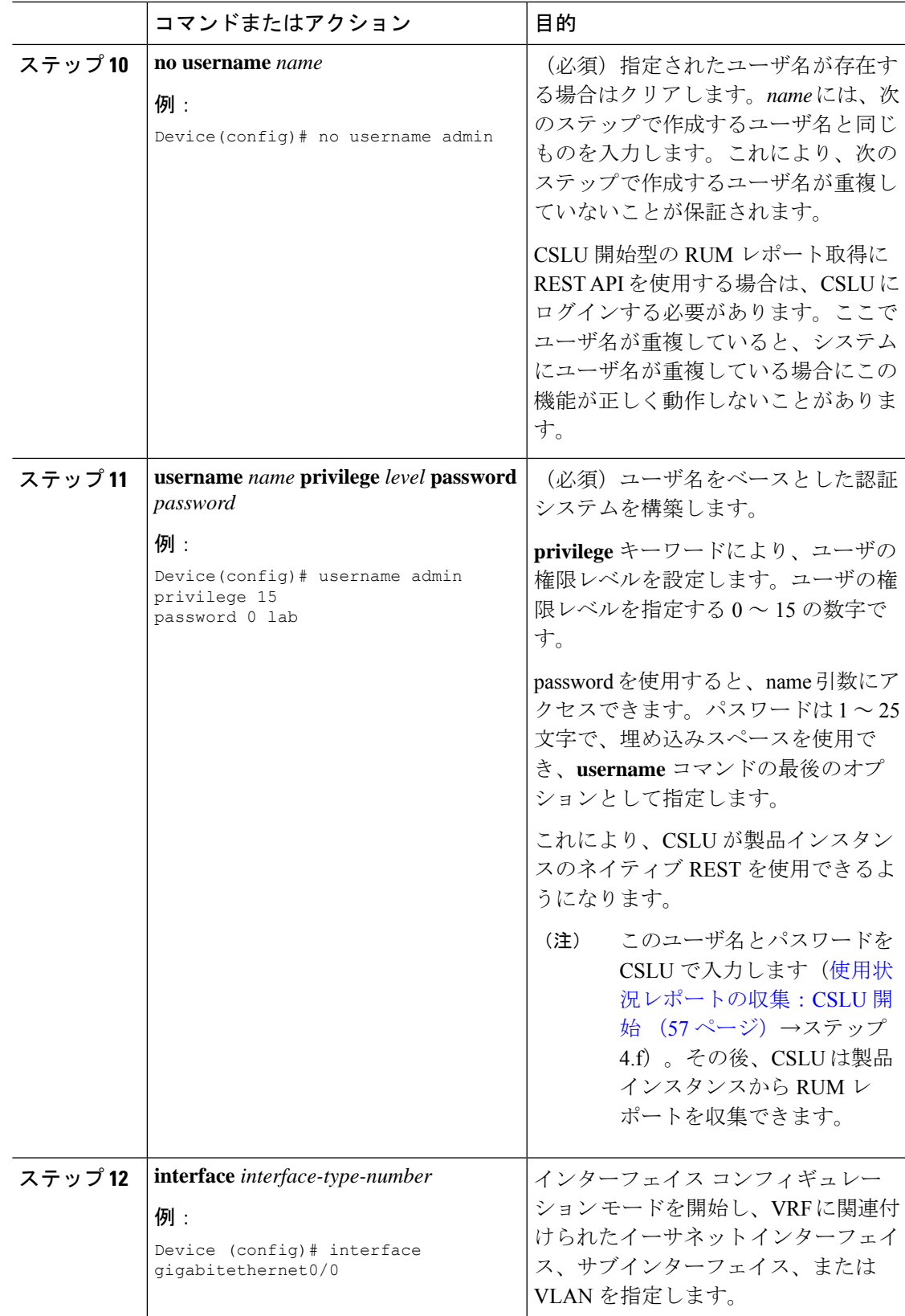

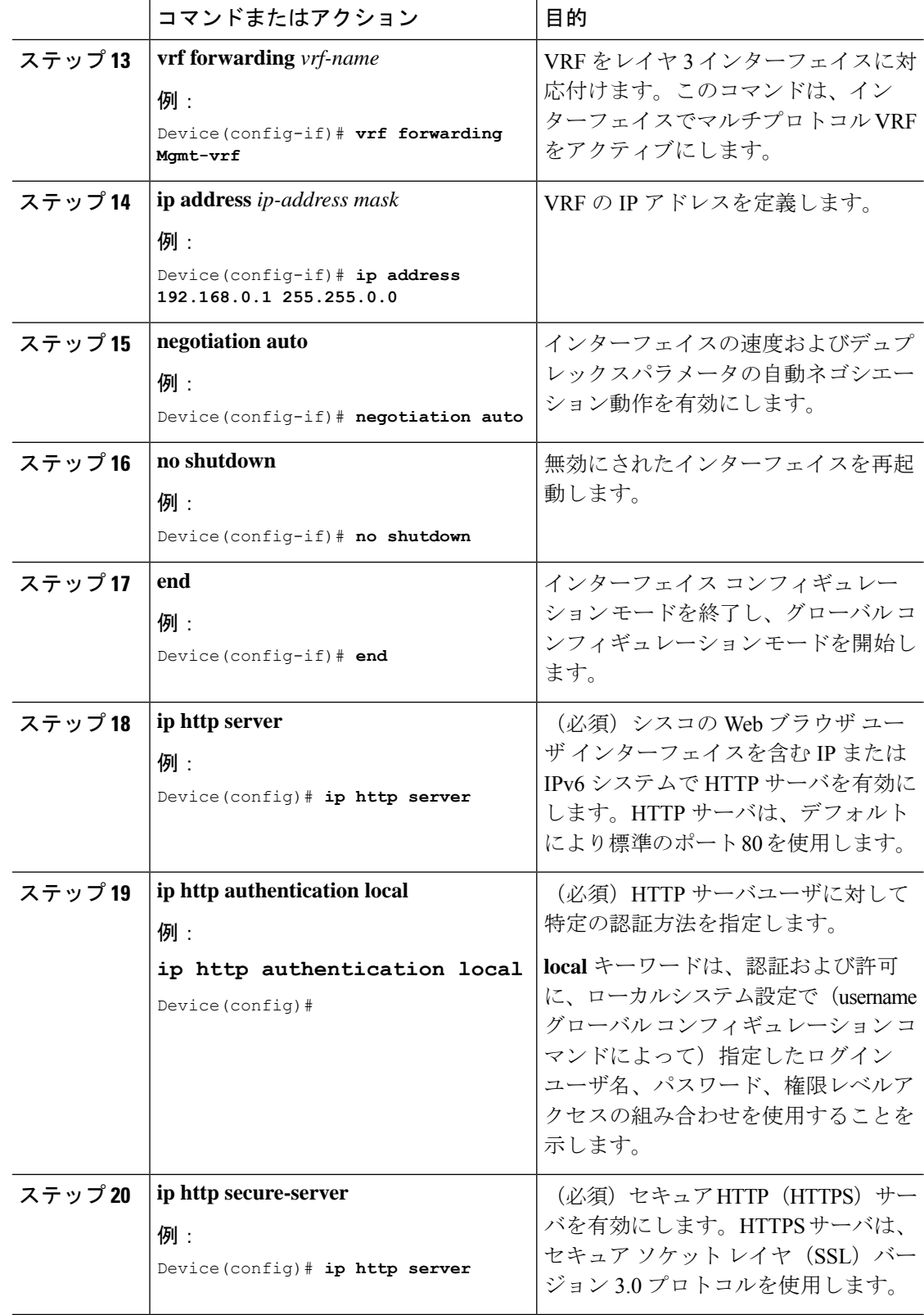

Ι

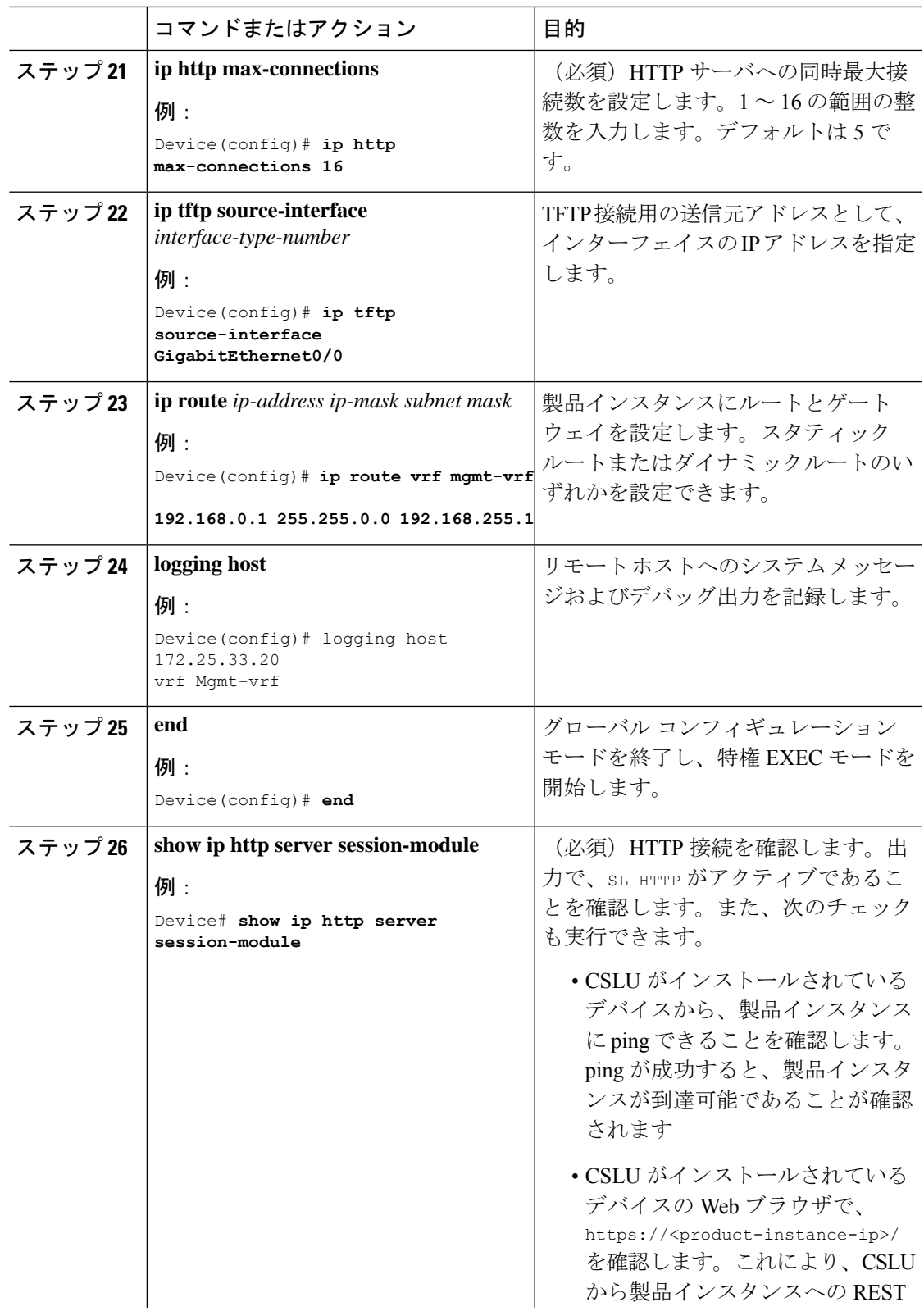

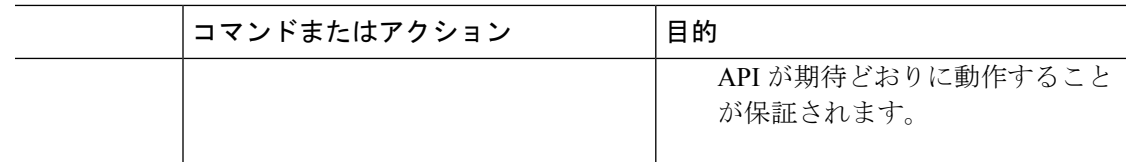

## **CSSM** への接続の設定

次の手順では、CSSM へのレイヤ 3 接続を設定してネットワーク到達可能性を確認する方法を 説明します。「(必須)」と付いている手順は、すべての製品インスタンスで必須です。他の すべての手順は、製品インスタンスの種類とネットワーク要件に応じて、必須の場合も任意の 場合もあります。該当するコマンドを設定します。

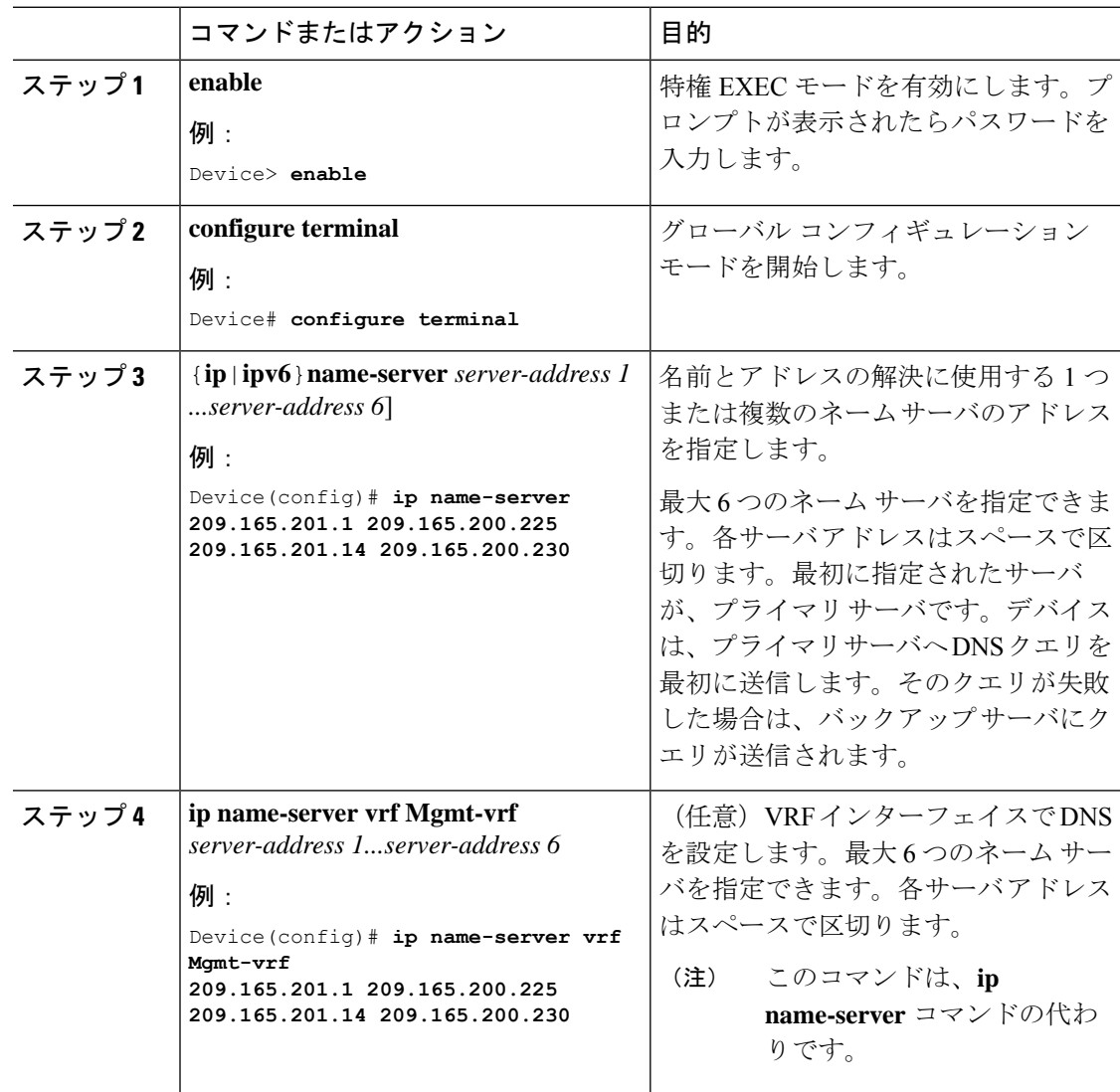

I

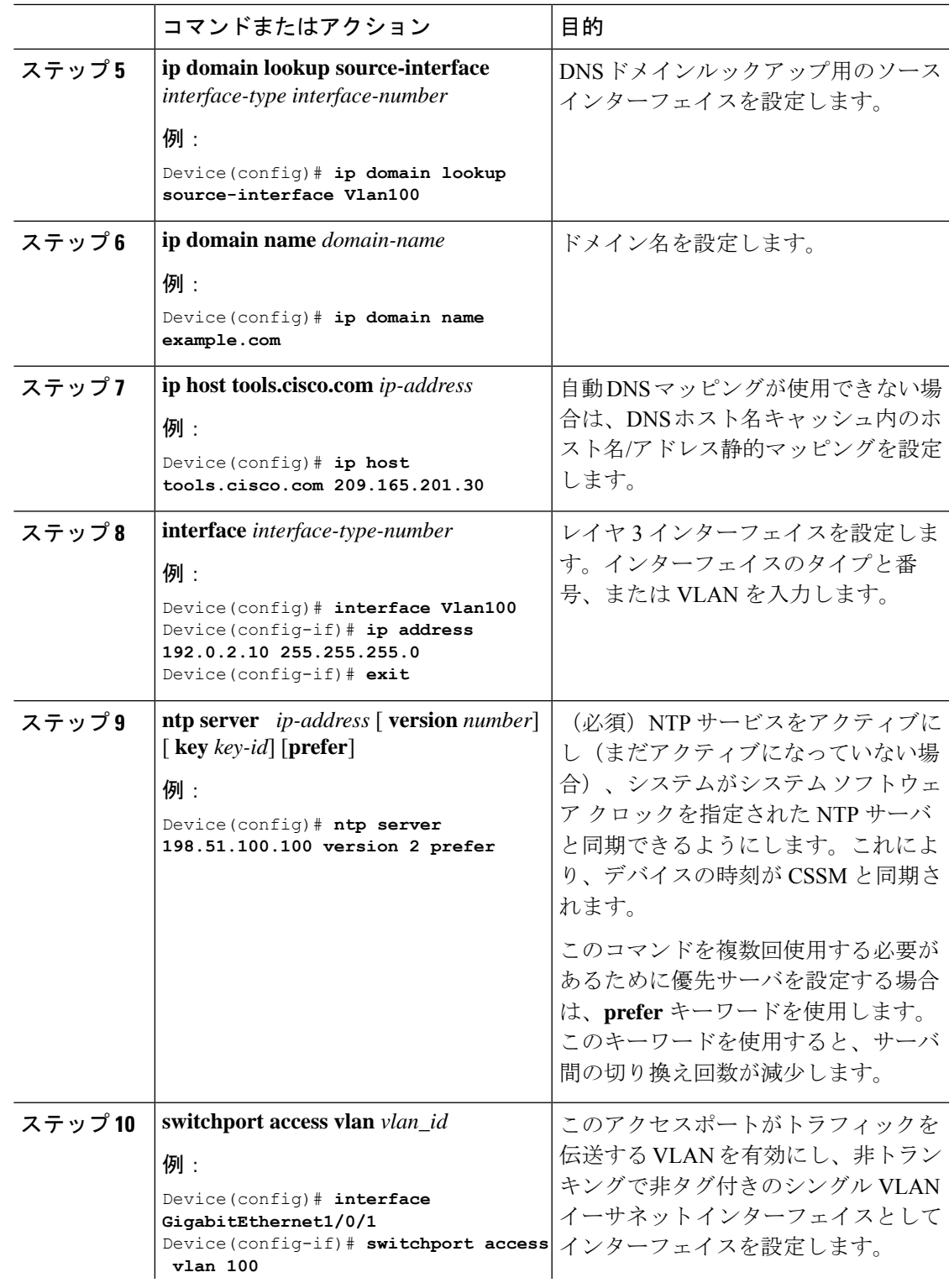

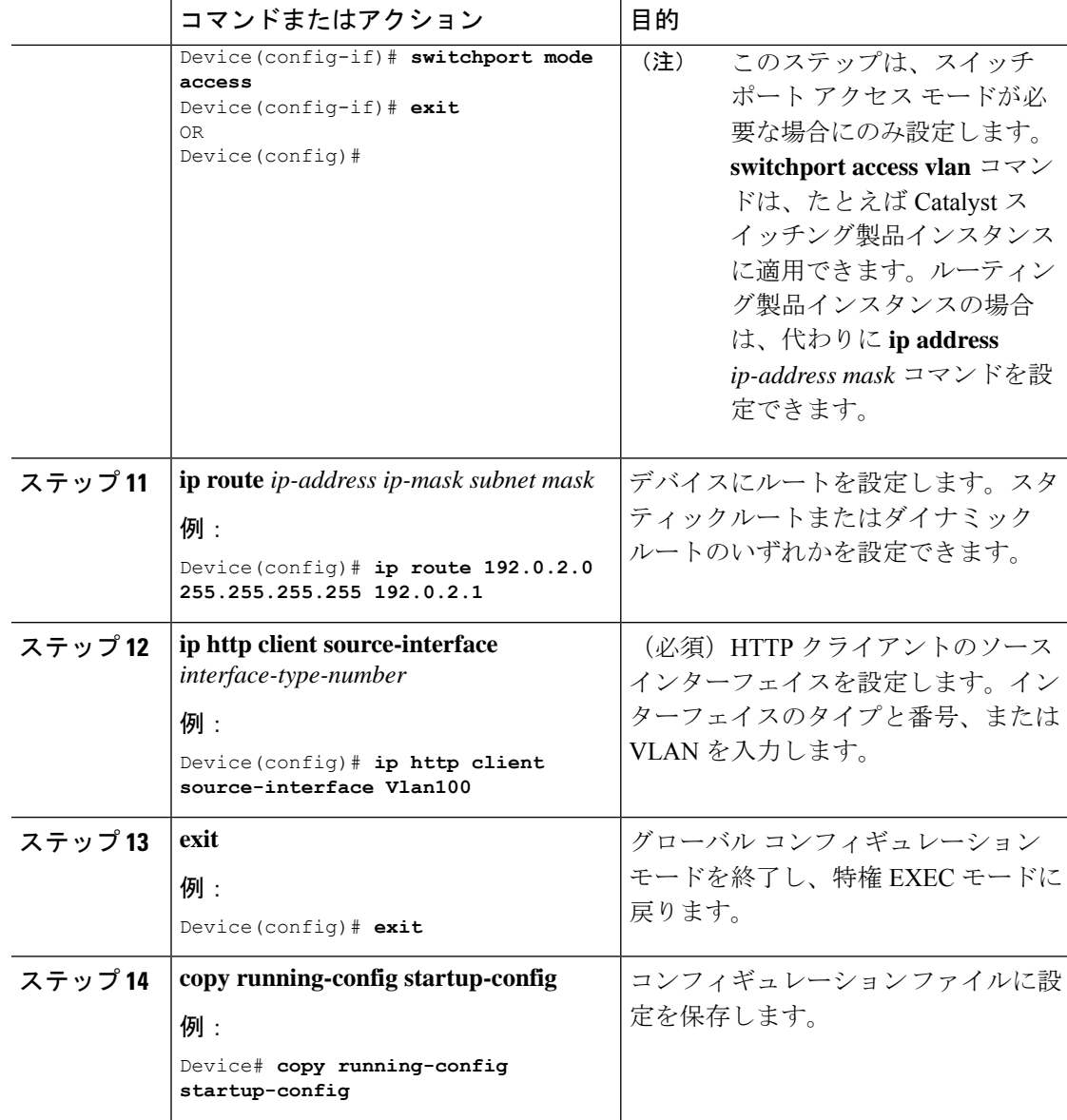

# **HTTPS** プロキシを介したスマートトランスポートの設定

スマートトランスポートモードを使用する場合にプロキシサーバを使用してCSSMと通信する には、次の手順を実行します。

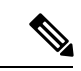

(注) 認証された HTTPS プロキシ設定はサポートされていません。

 $\mathbf I$ 

ш

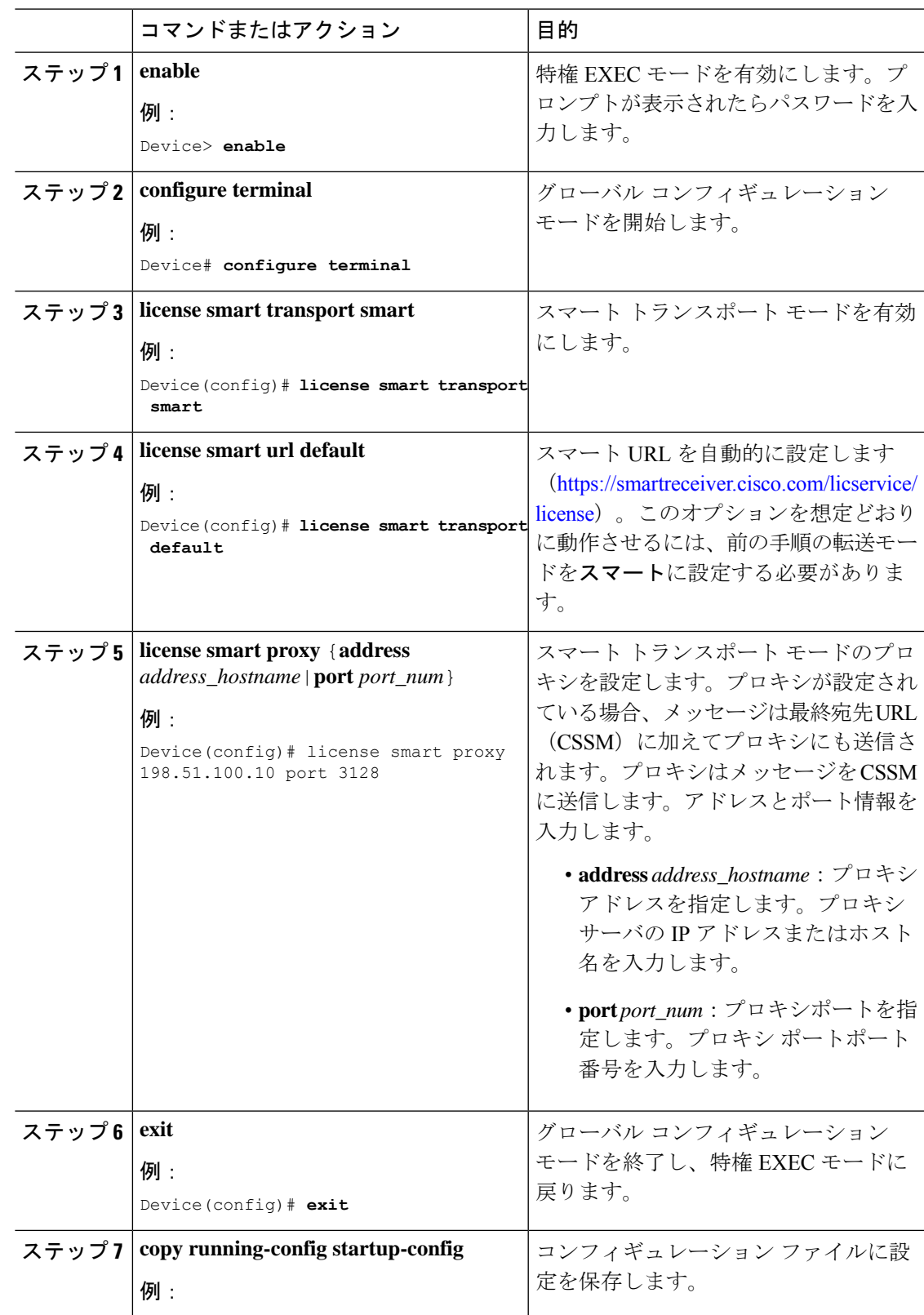

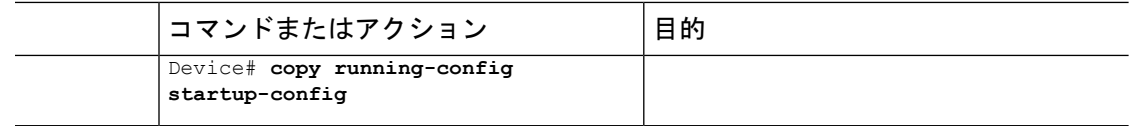

# ダイレクトクラウドアクセス用の **Call Home** サービスの設定

Call Home サービスは、CSSM に対してクリティカルなシステムイベントを電子メールおよび Web 上で通知します。転送モードを設定するには、Call Home サービスを有効にし、宛先プロ ファイルを設定して(宛先プロファイルには、アラート通知に必要な配信情報が含まれます。 少なくとも 1 つの宛先プロファイルが必要です)、次の手順を実行します。

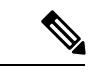

(注) 「(任意)」と特に明記されていない限り、すべての手順が必要です。

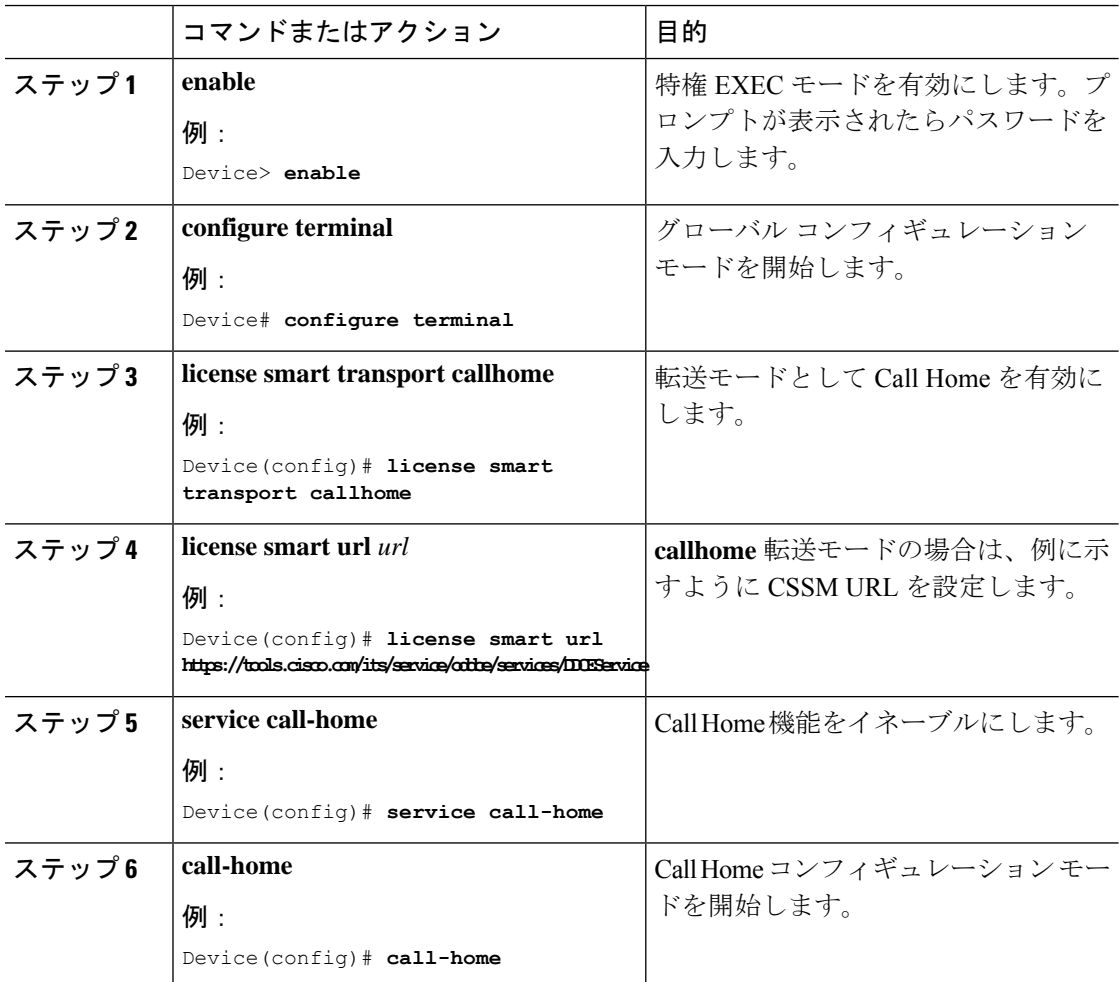

 $\overline{\phantom{a}}$ 

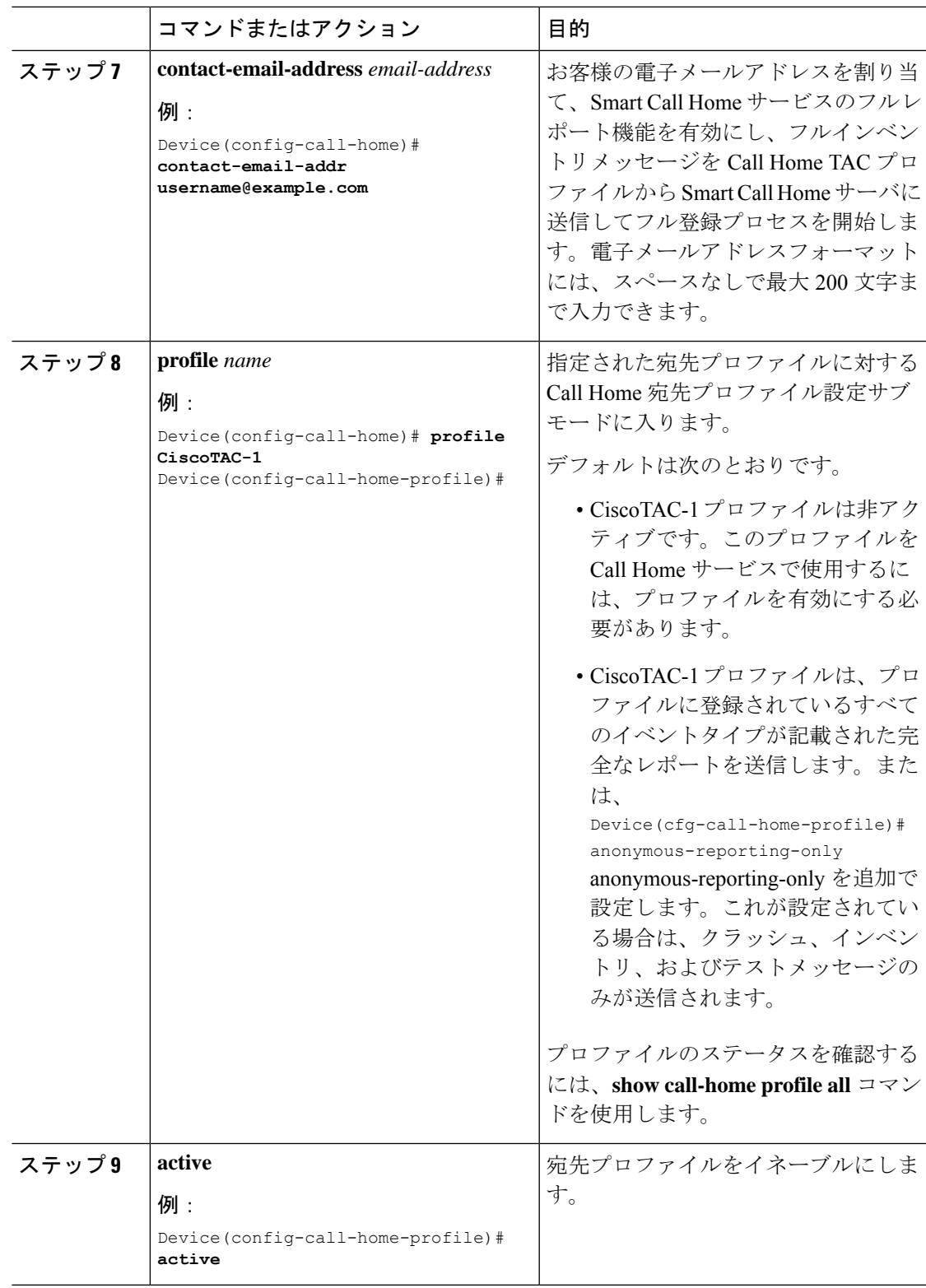

 $\overline{\phantom{a}}$ 

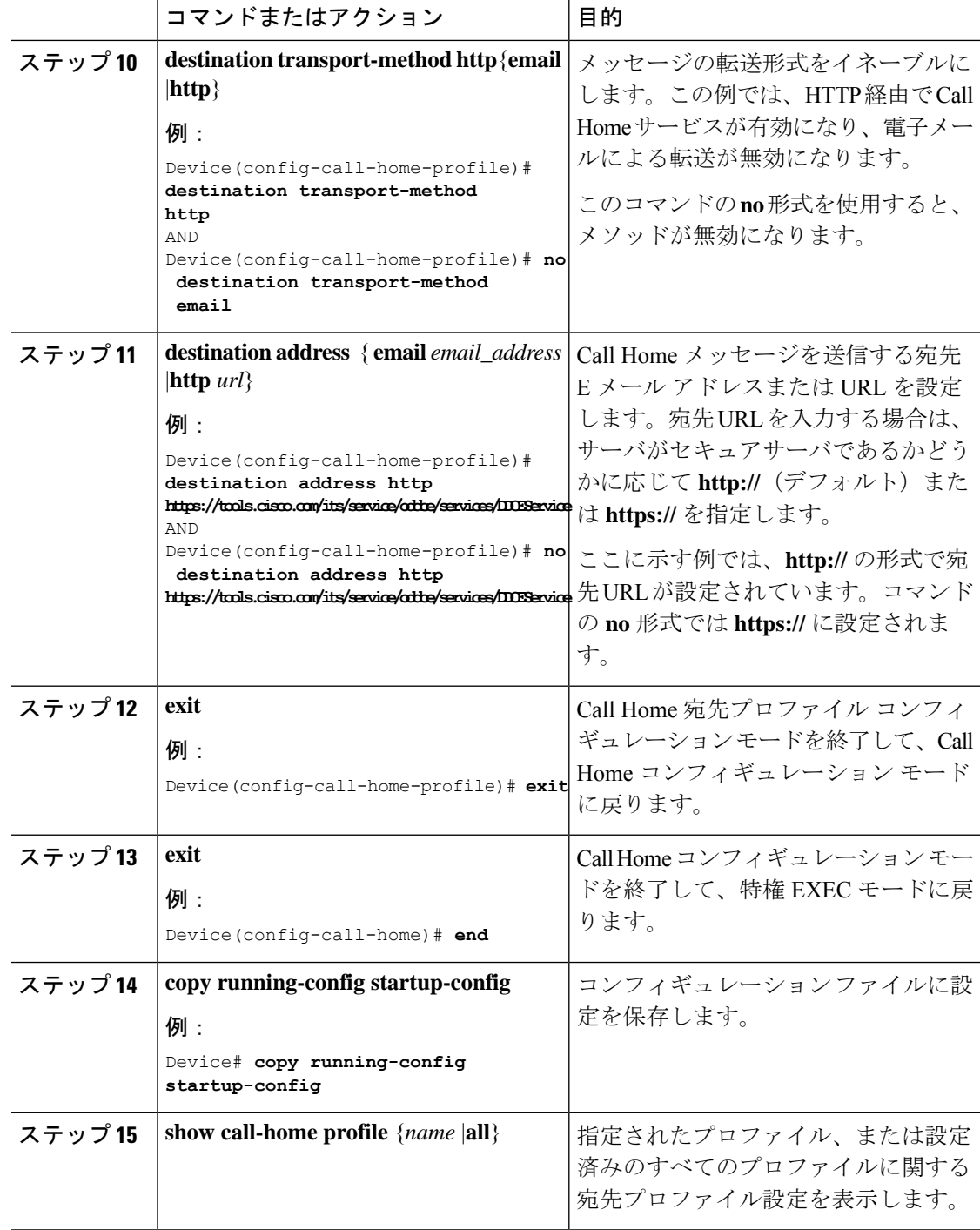

# **HTTPS** プロキシサーバを介したダイレクトクラウドアクセス用の **Call Home** サービスの設定

Call Home サービスは、HTTPS プロキシサーバを介して設定できます。この設定では、CSSM への接続にユーザ認証は必要ありません。

(注) 認証された HTTPS プロキシ設定はサポートされていません。

HTTPSプロキシを介してCall Homeサービスを設定して有効にするには、次の手順を実行しま す。

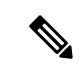

 $\label{eq:1} \mathscr{D}_{\mathbb{Z}}$ 

(注) 「(任意)」と特に明記されていない限り、すべての手順が必要です。

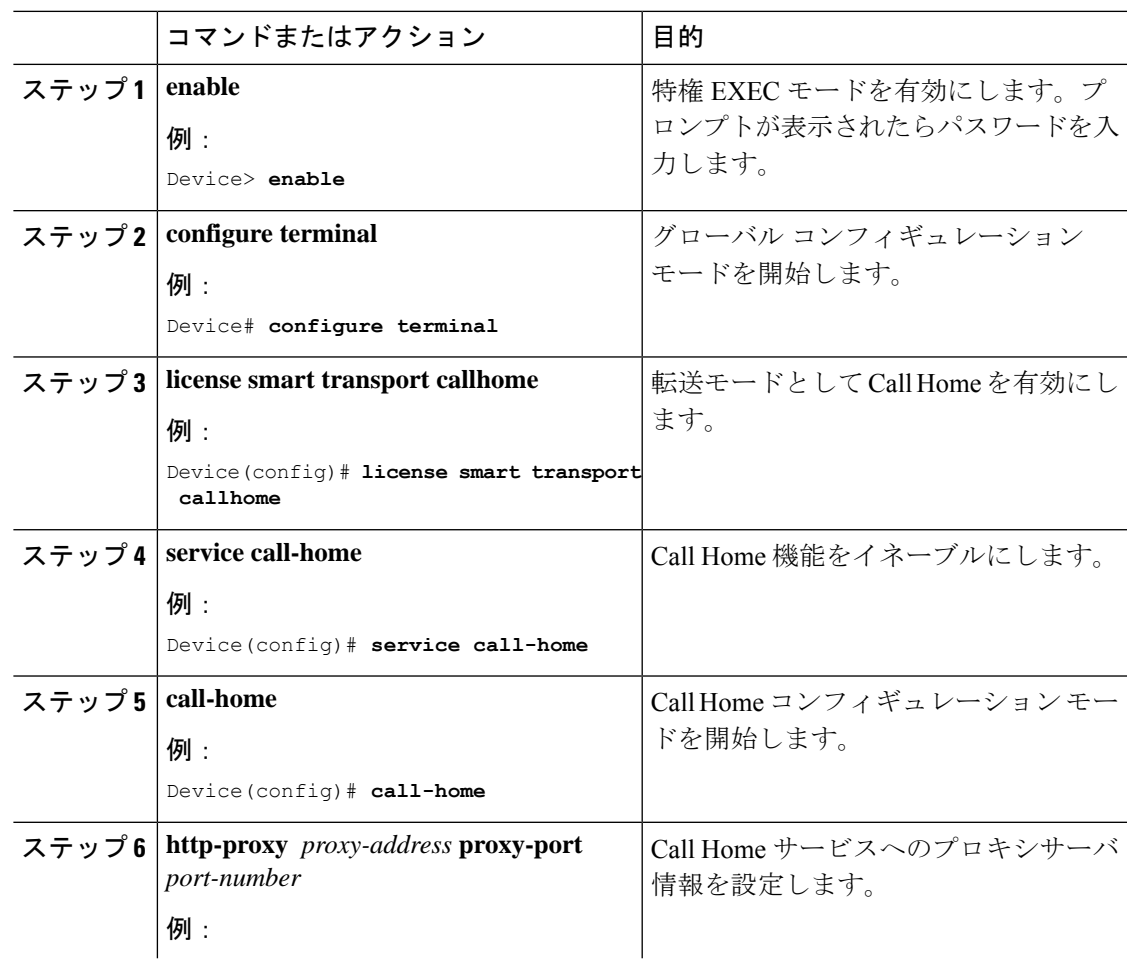

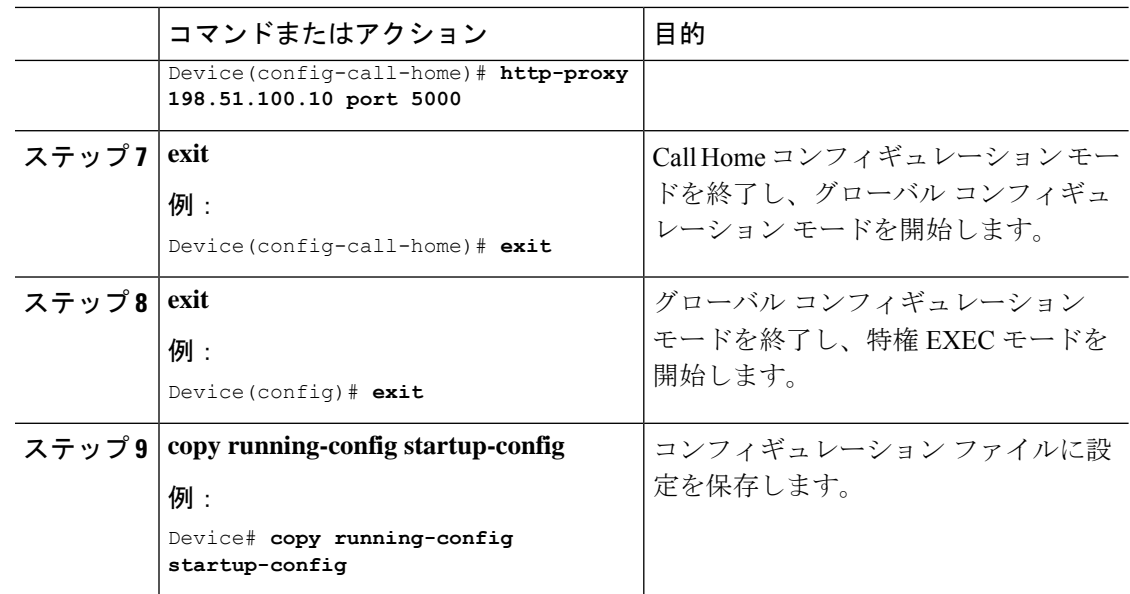

# 承認コードの削除と返却

SLR 承認コードを削除して返却するには、次の手順を実行します。

### 始める前に

サポートされるトポロジ:すべて

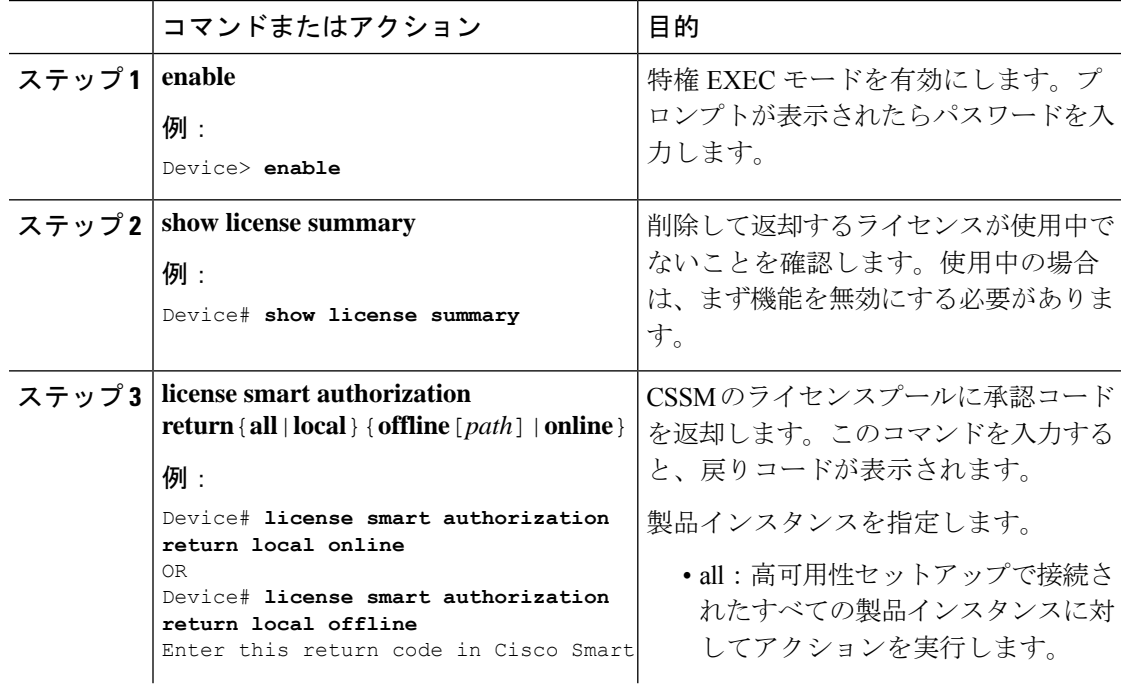
Ι

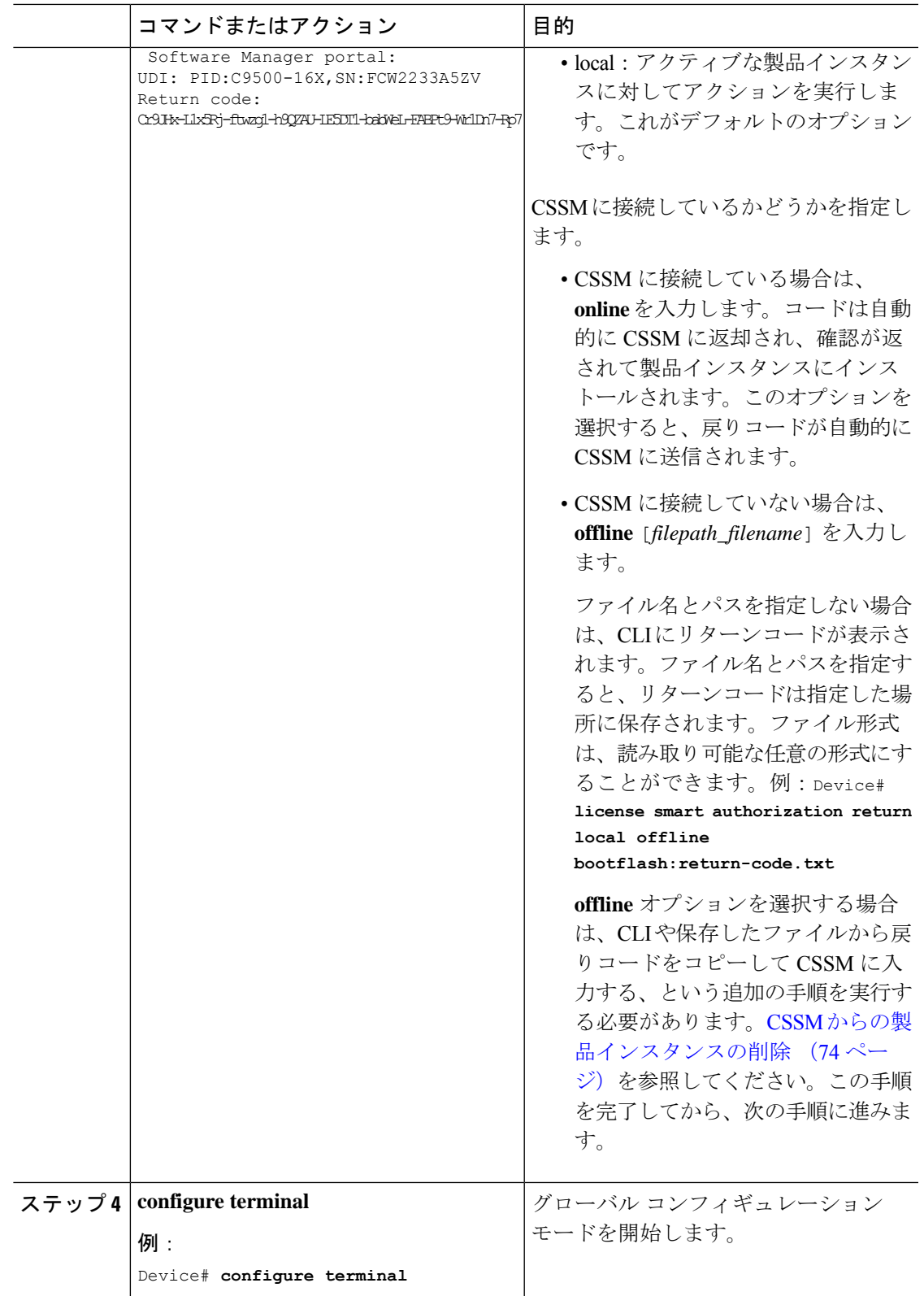

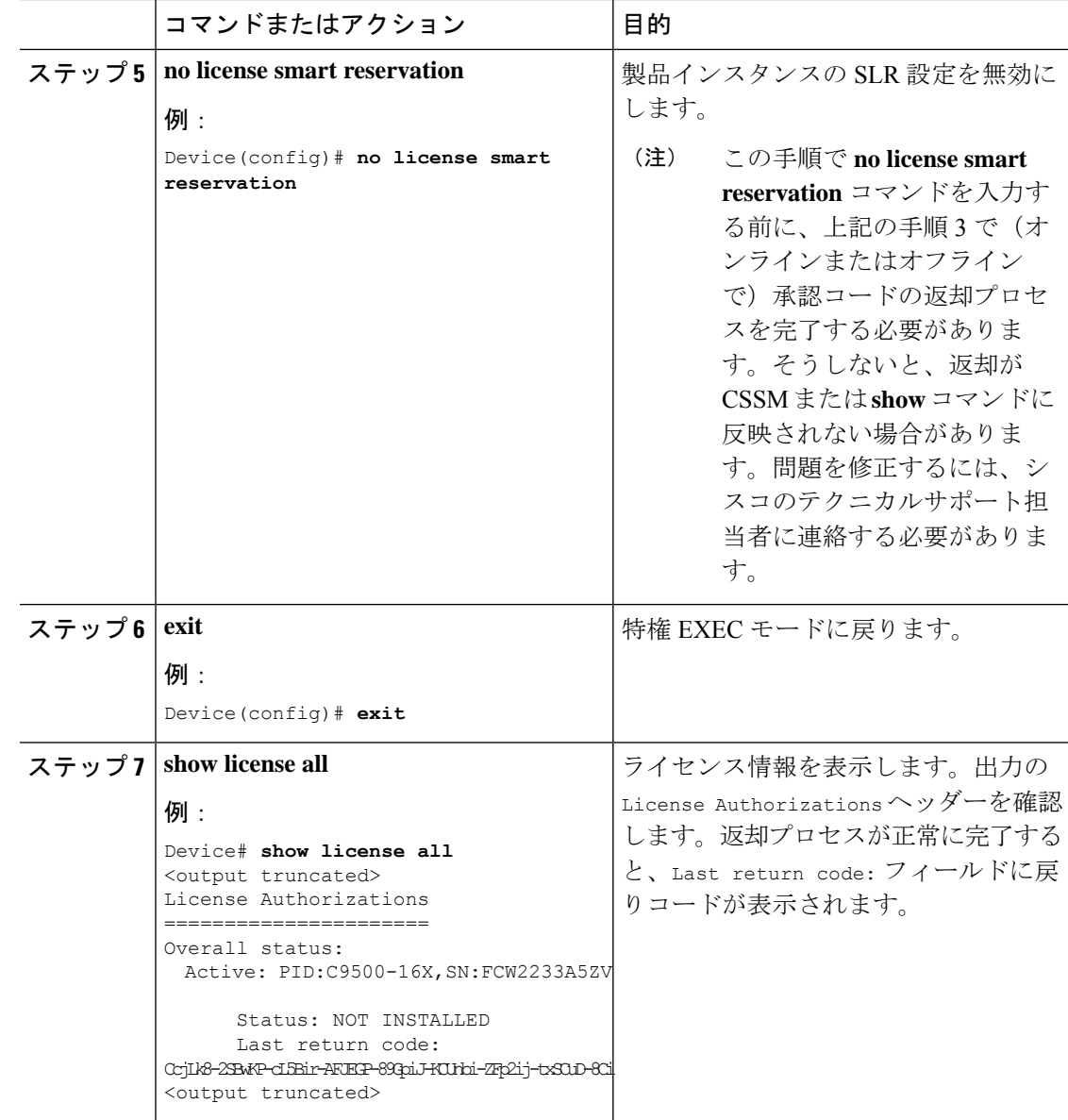

# <span id="page-73-0"></span>**CSSM** からの製品インスタンスの削除

製品インスタンスを削除し、すべてのライセンスをライセンスプールに戻すには、次のタスク を実行します。

## 始める前に

サポートされるトポロジ:すべて

予約済みライセンス(SLR)を使用している製品インスタンスを削除する場合は、[承認コード](#page-71-0) [の削除と返却](#page-71-0) (72 ページ) に示されているとおり、リターンコードが生成されていることを 確認します。(このタスクの手順7で入力します)。

#### 手順

ステップ **1** <https://software.cisco.com> で CSSM Web UI にログインし、[Smart Software Licensing] をクリック します。

シスコから提供されたユーザ名とパスワードを使用してログインします。

- ステップ **2** [Inventory] タブをクリックします。
- ステップ **3** [Virtual Account] ドロップダウンリストから、バーチャルアカウントを選択します。
- ステップ **4** [Product Instances] タブをクリックします。

使用可能な製品インスタンスのリストが表示されます。

- ステップ **5** 製品インスタンスリストから必要な製品インスタンスを見つけます。オプションで、検索タブ に名前または製品タイプの文字列を入力して、製品インスタンスを検索できます。
- ステップ **6** 削除する製品インスタンスの [Actions] 列で、[Remove] リンクをクリックします。
	- 製品インスタンスがSLR承認コードを含むライセンスを使用していない場合は、[Confirm Remove Product Instance] ウィンドウが表示されます。
	- 製品インスタンスが SLR 承認コードを含むライセンスを使用している場合は、リターン コードを入力するためのフィールドのある [Remove Product Instance] ウィンドウが表示さ れます。
- ステップ **7** [Reservation Return Code] フィールドに、作成したリターンコードを入力します。
	- この手順は、製品インスタンスが SLR 承認コードを含むライセンスを使用している 場合にのみ適用されます。 (注)
- ステップ **8** [Remove Product Instance] をクリックします。

ライセンスがライセンスプールに返され、製品インスタンスが削除されます。

# <span id="page-74-0"></span>**CSSM** からの信頼コード用新規トークンの生成

信頼コードを要求するトークンを生成するには、次の手順を実行します。

所有するバーチャルアカウントごとに 1 つのトークンを生成します。1 つのバーチャルアカウ ントに属するすべての製品インスタンスに同じトークンを使用できます。

## 始める前に

サポートされるトポロジ:CSSM に直接接続

## 手順

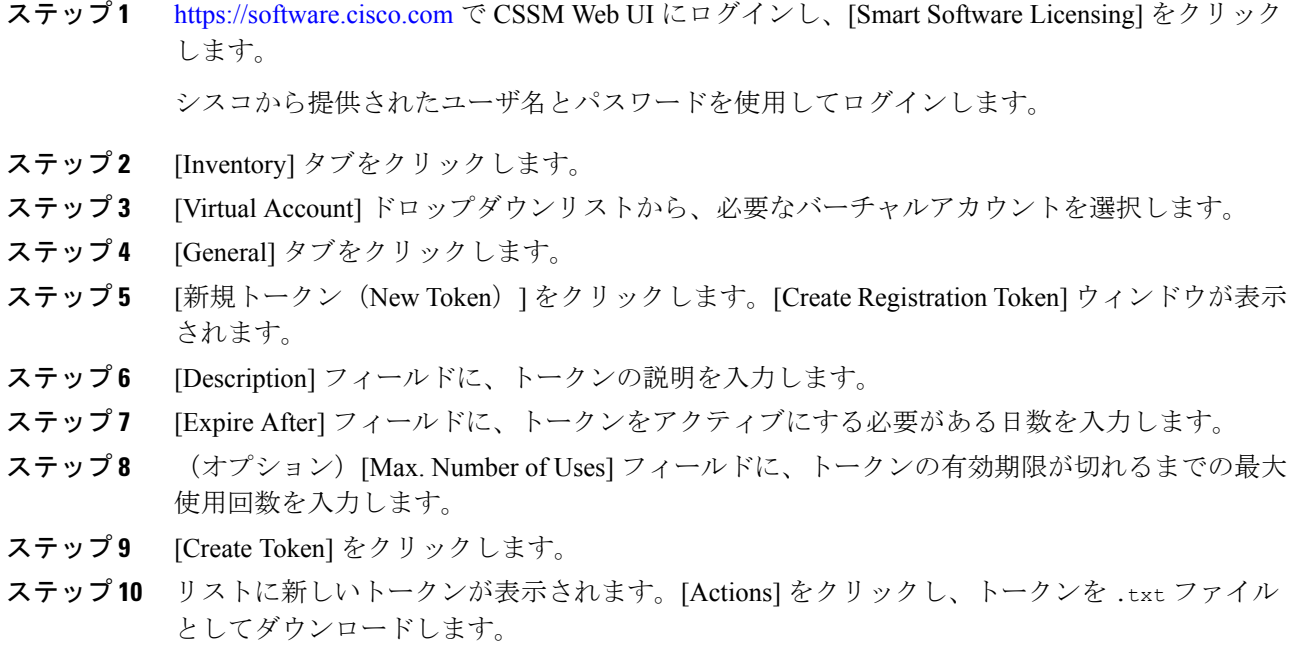

# <span id="page-75-0"></span>信頼コードのインストール

信頼コードを手動でインストールするには、次の手順を実行します。

# 始める前に

サポートされるトポロジ:

• CSSM に直接接続

## 手順

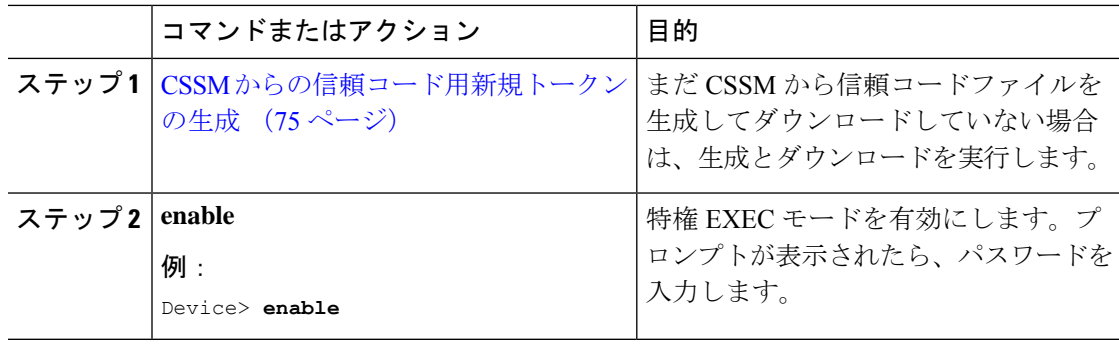

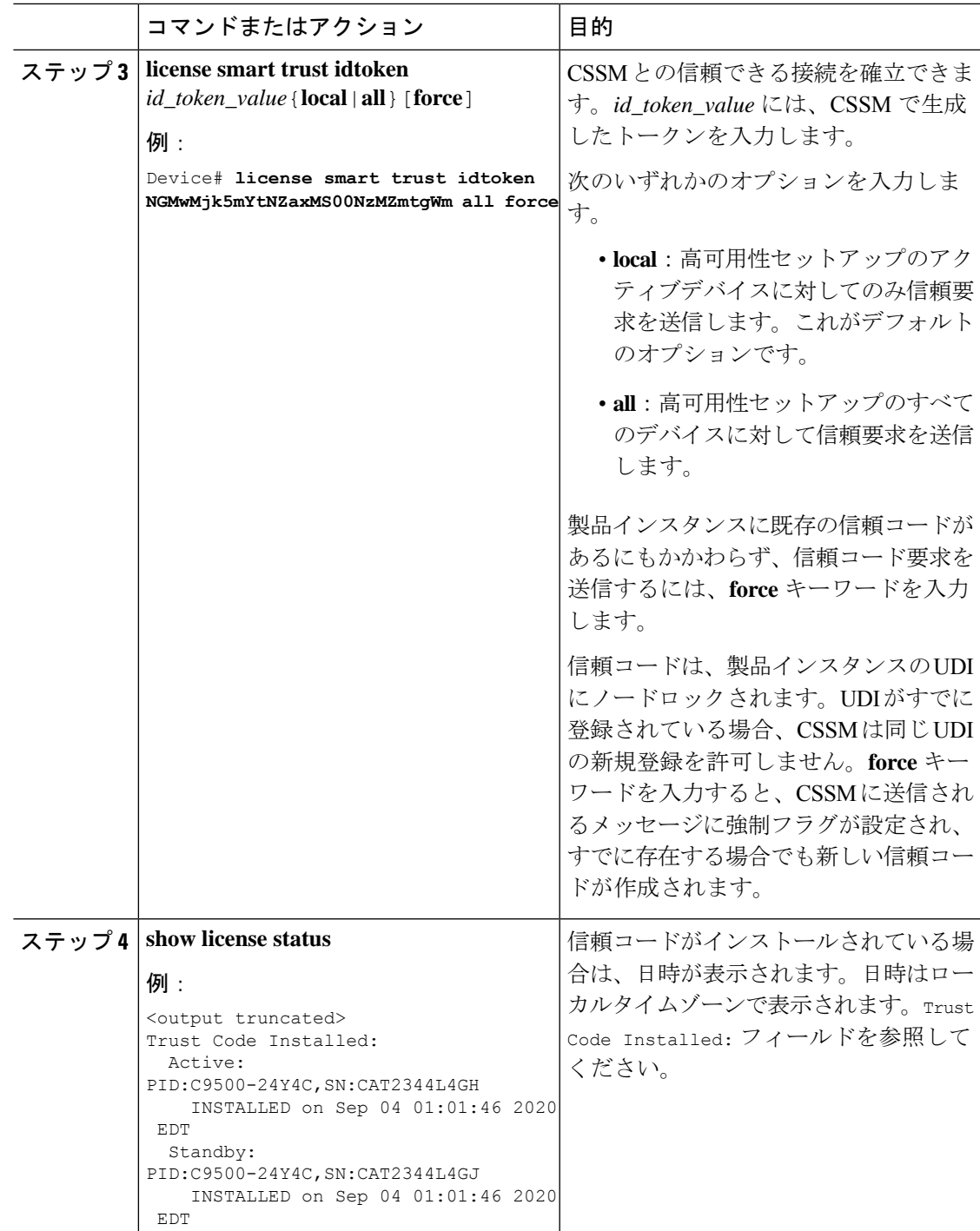

# <span id="page-76-0"></span>**CSSM** からのポリシーファイルのダウンロード

カスタムポリシーを要求した場合、または製品インスタンスに適用されるデフォルトとは異な るポリシーを適用する場合は、次のタスクを実行します。

始める前に

サポートされるトポロジ:

- CSSM への接続なし、CSLU なし
- CSLU は CSSM から切断

### 手順

ステップ **1** <https://software.cisco.com> で CSSM Web UI にログインし、[Smart Software Licensing] をクリック します。

シスコから提供されたユーザ名とパスワードを使用してログインします。

- ステップ **2** 次のディレクトリパスを移動します。[Reports] > [Reporting Policy]。
- ステップ **3** [Download] をクリックして、.xml ポリシーファイルを保存します。

これで、ファイルを製品インスタンスにインストールできます。[「製品インスタンスへのファ](#page-78-0) [イルのインストール](#page-78-0) (79 ページ)」を参照してください。

# <span id="page-77-0"></span>**CSSM** への使用状況データのアップロードと **ACK** のダウンロード

製品インスタンスが CSSM や CSLU に接続されていない場合に RUM レポートを CSSM にアッ プロードして ACK をダウンロードするには、次のタスクを実行します。

#### 始める前に

サポートされるトポロジ:CSSM への接続なし、CSLU なし

### 手順

ステップ **1** <https://software.cisco.com> で CSSM Web UI にログインします。

シスコから提供されたユーザ名とパスワードを使用してログインします。

- ステップ **2** レポートを受信するスマートアカウント(画面の左上隅)を選択します。
- ステップ **3** [Smart Software Licensing] → [Reports] → [Usage Data Files] を選択します。
- ステップ **4** [Upload Usage Data] をクリックします。ファイルの場所(tar 形式の RUM レポート)を参照し て選択し、[Upload Data] をクリックします。

使用状況レポートは、アップロード後に CSSM で削除できません。

ステップ **5** [Select Virtual Accounts] ポップアップから、アップロードされたファイルを受信するバーチャ ルアカウントを選択します。ファイルがシスコにアップロードされ、[Reports] 画面の [Usage

DataFiles]テーブルにファイル名、レポートの時刻、アップロード先のバーチャルアカウント、 レポートステータス、レポートされた製品インスタンス数、確認ステータスが表示されます。

ステップ **6** [Acknowledgment] 列で [Download] をクリックして、アップロードしたレポートの .txt ACK ファイルを保存します。

> [Acknowledgment] 列に「ACK」が表示されるまで待ちます。処理する RUM レポートが多数あ る場合、CSSM では数分かかることがあります。

> これで、ファイルを製品インスタンスにインストールすることも、CSLU に転送することもで きます。

# <span id="page-78-0"></span>製品インスタンスへのファイルのインストール

製品インスタンスが CSSM または CSLU に接続されていない場合に、製品インスタンスに SLAC、ポリシー、ACK、またはトークンをインストールするには、次のタスクを実行します。

## 始める前に

サポートされるトポロジ:CSSM への接続なし、CSLU なし

製品インスタンスにアクセスできる場所に、対応するファイルを保存しておく必要がありま す。

- ポリシーの場合の参照: CSSM [からのポリシーファイルのダウンロード](#page-76-0) (77 ページ)
- ACK の場合の参照: CSSM [への使用状況データのアップロードと](#page-77-0) ACK のダウンロード (78 [ページ\)](#page-77-0)

### 手順

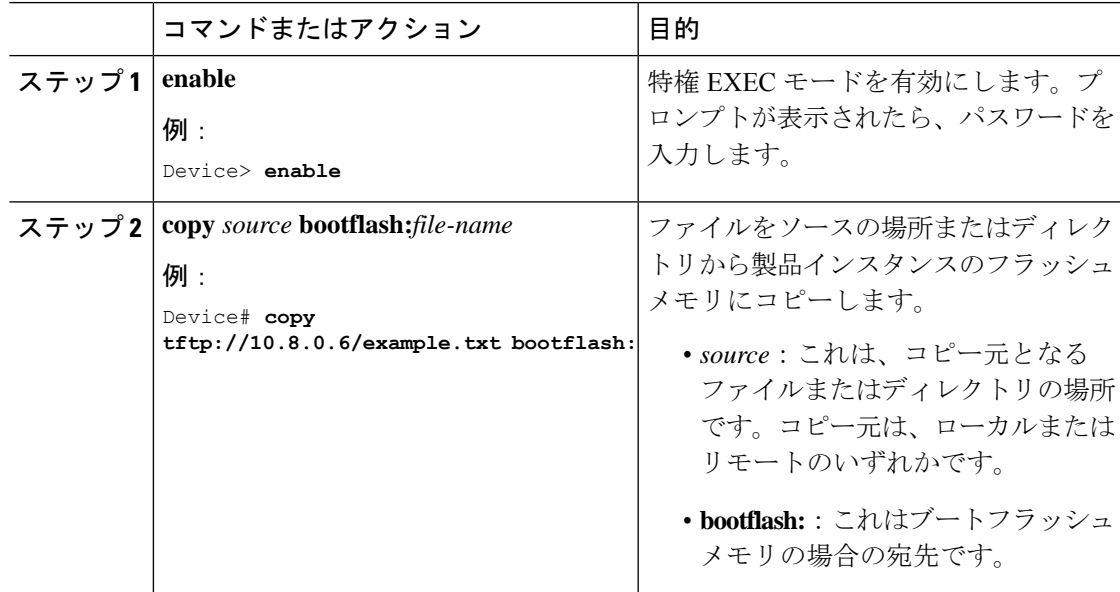

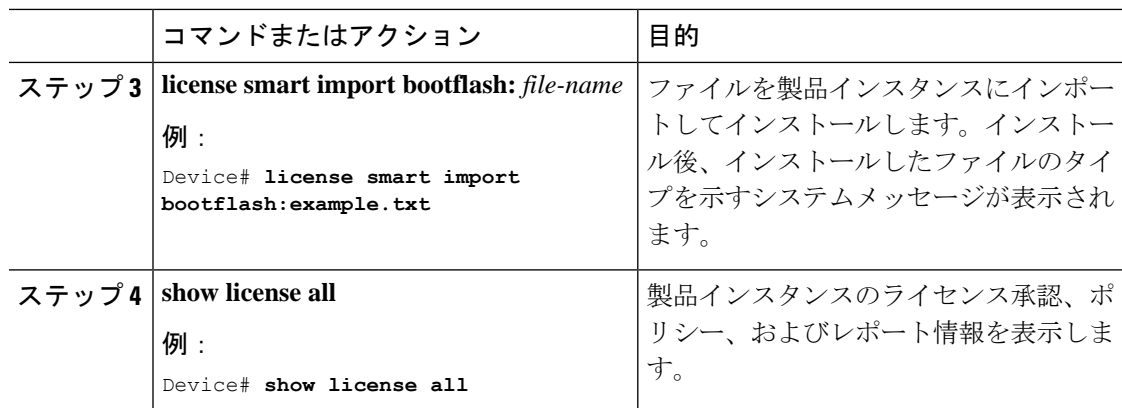

# 転送タイプ、**URL**、およびレポート間隔の設定

製品インスタンスの転送モードを設定するには、次のタスクを実行します。

# 始める前に

サポートされるトポロジ:すべて

## 手順

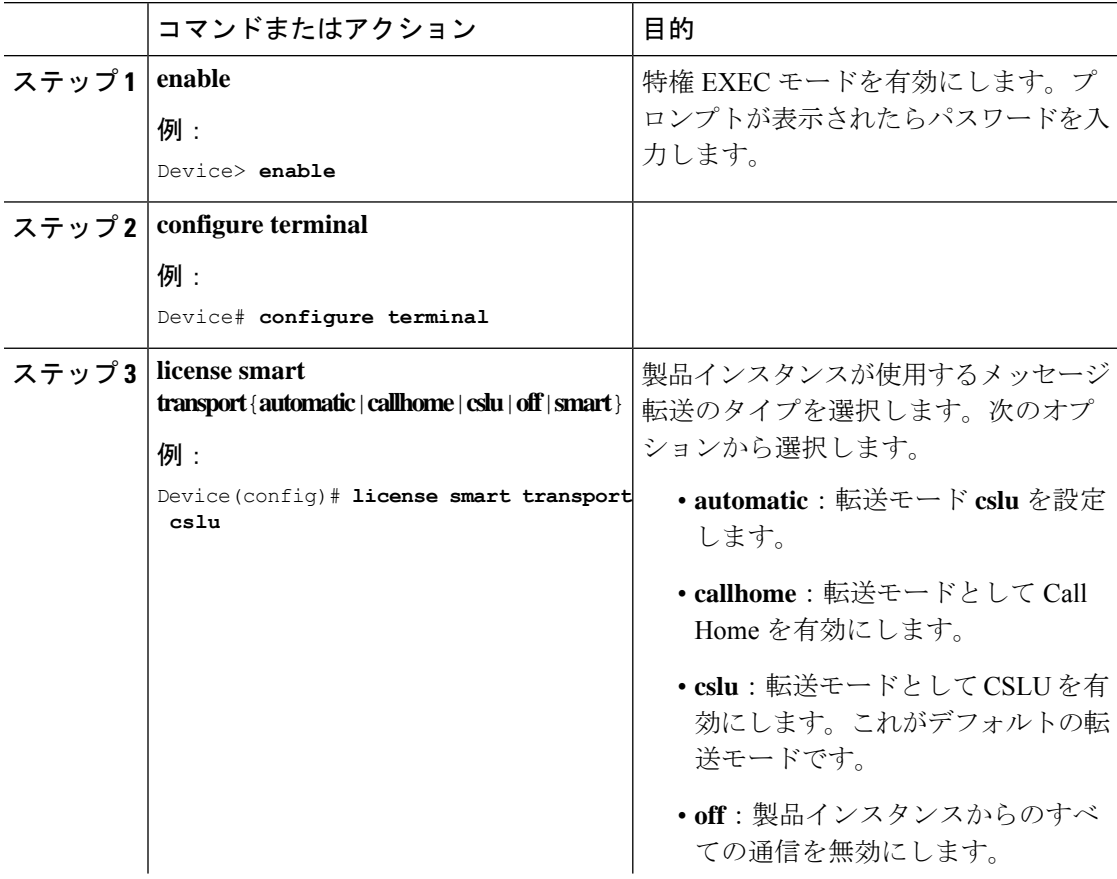

Ι

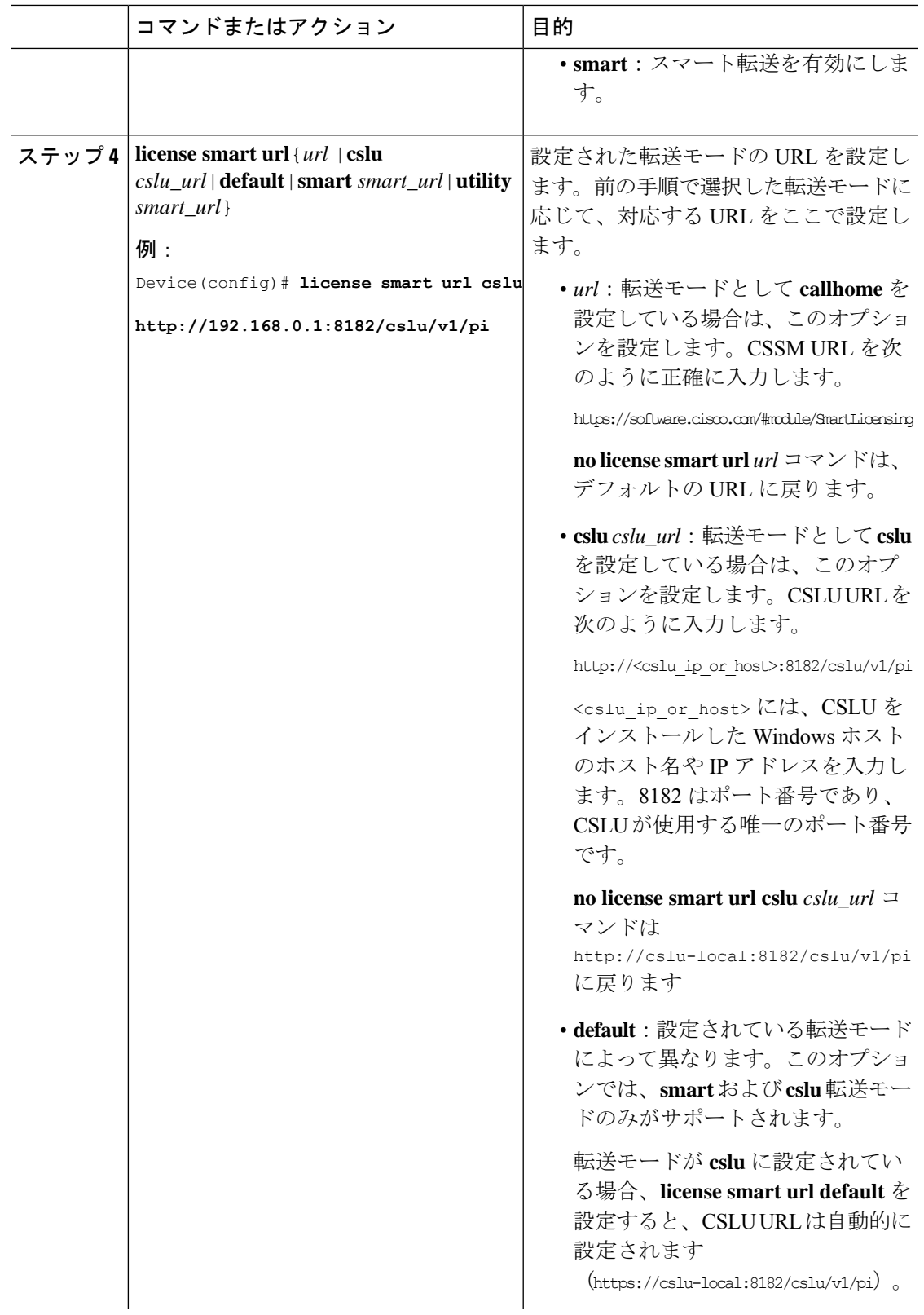

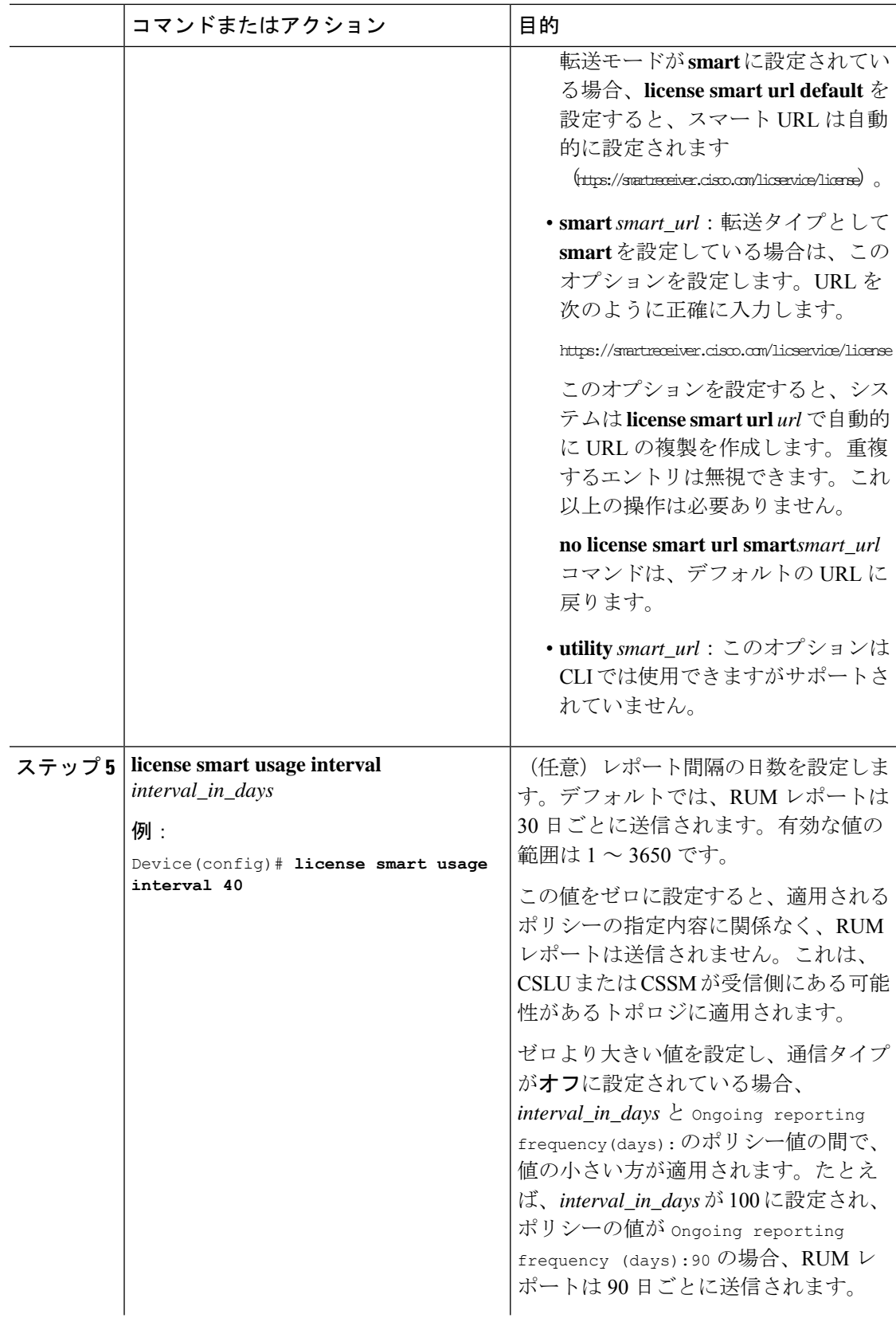

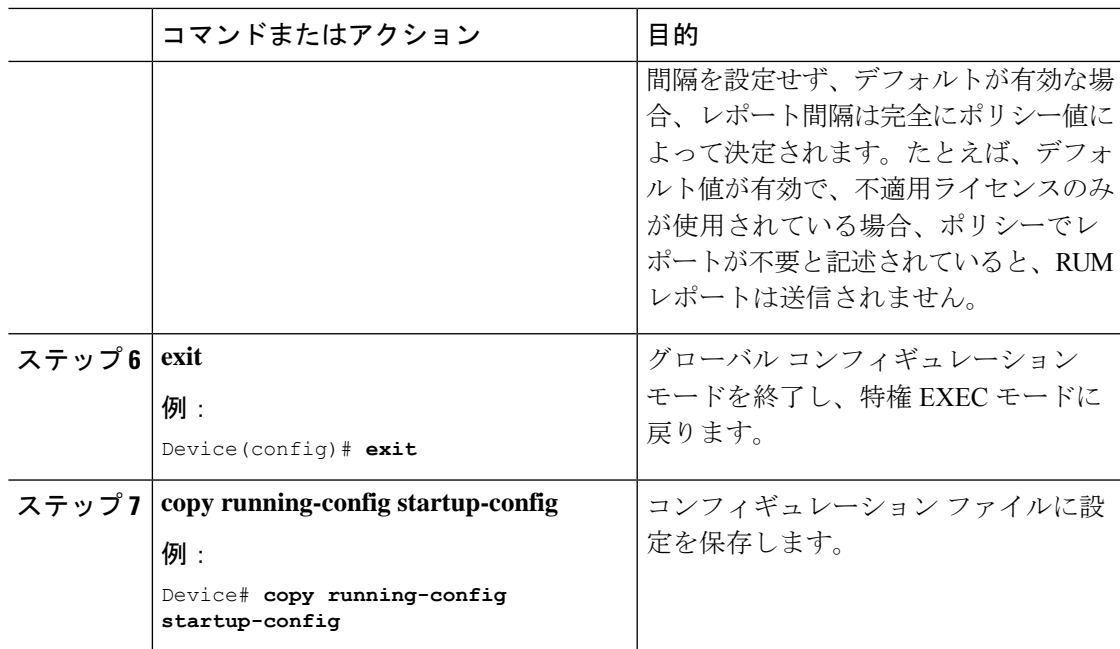

# ライセンスの設定

ポリシーを使用したスマートライセンシング環境では、このタスクを使用して、製品インスタ ンスで使用されているライセンスレベルを変更したり、製品インスタンスでアドオンライセン スを追加設定したりすることができます。たとえば、現在NetworkAdvantageを使用しており、 対応する Digital Networking Architecture (DNA) Advantage ライセンスで使用可能な機能も使用 する場合は、このタスクを使用して同じ機能を設定できます。または、アドオンライセンスを 使用しない場合などは、このタスクでコマンドの **no** 形式を設定します。

使用可能なライセンスに関する情報は、スマートアカウントまたはバーチャルアカウントで確 認できます。使用可能なライセンスは、次のいずれかです。

基本ライセンス

- Network Essentials
- Network Advantage (Network Essentials を含む)

アドオンライセンス:3 年、5 年、または 7 年の固定期間にわたって次のライセンスをサブス クライブできます。

- DNA Essentials
- Cisco DNA Advantage (Cisco DNA Essentials を含む)

使用中のライセンスを設定するには、次の手順を実行します。

#### 始める前に

サポートされるトポロジ:すべて

Ι

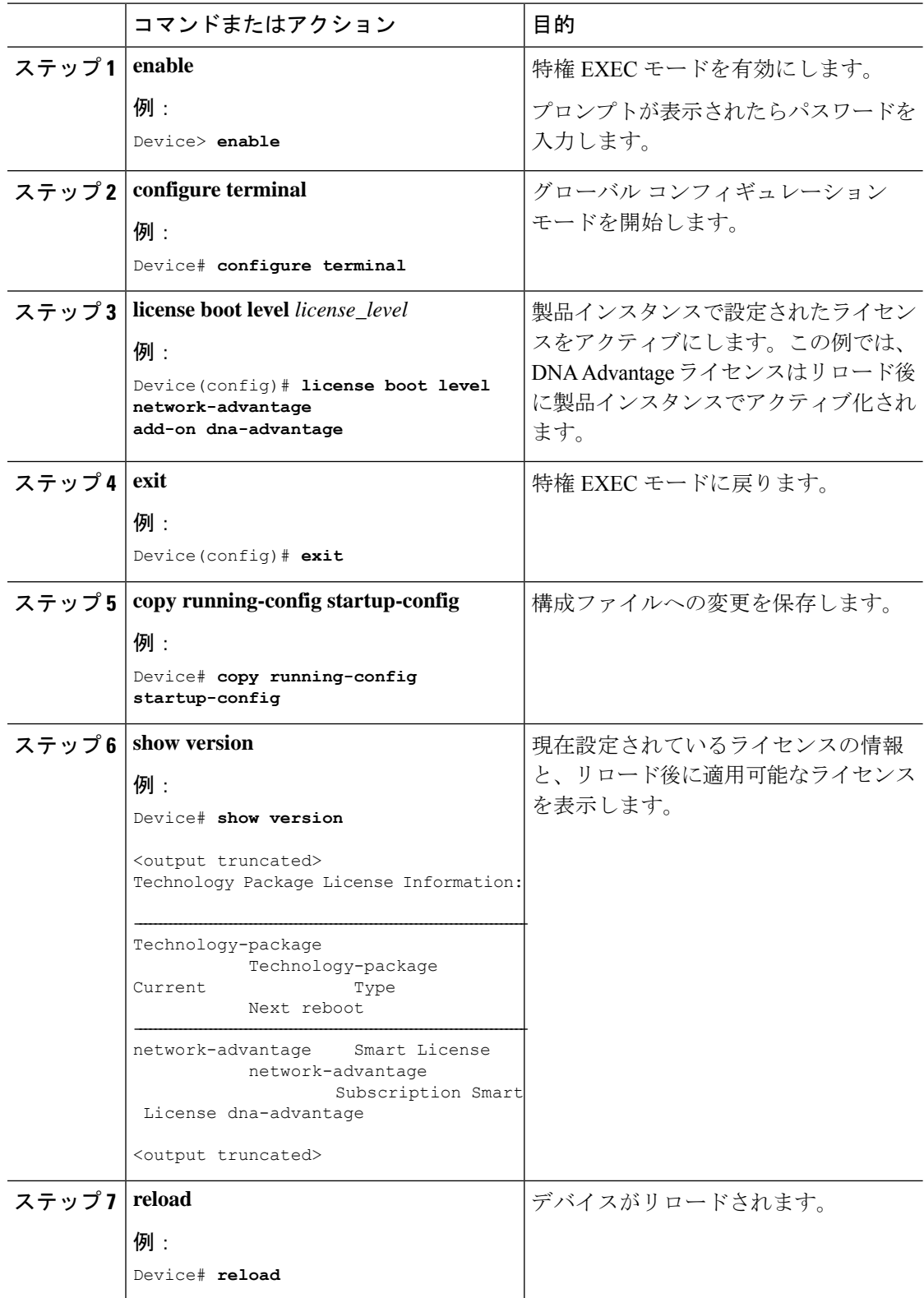

# 手順

#### 次のタスク

ライセンスレベルを設定すると、変更はリロード後に有効になります。レポートが必要かどう かを確認するには、**show license status**特権EXECコマンドの出力を参照し、Next ACK deadline: フィールドと Next report push: フィールドを確認します。

- ライセンスの使用状況の変更は、製品インスタンスに記録されます。レポートに関連した次の 手順は、必要に応じて実行しますが、現在のトポロジによって異なります。 (注)
	- CSLU を介して CSSM に接続
		- 製品インスタンス開始型通信:製品インスタンスがレポートをトリガーし、返される ACK をインストールします。CSLU は RUM レポートを CSSM に送信し、CSSM から ACK を収集します。
		- CSLU開始型通信:CSLUインターフェイスから使用状況を収集する必要があります。 CSLU は RUM レポートを CSSM に送信し、CSSM から ACK を収集します。
	- CSSM に直接接続:製品インスタンスがレポートをトリガーし、返される ACK をインス トールします。
	- CSLU は CSSM から切断
		- 製品インスタンス開始型通信:製品インスタンスがレポートをトリガーします。CSLU インターフェイスと CSSM Web UI で、次のタスクを実行する必要があります。 Download All For Cisco(CSLU [インターフェイス\)](#page-57-0) (58 ページ) > CSSM [への使用](#page-77-0) [状況データのアップロードと](#page-77-0) ACK のダウンロード (78 ページ) > [Upload](#page-57-1) From Cisco (CSLU [インターフェイス\)](#page-57-1) (58 ページ)
		- CSLU 開始型通信:CSLU インターフェイスから使用状況を収集し、非接続モードで 使用状況を報告する必要があります。Download All For Cisco(CSLU [インターフェイ](#page-57-0) ス) (58 [ページ\)](#page-57-0) > CSSM [への使用状況データのアップロードと](#page-77-0) ACK のダウンロー ド (78 [ページ\)](#page-77-0) > Upload From Cisco (CSLU [インターフェイス\)](#page-57-1) (58 ページ)
	- CSSM への接続なし、CSLU なし:ライセンスの使用状況は製品インスタンスに記録され ます。RUM レポートを製品インスタンスのファイルに保存し、インターネットとシスコ に接続しているワークステーションからCSSMにアップロードする必要があります。**license smart save usage** 特権 EXEC コマンドを入力して使用状況を保存します。> CSSM [への使](#page-77-0) [用状況データのアップロードと](#page-77-0) ACK のダウンロード (78 ページ) > [製品インスタンス](#page-78-0) [へのファイルのインストール](#page-78-0) (79 ページ)

# リソース使用率測定レポートの例

次に、リソース使用率測定 (RUM) レポートの例を XML 形式で示します (RUM [レポートお](#page-6-0) [よびレポート確認応答](#page-6-0) (7 ページ) を参照)。このような複数のレポートを連結して 1 つの レポートを形成できます。

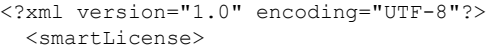

</smartLicense>

# ポリシーを使用したスマートライセンシングのトラブル シューティング

このセクションでは、発生する可能性のあるポリシーを使用したスマートライセンシングに関 連するシステムメッセージ、考えられる失敗の理由、および推奨するアクションを示します。

<RUMReport><![CDAT[{"payload":{\"aset\_identifcation\":{\"aset\":{\"name\":\"regid.20-05.com.cisco.C830BE,1.0\_5b6594f-27ab-4615-9d15-4ad496497f\"},\"instance\":{\"sudi\":{\"udi\_pid\":\"C830-2NS-6T\",\"udi\_serial\_number\":\"FDO230A20U\"},\"signature\":{\"signig\_type\":\"SHA256\",\"key\":\"902805\",\"value\":\"iyqSaQdpqCQeamv21lgQP9e+lqYZFLolEwmunSoBLz7DXi3Q7ScyZ5k1u8RHN+UMZU5sgzjX2rY926Gp/RKozHK7BG0o2XvTCfSKXcjdNVZgd/PdwhULZYDKkYCd4xGog9XeOTsvMNCEi8CvtwFY6/IiCA5MfcXFf6QFJCTWt2c5+VxcYtKUsaCUEQreykdX8SIhPzsA7xIzKlCHmHzBwcbBEIvhuVNyj+rEOl2z6v05QpOs76bNB8MvxtdOTIMomzAq23yzbeY780qNyjD/Wxm712Y+gW+/uk1xQkd0SoRmuFN8l5Icv3wP4RSCLHicTYJwBkKhoA=\"},\"meta\":{\"entilemnt\_ag\":\"regid.2018-12.com.cisco.ESR\_P10M\_E,1.0\_328ab3c-4a0e-49d3-82a0-acb83c7b83a\",\"report\_id\":1590461,\"ha\_udi\":[{\"role\":\"Active\",\"sudi\":{\"udi\_pid\":\"C830-2NS-6T\",\"udi\_serial\_number\":\"FDO230A20U\"}]},\"measuremnts\":[{\"log\_time\":160795743,\"metric\_name\":\"ENTILEMNT\",\"start\_ime\":16079483,\"end\_time\":16087493,\"sample\_interval\":8010,\"num\_samples\":89,\"meta\":{\"termination\_reason\":\"CurentUsageRquested\"},\"value\":{\"type\":\"COUNT\",\"value\":\"1\"}]}",header":{"type":rum"},"signature":{"sudi":{"udi\_pid":C830-2NS-6T",udi\_serial\_number":FDO230A20U"},"signig\_type":SHA256",key":902805",value":jOna5L3Vb9iXdDNckxWQqbJyfrnXdro0BsNTvWXRIH4F9RnY1KwjarsxcpMgJ+BVUwdlqU9bGcv16c3lK8UOP8rMB1K0Ppcjx/go7gXlinzq70BRqFLfD/8w7+PtUkcv4hWlsuPIDBS3GIp4ZjF1rVIyuniaq1trGm3tQvpkPUp9APJQRzIjTQ95T+boJmbMsJqy0FJQEeqZG59qo/DfHtVCLlxvmsdL9F7ILjb7raPOLFkrt/RDABQ2JEWyBDz8/TPOQpOlxL5o7SqfjpADmo/q0xamSMw="}]></RUMReport>

# システム メッセージの概要

システムメッセージは、システムソフトウェアからコンソール(および任意で別のシステムの ロギングサーバ)に送信されます。すべてのシステムメッセージがシステムの問題を示すわけ ではありません。通知目的のメッセージもあれば、通信回線、内蔵ハードウェア、またはシス テム ソフトウェアの問題を診断するうえで役立つメッセージもあります。

#### システム メッセージの読み方

システムログメッセージには最大 80 文字を含めることができます。各システム メッセージは パーセント記号(%)から始まります。構成は次のとおりです。

## %FACILITY-SEVERITY-MNEMONIC: Message-text

#### **%FACILITY**

メッセージが参照するファシリティを示す2文字以上の大文字です。ファシリティは、ハード ウェアデバイス、プロトコル、またはシステムソフトウェアのモジュールなどです。

## **SEVERITY**

0 ~ 7 の 1 桁のコードで、状態の重大度を表します。この値が小さいほど、重大な状況を意味 します。

#### 表 **9 :** メッセージの重大度

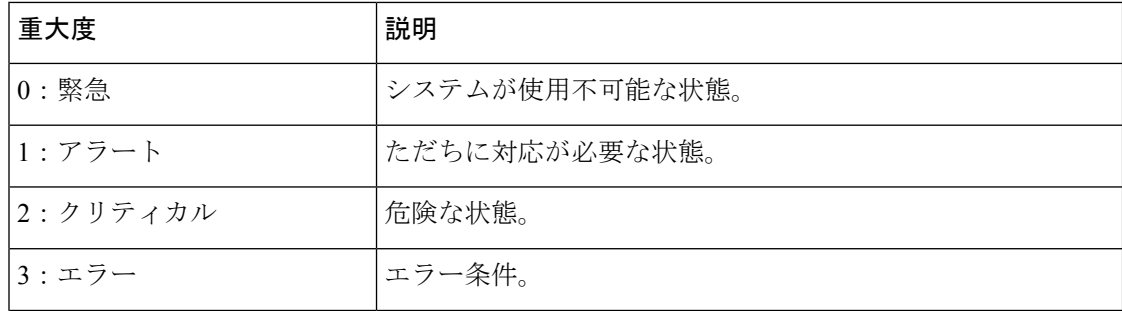

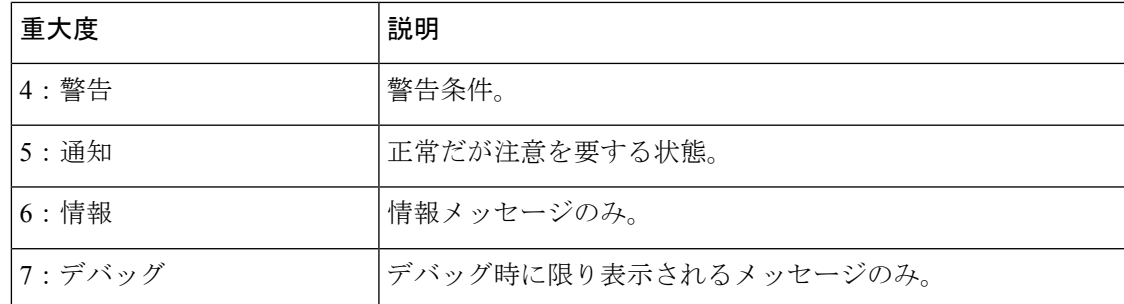

## **MNEMONIC**

メッセージを一意に識別するコード。

## **Message-text**

メッセージテキストは、状態を説明したテキスト文字列です。メッセージのこの部分には、端 末ポート番号、ネットワーク アドレス、またはシステム メモリ アドレス空間の位置に対応す るアドレスなど、イベントの詳細情報が含まれることがあります。この可変フィールドの情報 はメッセージごとに異なるので、ここでは角カッコ ([]) で囲んだ短い文字列で示します。た とえば 10 進数は [dec] で表します。

### 表 **10 :** メッセージの変数フィールド

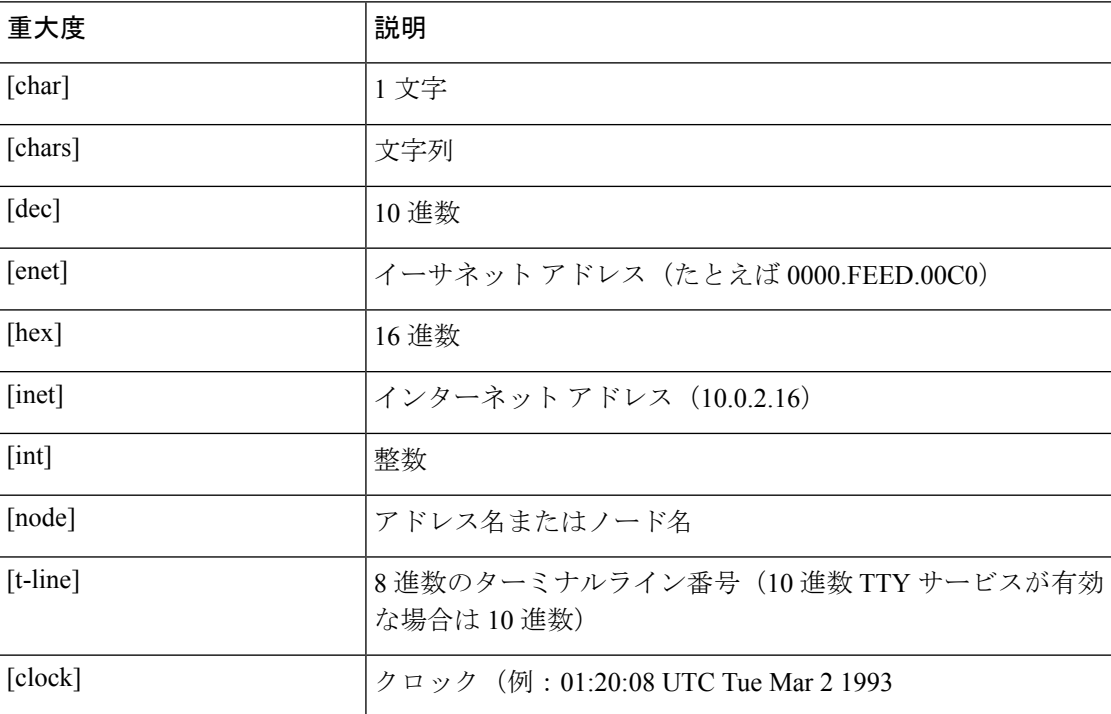

# システム メッセージ

このセクションでは、発生する可能性のあるポリシーを使用したスマートライセンシングに関 連するシステムメッセージ、考えられる失敗の理由(失敗メッセージの場合)、および推奨す るアクション(アクションが必要な場合)を示します。

すべてのエラーメッセージについて、問題を解決できない場合は、シスコのテクニカルサポー ト担当者に次の情報をお知らせください。

コンソールまたはシステムログに出力されたとおりのメッセージ。

**show license tech support**、**show license history message**、および **show platform software sl-infra** 特権 EXEC コマンドの出力。

ポリシーを使用したスマートライセンシング関連のシステムメッセージ:

- [%SMART\\_LIC-3-POLICY\\_INSTALL\\_FAILED](#page-87-0)
- [%SMART\\_LIC-3-AUTHORIZATION\\_INSTALL\\_FAILED](#page-88-0)
- [%SMART\\_LIC-3-COMM\\_FAILED](#page-88-1)
- [%SMART\\_LIC-3-COMM\\_RESTORED](#page-90-0)
- [%SMART\\_LIC-3-POLICY\\_REMOVED](#page-91-0)
- [%SMART\\_LIC-3-TRUST\\_CODE\\_INSTALL\\_FAILED](#page-92-0)
- [%SMART\\_LIC-4-REPORTING\\_NOT\\_SUPPORTED](#page-93-0)
- [%SMART\\_LIC-6-POLICY\\_INSTALL\\_SUCCESS](#page-93-1)
- [%SMART\\_LIC-6-AUTHORIZATION\\_INSTALL\\_SUCCESS](#page-94-0)
- [%SMART\\_LIC-6-AUTHORIZATION\\_REMOVED](#page-94-1)
- <span id="page-87-0"></span>• [%SMART\\_LIC-6-REPORTING\\_REQUIRED](#page-94-2)
- [%SMART\\_LIC-6-TRUST\\_CODE\\_INSTALL\\_SUCCESS](#page-95-0)

Error Message %SMART LIC-3-POLICY INSTALL FAILED: The installation of a new licensing policy has failed: [chars].

説明:ポリシーがインストールされましたが、ポリシーコードの解析中にエラーが検出され、 インストールに失敗しました。[chars] はエラーの詳細を示すエラー文字列です。

失敗の理由として次が考えられます。

- 署名の不一致:これは、システムクロックが正確でないことを意味します。
- タイムスタンプの不一致:製品インスタンスのシステムクロックがCSSMと同期していな いことを意味します。

## 推奨するアクション:

考えられる両方の失敗の理由に関しては、システムクロックが正確で、CSSMと同期している ことを確認します。**ntpserver** コマンドをグローバル コンフィギュレーション モードで設定し ます。次に例を示します。

Device(config)# **ntp server 198.51.100.100 version 2 prefer**

前述の手順を実行しても、ポリシーのインストールが失敗する場合は、シスコのテクニカルサ ポート担当者にお問い合わせください。

---------------------------------------------------------------------------------------------------- ----------------------------------------------------------------------------------------------------

<span id="page-88-0"></span>Error Message %SMART\_LIC-3-AUTHORIZATION\_INSTALL\_FAILED: The install of a new licensing authorization code has failed on [chars]: [chars].

このメッセージは、CiscoCatalystアクセス、コア、およびアグリゲーションスイッチには該当 しません。これらの製品インスタンスには輸出規制ライセンスや適用ライセンスがないためで す。

<span id="page-88-1"></span>---------------------------------------------------------------------------------------------------- ----------------------------------------------------------------------------------------------------

Error Message %SMART LIC-3-COMM FAILED: Communications failure with the [chars] : [chars]

説明:CSSMまたはCSLUとのスマートライセンシング通信が失敗しました。最初の[chars]は 現在設定されている転送タイプで、2番めの[chars]はエラーの詳細を示すエラー文字列です。 このメッセージは、失敗した通信の試行ごとに表示されます。

失敗の理由として次が考えられます。

- CSSM または CSLU に到達できない:これは、ネットワーク到達可能性の問題があること を意味します。
- 404 ホストが見つからない:これは CSSM サーバがダウンしていることを意味します。

製品インスタンスが RUM レポート(CSLU を介した CSSM への接続:製品インスタンス開始 型通信、CSSMに直接接続、CSLU は CSSM から切断:製品インスタンス開始型通信)の送信 を開始するトポロジの場合、この通信障害メッセージがスケジュールされたレポート(**license smart usage interval** *interval\_in\_days* グローバル コンフィギュレーション コマンド) と一致す るときに、製品インスタンスは、スケジュールされた時間が経過した後、最大4時間にわたっ て RUM レポートを送信しようとします。(通信障害が続くために)それでもレポートを送信 できない場合、システムは間隔を 15 分にリセットします。通信障害が解消されると、レポー ト間隔はユーザが最後に設定した値に戻ります。

### 推奨するアクション:

CSSM に到達できない場合、および CSLU に到達できない場合のトラブルシューティング手順 を説明します。

CSSM が到達不能で、設定されている転送タイプが **smart** の場合:

**1.** スマート URL が正しく設定されているかどうかを確認します。特権 EXEC モードで **show license status** コマンドを使用して、URL が次のようになっているかどうかを確認します。 <https://smartreceiver.cisco.com/licservice/license>そうでない場合は、グローバル コンフィギュ レーション モードで **license smart url smart** *smar\_URL* コマンドを再設定します。

**2.** DNS 解決を確認します。製品インスタンスが smartreceiver.cisco.com または nslookup で 変換された IP に対して ping を実行できることを確認します。次の例は、変換された IP に 対して ping を実行する方法を示しています。

Device# ping 171.70.168.183 Type escape sequence to abort. Sending 5, 100-byte ICMP Echos to 171.70.168.183, timeout is 2 seconds: !!!!! Success rate is 100 percent  $(5/5)$ , round-trip min/avg/max =  $1/1/2$  ms

CSSM が到達不能で、設定されている転送タイプが **callhome** の場合:

- **1.** URL が正しく入力されているかどうかを確認します。特権 EXEC モードで **show license status** コマンドを使用して、URL が次のようになっているかどうかを確認します。 <https://tools.cisco.com/its/service/oddce/services/DDCEService>
- **2.** Call Home プロファイル CiscoTAC-1 がアクティブで、接続先 URL が正しいことを確認しま す。**show call-home profile all** コマンドは特権 EXEC モードで使用してください。

Current smart-licensing transport settings: Smart-license messages: enabled Profile: CiscoTAC-1 (status: ACTIVE) Destination URL(s): https://tools.cisco.com/its/service/oddce/services/DDCEService

**3.** DNS 解決を確認します。製品インスタンスが tools.cisco.com または nslookup で変換され た IP に対して ping を実行できることを確認します。

Device# ping tools.cisco.com Type escape sequence to abort. Sending 5, 100-byte ICMP Echos to 173.37.145.8, timeout is 2 seconds: !!!!! Success rate is 100 percent (5/5), round-trip min/avg/max = 41/41/42 ms

上記の方法で解決しない場合は、製品インスタンスが設定されているかどうか、製品イン スタンスのIPネットワークが稼働しているかどうかを確認します。ネットワークが稼働し ていることを確認するには、インターフェイス コンフィギュレーション モードで **no shutdown** コマンドを設定します。

デバイスがサブネット IP でサブネットマスクされているかどうか、および DNS IP が設定 されているかどうかを確認します。

**4.** HTTPS クライアントの送信元インターフェイスが正しいことを確認します。

現在の設定を表示するには、特権 EXEC モードで **show ip http client** コマンドを使用しま す。グローバル コンフィギュレーション モードで **ip http client source-interface** コマンド を使用します。

上記の方法で解決しない場合は、ルーティングルール、およびファイアウォール設定を再 確認します。

CSLU に到達できない場合:

**1.** CSLU 検出が機能するかどうかを確認します。

• cslu-local のゼロタッチ DNS 検出またはドメインの DNS 検出。

**show license all** コマンドの出力で、Last ACK received: フィールドを確認します。こ のフィールドに最新のタイムスタンプがある場合は、製品インスタンスが CSLU と接 続されていることを意味します。そうでない場合は、次のチェック事項に進みます。

製品インスタンスが cslu-local に対して ping できるかどうかを確認します。ping が 成功すると、製品インスタンスが到達可能であることが確認されます。

上記の方法で解決しない場合は、ホスト名 cslu-local が CSLU の IP アドレス (CSLU をインストールした Windows ホスト)にマッピングされているエントリを使用して ネームサーバを設定します。グローバル コンフィギュレーション モードで **ip domain name** *domain-name* コマンドと **ipname-server** *server-address* コマンドを設定します。こ の例では、CSLU IP は 192.168.0.1 で、name-server によってエントリ cslu-local.example.com が作成されます。

Device(config)# **ip domain name example.com** Device(config)# **ip name-server 192.168.0.1**

• CSLU URL が設定されています。

**show license all** コマンド出力の Transport: ヘッダーで、次の点を確認します。Type: は cslu で、Cslu address: は CSLU をインストールした Windows ホストのホスト名ま たはIPアドレスになっている必要があります。残りのアドレスが下記のように設定さ れているかどうかを確認するとともに、ポート番号が 8182 であるかどうかを確認し ます。

```
Transport:
Type: cslu
 Cslu address: http://192.168.0.1:8182/cslu/v1/pi
```
そうでない場合は、グローバルコンフィギュレーションモードで**license smarttransport cslu** および **license smarturl cslu***http://<cslu\_ip\_or\_host>:8182/cslu/v1/pi* コマンドを設定 します。

**2.** CSLU 開始型通信の場合、上記の CSLU 検出チェックに加えて、次の点を確認します。

HTTP 接続を確認します。特権 EXEC モードで **show ip http server session-module** コマンド を使用します。出力の HTTP server current connections: ヘッダーで、SL\_HTTPがアクティ ブになっていることを確認します。CSLU [開始型通信のネットワーク到達可能性の確認](#page-58-0) ( 59 [ページ\)](#page-58-0) で説明されているとおりに **ip http** が再設定されていない場合:

CSLU がインストールされているデバイスの Web ブラウザで、 https://<product-instance-ip>/を確認します。これにより、CSLUから製品インスタンス への REST API が期待どおりに動作することが保証されます。

<span id="page-90-0"></span>前述の手順を実行しても、ポリシーのインストールが失敗する場合は、シスコのテクニカルサ ポート担当者にお問い合わせください。

---------------------------------------------------------------------------------------------------- ----------------------------------------------------------------------------------------------------

Error Message %SMART\_LIC-3-COMM\_RESTORED: Communications with the [chars] restored. [chars] - depends on the transport type - Cisco Smart Software Manager (CSSM)

- Cisco Smart License utility (CSLU) Smart Agent communication with either the Cisco Smart Software Manager (CSSM) or the Cisco Smart License utility (CSLU) has been restored. No action required.

説明:CSSM または CSLU との製品インスタンス通信が復元されます。

**推奨するアクション**: アクションは必要ありません。

<span id="page-91-0"></span>---------------------------------------------------------------------------------------------------- ----------------------------------------------------------------------------------------------------

Error Message %SMART LIC-3-POLICY REMOVED: The licensing policy has been removed.

説明:以前にインストールされたライセンスポリシーが削除されました。Cisco default ポリ シーが自動的に有効になります。これにより、スマートライセンシングの動作が変更される可 能性があります。

失敗の理由として次が考えられます。

特権 EXEC モードで **license smart factory reset** コマンドを入力すると、ポリシーを含むすべて のライセンス情報が削除されます。

## 推奨するアクション:

ポリシーが意図的に削除された場合、それ以上のアクションは必要ありません。

ポリシーが誤って削除された場合は、ポリシーを再適用できます。実装されたトポロジに応じ て、該当するメソッドに従ってポリシーを取得します。

• CSSM に直接接続:

**show license status** を入力し、Trust Code Installed: フィールドを確認します。信頼が確 立されると、CSSMは再度ポリシーを自動的に返します。ポリシーは、対応するバーチャ ルアカウントのすべての製品インスタンスに自動的に再インストールされます。

信頼が確立されていない場合は、次のタスクを実行します。CSSM[からの信頼コード用新](#page-74-0) [規トークンの生成](#page-74-0) (75 ページ) および [信頼コードのインストール](#page-75-0) (76 ページ)これら のタスクを完了すると、CSSMは再度ポリシーを自動的に返します。その後、バーチャル アカウントのすべての製品インスタンスにポリシーが自動的にインストールされます。

- CSLU を介して CSSM に接続:
	- 製品インスタンス開始型通信の場合は、特権EXECモードで **license smart sync** コマン ドを入力します。同期要求により、CSLU は欠落している情報(ポリシーまたは承認 コード)を製品インスタンスにプッシュします。
	- CSLU 開始型通信の場合は、次のタスクを実行します。[使用状況レポートの収集:](#page-56-0) CSLU 開始 (57 [ページ\)タ](#page-56-0)スクを実行すると、CSLU は ACK 応答で欠落しているポ リシーを検出して再提供します。

• CSLU は CSSM から切断:

- 製品インスタンス開始型通信の場合は、特権EXECモードで **license smart sync** コマン ドを入力します。同期要求により、CSLU は欠落している情報(ポリシーまたは承認 コード)を製品インスタンスにプッシュします。次に、次のタスクを指定された順序 で実行します。Download All For Cisco(CSLU [インターフェイス\)](#page-57-0) (58 ページ) > CSSM [への使用状況データのアップロードと](#page-77-0) ACK のダウンロード (78 ページ) > Upload From Cisco(CSLU [インターフェイス\)](#page-57-1) (58 ページ)
- CSLU 開始型通信の場合は、次のタスクを実行します[。使用状況レポートの収集:](#page-56-0) CSLU 開始 (57 [ページ\)](#page-56-0)タスクを実行すると、CSLU は ACK 応答で欠落しているポ リシーを検出して再提供します。次に、次のタスクを指定された順序で実行します。 Download All For Cisco (CSLU [インターフェイス\)](#page-57-0) (58 ページ) > CSSM [への使用](#page-77-0) [状況データのアップロードと](#page-77-0) ACK のダウンロード (78 ページ) > [Upload](#page-57-1) From Cisco (CSLU [インターフェイス\)](#page-57-1) (58 ページ)
- CSSM への接続なし、CSLU なし

完全に外部との接続性がないネットワークにいる場合は、インターネットとCSSMに接続 できるワークステーションから次のタスクを実行します。CSSM[からのポリシーファイル](#page-76-0) [のダウンロード](#page-76-0) (77 ページ)

次に、製品インスタンスで次のタスクを実行します。[製品インスタンスへのファイルのイ](#page-78-0) [ンストール](#page-78-0) (79 ページ)

<span id="page-92-0"></span>---------------------------------------------------------------------------------------------------- ----------------------------------------------------------------------------------------------------

Error Message %SMART LIC-3-TRUST CODE INSTALL FAILED: The install of a new licensing trust code has failed on [chars]: [chars].

説明:信頼コードのインストールに失敗しました。最初の[chars]は、信頼コードのインストー ルが試行された UDI です。第 2 の [chars] は、エラーの詳細を示すエラー文字列です。

失敗の理由として次が考えられます。

- 信頼コードがすでにインストールされています。信頼コードは製品インスタンスの UDI にノードロックされています。UDIがすでに登録されている場合に別のUDIをインストー ルしようとすると、インストールは失敗します。
- スマートアカウントとバーチャルアカウントの不一致:これは、(トークン ID が生成さ れた)スマートアカウントまたはバーチャルアカウントに、信頼コードをインストールし た製品インスタンスが含まれていないことを意味します。CSSM で生成されたトークン は、スマートアカウントまたはバーチャルアカウントレベルで適用され、そのアカウント のすべての製品インスタンスにのみ適用されます。
- 署名の不一致:これは、システムクロックが正確でないことを意味します。
- タイムスタンプの不一致:製品インスタンスの時刻がCSSMと同期していないため、イン ストールが失敗する可能性があります。

推奨するアクション:

- 信頼コードはすでにインストールされています。製品インスタンスに信頼コードがすでに 存在する状況で信頼コードをインストールする場合は、特権 EXEC モードで **license smart trust idtoken***id\_token\_value*{**local**|**all**}[**force**] コマンドを再設定します。再設定の際、**force** キーワードを必ず含めてください。**force** キーワードを入力すると、CSSM に送信される メッセージに強制フラグが設定され、すでに存在する場合でも新しい信頼コードが作成さ れます。
- スマートアカウントとバーチャルアカウントの不一致:

<https://software.cisco.com> で CSSM Web UI にログインし、[Smart Software Licensing] > [Inventory] > [Product Instances] をクリックします。

トークンを生成する製品インスタンスが、選択したバーチャルアカウントにリストされて いるかどうかを確認します。リストされている場合は、次のステップに進みます。リスト されていない場合は、正しいスマートアカウントとバーチャルアカウントを確認して選択 します。その後、次のタスクを再度実行します。CSSM[からの信頼コード用新規トークン](#page-74-0) の生成 (75 [ページ\)](#page-74-0) および [信頼コードのインストール](#page-75-0) (76 ページ)

• タイムスタンプの不一致と署名の不一致:グローバル コンフィギュレーション モードで **ntp server** コマンドを設定します。次に例を示します。

Device(config)# **ntp server 198.51.100.100 version 2 prefer**

<span id="page-93-0"></span>---------------------------------------------------------------------------------------------------- ----------------------------------------------------------------------------------------------------

Error Message %SMART\_LIC-4-REPORTING\_NOT\_SUPPORTED: The CSSM OnPrem that this product instance is connected to is down rev and does not support the enhanced policy and usage reporting mode.

説明:Cisco Smart Software Manager On-Prem(旧称 Cisco Smart Software Manager サテライト) は、ポリシーを使用したスマートライセンシング環境でサポートされていません。製品インス タンスは次のように動作します。

- 登録の更新と承認の更新の送信を停止します。
- 使用状況の記録を開始し、RUM レポートをローカルに保存します。

<span id="page-93-1"></span>推奨するアクション:以下を参照し、代わりにサポートされているトポロジのいずれかを実装 します。[サポートされるトポロジ](#page-7-0) (8 ページ)を参照してください。

---------------------------------------------------------------------------------------------------- ----------------------------------------------------------------------------------------------------

Error Message %SMART\_LIC-6-POLICY\_INSTALL\_SUCCESS: A new licensing policy was successfully installed.

説明:次のいずれかの方法でポリシーがインストールされました。

• Cisco IOS コマンドの使用

- CSLU 開始型通信
- ACK 応答の一部として

推奨するアクション:アクションは必要ありません。適用されているポリシー(使用中のポリ シー)とそのレポート要件を確認するには、特権 EXEC モードで **show license all** コマンドを入 力します。

<span id="page-94-0"></span>---------------------------------------------------------------------------------------------------- ----------------------------------------------------------------------------------------------------

Error Message %SMART\_LIC-6-AUTHORIZATION\_INSTALL\_SUCCESS: A new licensing authorization code was successfully installed on: [chars].

このメッセージは、CiscoCatalystアクセス、コア、およびアグリゲーションスイッチには該当 しません。これらの製品インスタンスには輸出規制ライセンスや適用ライセンスがないためで す。

<span id="page-94-1"></span>---------------------------------------------------------------------------------------------------- ----------------------------------------------------------------------------------------------------

Error Message %SMART\_LIC-6-AUTHORIZATION\_REMOVED: A licensing authorization code has been removed from [chars]

説明:[chars]は、承認コードがインストールされたUDIです。承認コードが削除されました。 これにより、製品インスタンスからライセンスが削除され、スマートライセンシングとライセ ンスを使用する機能の動作が変更される可能性があります。

推奨するアクション:アクションは必要ありません。ライセンスの現在の状態を確認するに は、特権 EXEC モードで **show license all** コマンドを入力します。

<span id="page-94-2"></span>---------------------------------------------------------------------------------------------------- ----------------------------------------------------------------------------------------------------

Error Message %SMART\_LIC-6-REPORTING\_REQUIRED: A Usage report acknowledgement will be required in [dec] days.

説明:これは、シスコへの RUM レポートが必要であることを意味するアラートです。[dec] は、このレポート要件を満たすために残された時間(日数)です。

推奨するアクション:要求された時間内に RUM レポートが送信されるようにします。

• 製品インスタンスがCSSMまたはCSLUに直接接続され、通信を開始し製品インスタンス でこのステップを完了するよう製品インスタンスが設定されている場合、製品インスタン スはスケジュールされた時間に使用状況情報を自動的に送信します。

技術的な問題により、スケジュールされた時間に送信されない場合は、特権EXECモード で **license smart sync** コマンドを実行できます。シンタックスの詳細については、コマン ドリファレンスで license smart (特権 EXEC) コマンドを参照してください。

• 製品インスタンスが CSLU に接続され、CSLU が通信を開始するように設定されている場 合、次のタスクを実行します[:使用状況レポートの収集:](#page-56-0)CSLU 開始 (57 ページ)。

- 製品インスタンスが CSLU に接続されているが、CSLU が CSSM から切断されている場合 は、次のタスクを実行します: Download All For Cisco(CSLU [インターフェイス\)](#page-57-0) (58 [ページ\)、](#page-57-0)CSSM [への使用状況データのアップロードと](#page-77-0) ACK のダウンロード (78 ペー [ジ\)、](#page-77-0)Upload From Cisco(CSLU [インターフェイス\)](#page-57-1) (58 ページ)。
- 製品インスタンスが CSSM から切断され、CSLU も使用していない場合は、特権 EXEC モードで **license smart save usage** コマンドを入力して、必要な使用状況情報をファイルに 保存します。次に、CSSMに接続しているワークステーションから、次のタスクを実行し ます。CSSM [への使用状況データのアップロードと](#page-77-0) ACK のダウンロード (78 ページ) > [製品インスタンスへのファイルのインストール](#page-78-0) (79 ページ)
- 製品インスタンスがコントローラによって管理されている場合、コントローラはスケジュー ルされた時間に RUM レポートを送信します。アドホックレポートをトリガーする場合 は、Cisco DNA Center GUI でトリガーできます。

<span id="page-95-0"></span>---------------------------------------------------------------------------------------------------- ----------------------------------------------------------------------------------------------------

Error Message %SMART\_LIC-6-TRUST\_CODE\_INSTALL\_SUCCESS: A new licensing trust code was successfully installed on [chars].

説明:[chars] は、信頼コードが正常にインストールされた UDI です。

**推奨するアクション:**アクションは必要ありません。信頼コードがインストールされているこ とを確認するには、特権EXECモードで**show license status**コマンドを入力します。出力のヘッ ダー Trust Code Installed: で更新されたタイムスタンプを探します。

---------------------------------------------------------------------------------------------------- ----------------------------------------------------------------------------------------------------

# ポリシーを使用したスマートライセンシングのその他の 参考資料

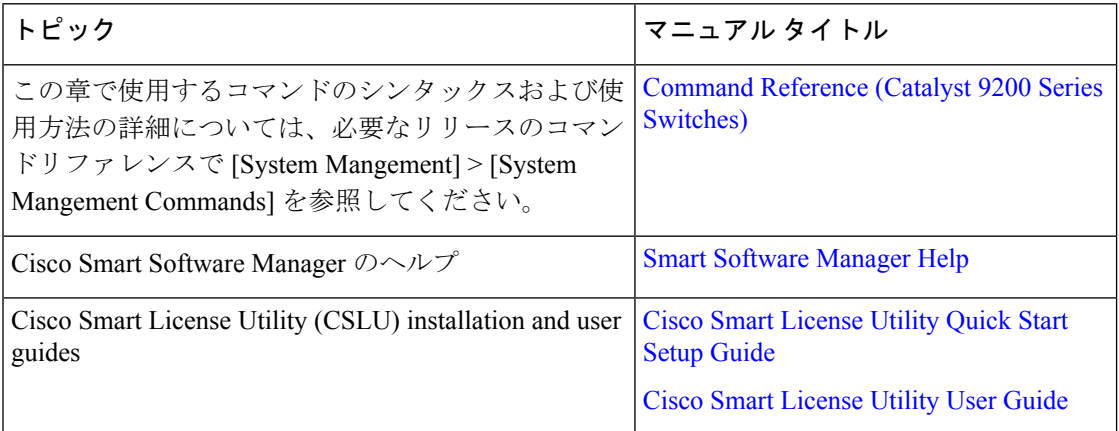

# ポリシーを使用したスマートライセンシングの機能の履 歴

次の表に、このモジュールで説明する機能のリリースおよび関連情報を示します。

これらの機能は、特に明記されていない限り、導入されたリリース以降のすべてのリリースで 使用できます。

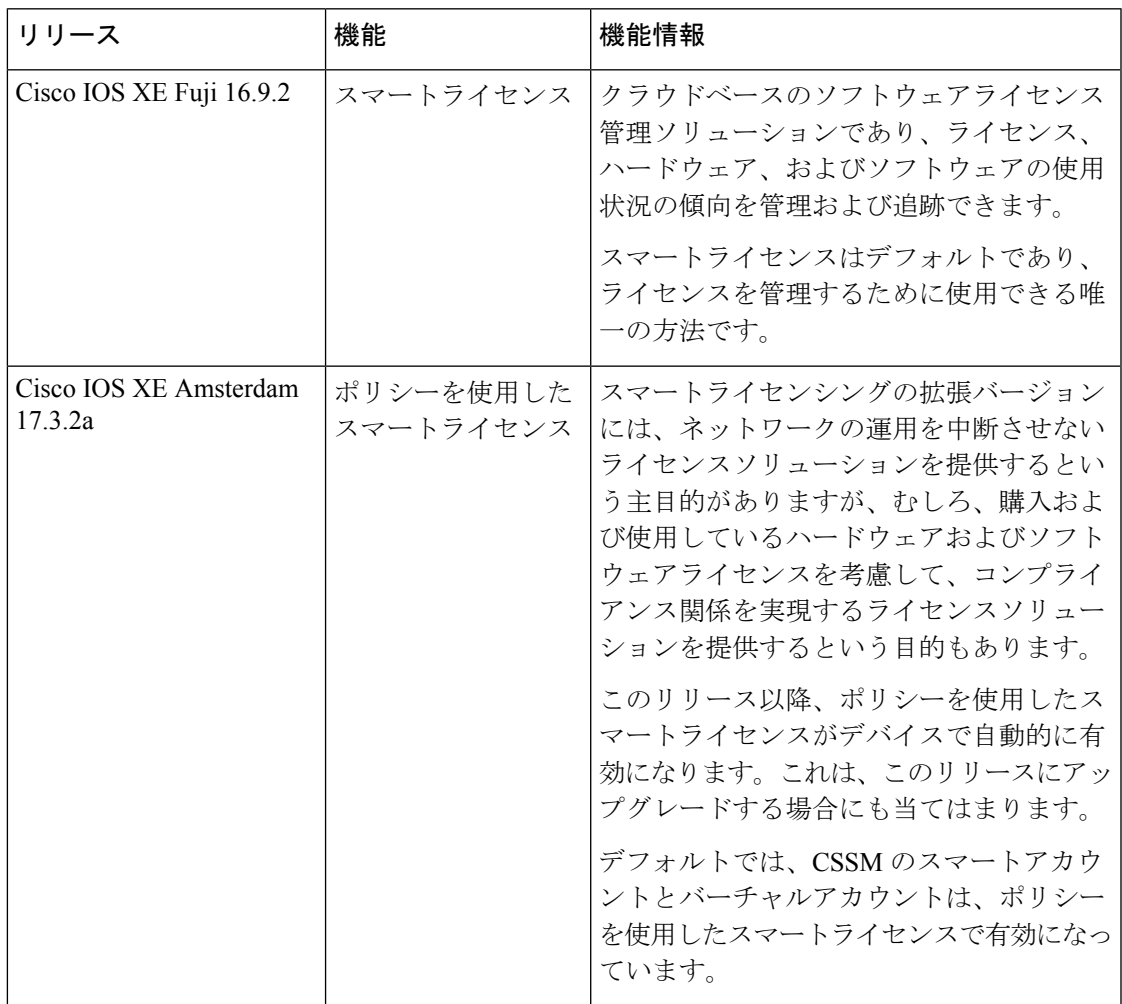

CiscoFeature Navigatorを使用すると、プラットフォームおよびソフトウェアイメージのサポー ト情報を検索できます。Cisco Feature Navigator には、<http://www.cisco.com/go/cfn> からアクセス します。

ポリシーを使用したスマートライセンシングの機能の履歴

 $\overline{\phantom{a}}$